#### cut ନ୍ଧ  $\sqrt{\frac{CUT}{1.453}}$  m  $\overline{\mathsf{x}}$  $\overline{Y^+}$  $\left( \frac{1}{2} \right)$  $\overline{Y}$ Elevation: 33.000 m ↷  $\sqrt{s}$ 0.00 ان Jay  $F6$ From Fri Fra Fra Fra Fra Con

**Version 6.0 Deutsch**

# **Leica iCON excavate iCP41** Gebrauchsanweisung

- when it has to be right

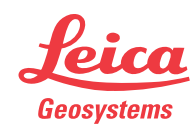

#### **iCON excavate iCP41, Einleitung 2**

## **Einleitung**

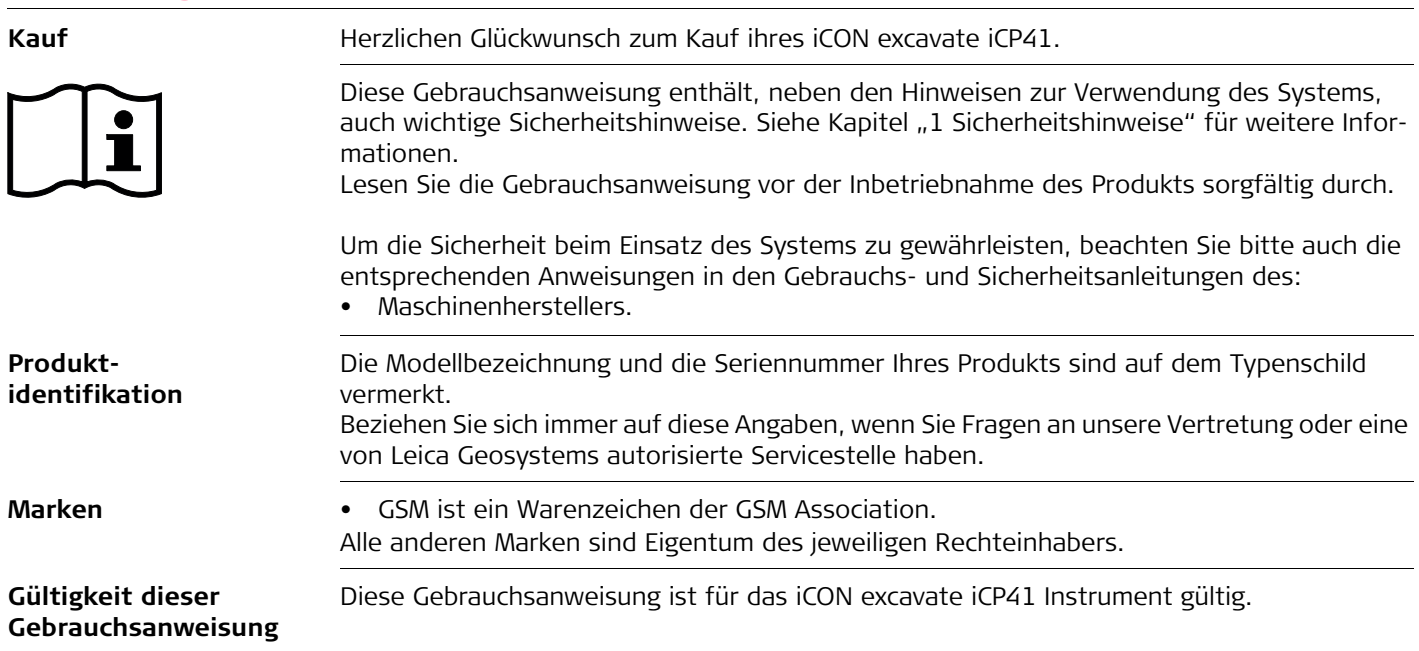

#### **Verfügbare Dokumentation**

Für die iCON excavate iCP41 ist folgende Dokumentation verfügbar:

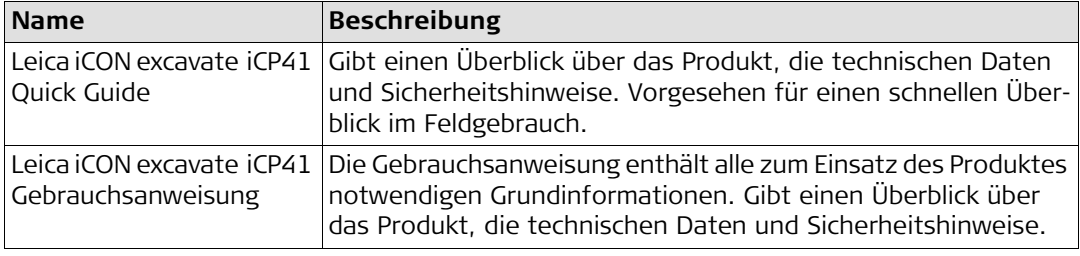

#### **Die gesamte Leica iCON excavate iCP41-Dokumentation/Software finden Sie:**

- auf der Leica USB-Dokumentationskarte
- https://myworld.leica-geosystems.com

### **Inhaltsverzeichnis**

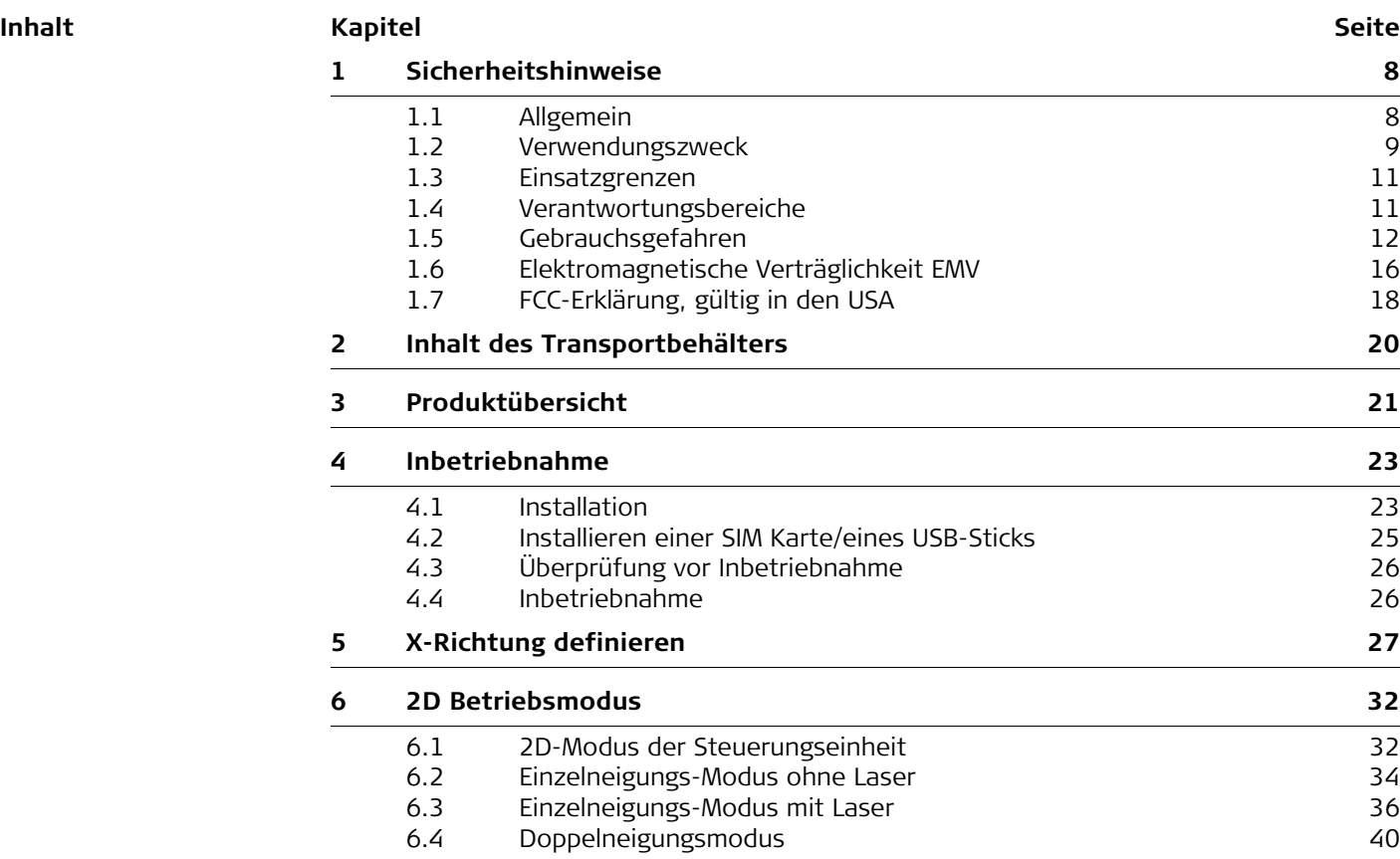

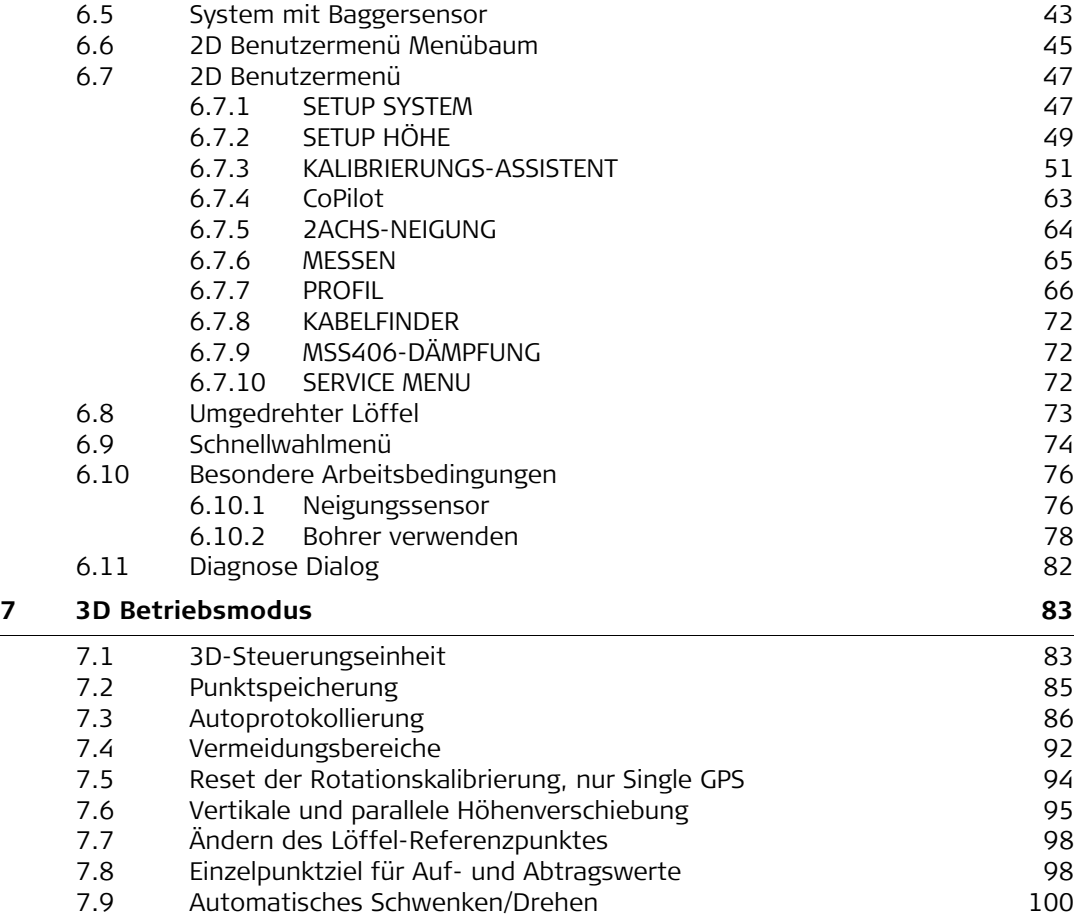

 $\sim$ 

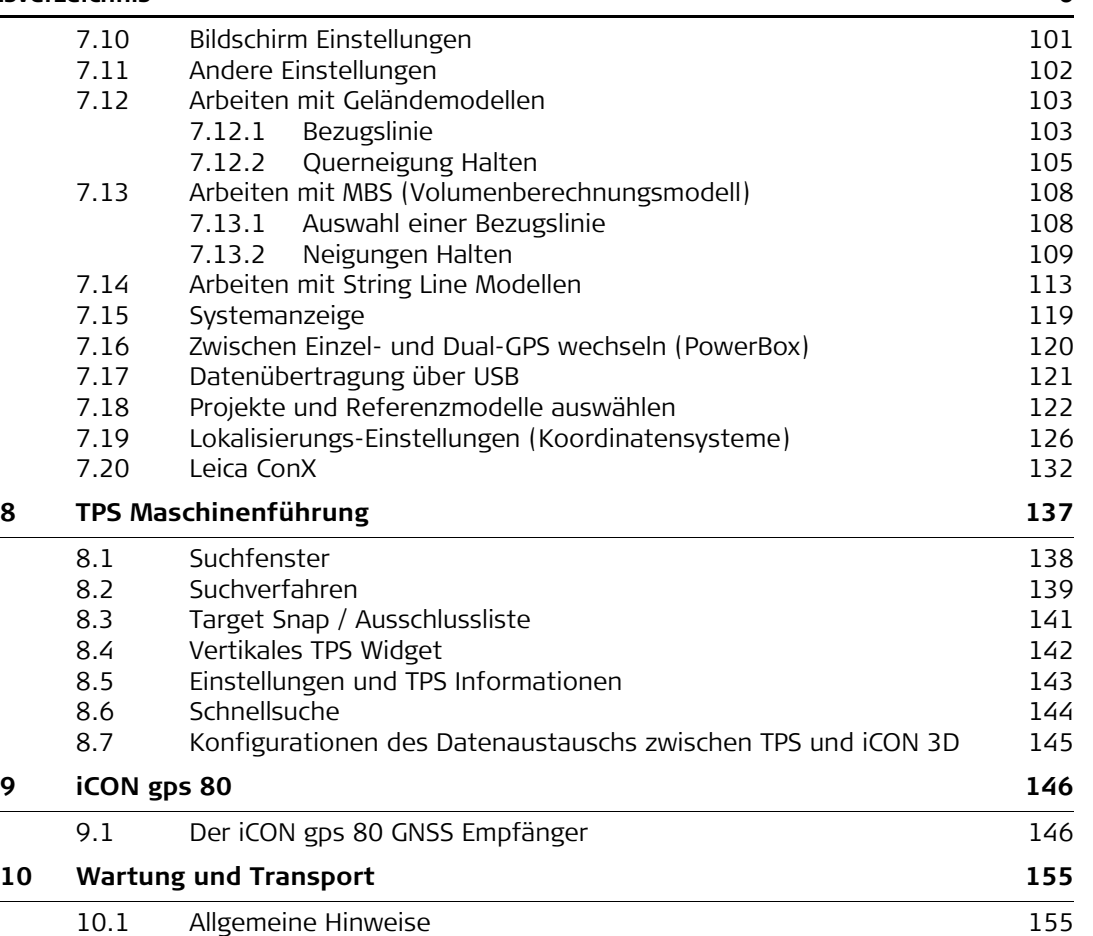

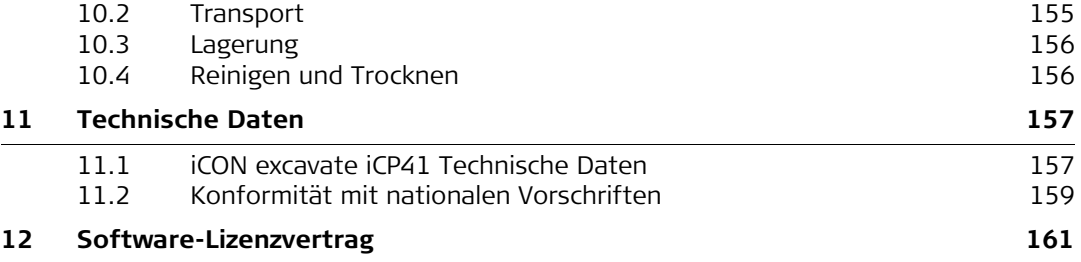

<span id="page-7-2"></span><span id="page-7-1"></span><span id="page-7-0"></span>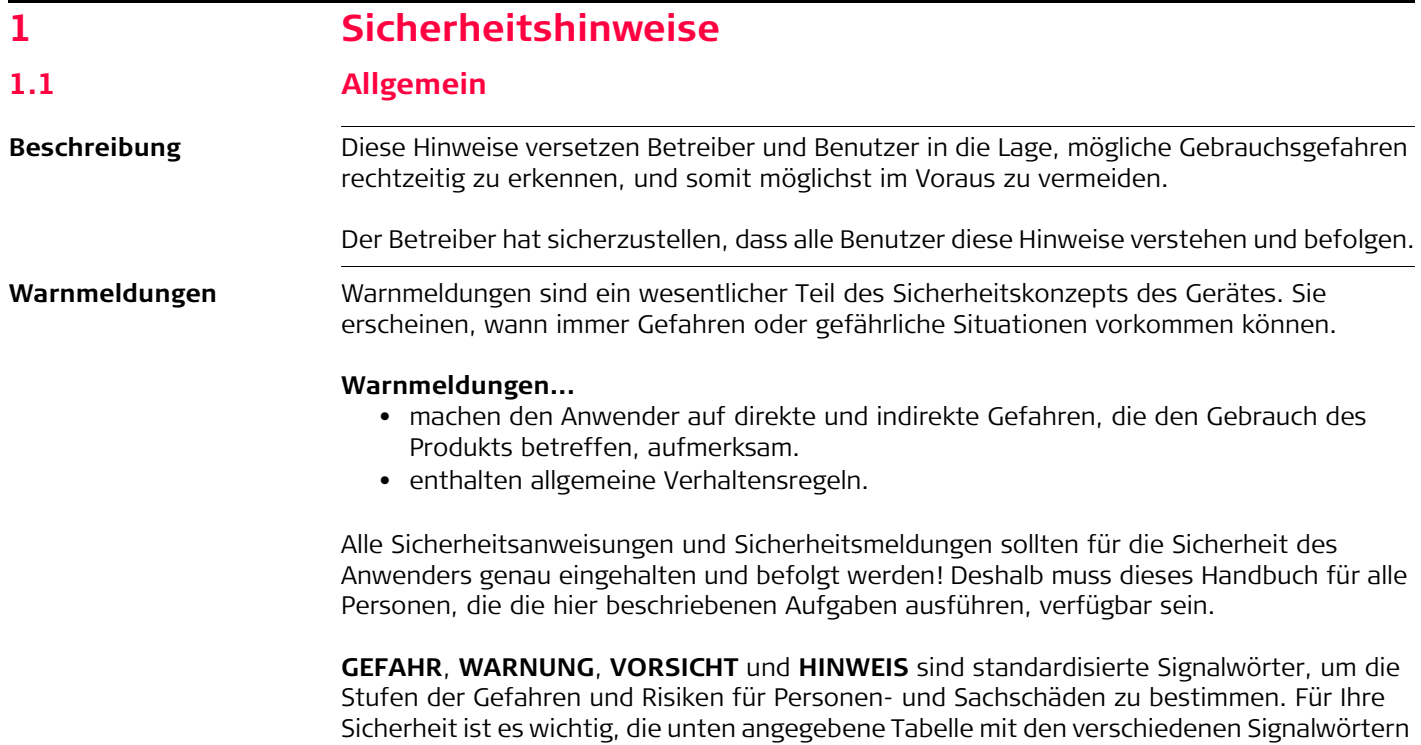

und deren Bedeutung zu lesen und zu verstehen! Zusätzliche Symbole für Sicherheitshinweise können ebenso wie zusätzlicher Text innerhalb einer Warnmeldung auftreten.

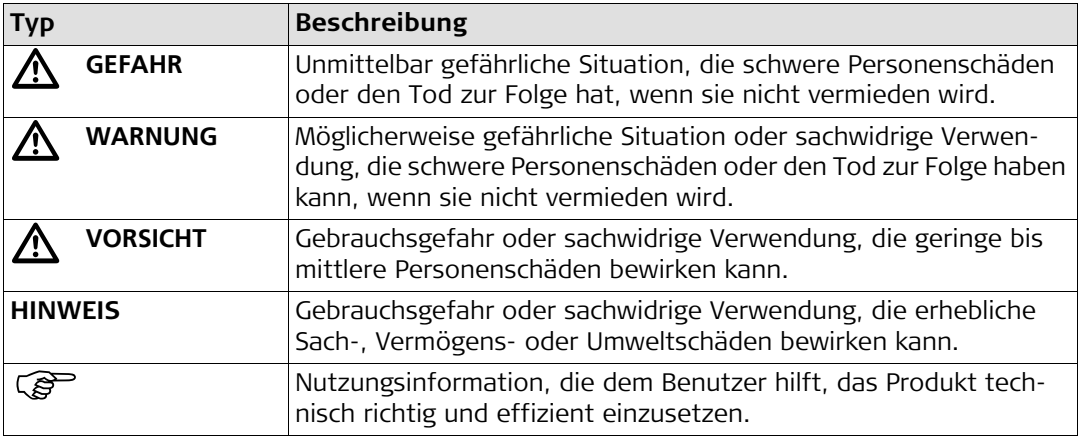

**A** WARNUNG

#### <span id="page-8-0"></span>**1.2 Verwendungszweck**

**WARNUNG** Unautorisierte Änderungen von Baumaschinen, durch Installieren des Produkts, können die Funktion und Sicherheit der Maschine verändern.

#### **Gegenmaßnahmen:**

Beachten Sie die Anweisungen des Maschinenherstellers. Wenn keine entsprechende Anweisung verfügbar ist, bitten Sie den Hersteller um eine Anleitung, bevor Sie das Produkt installieren.

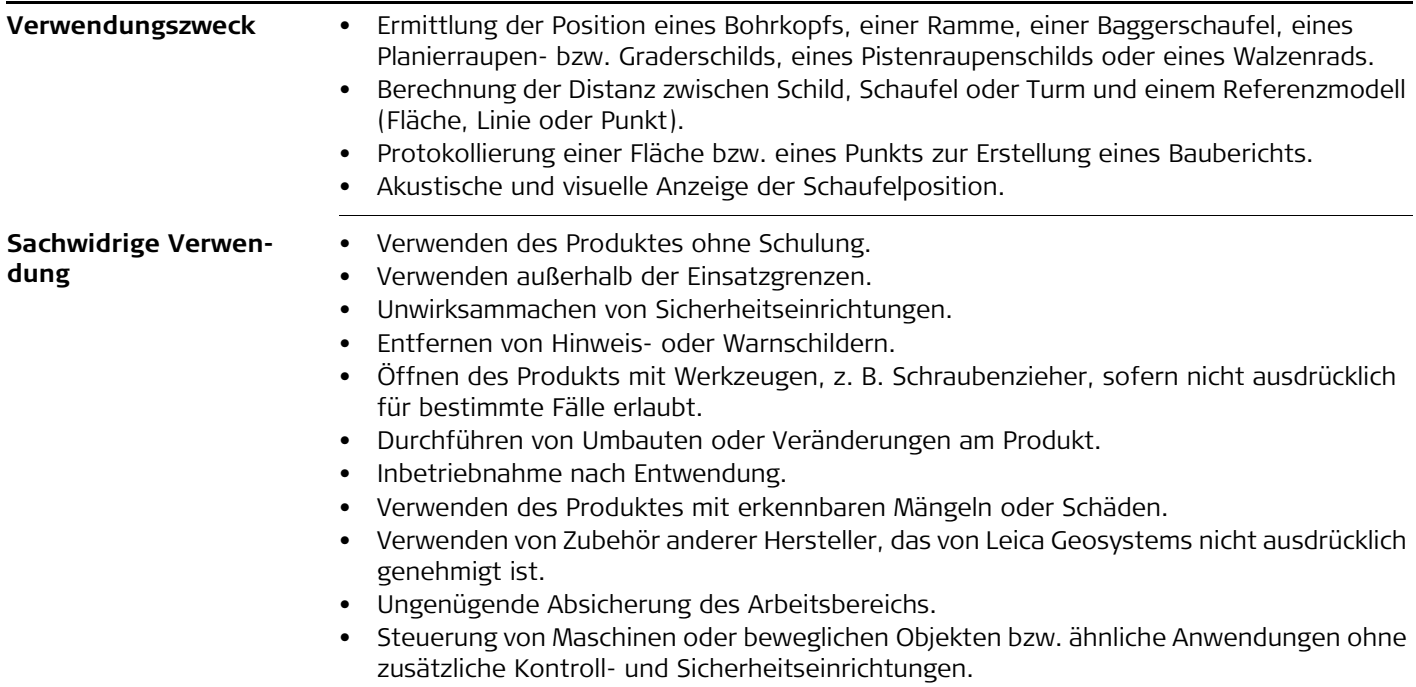

<span id="page-10-1"></span><span id="page-10-0"></span>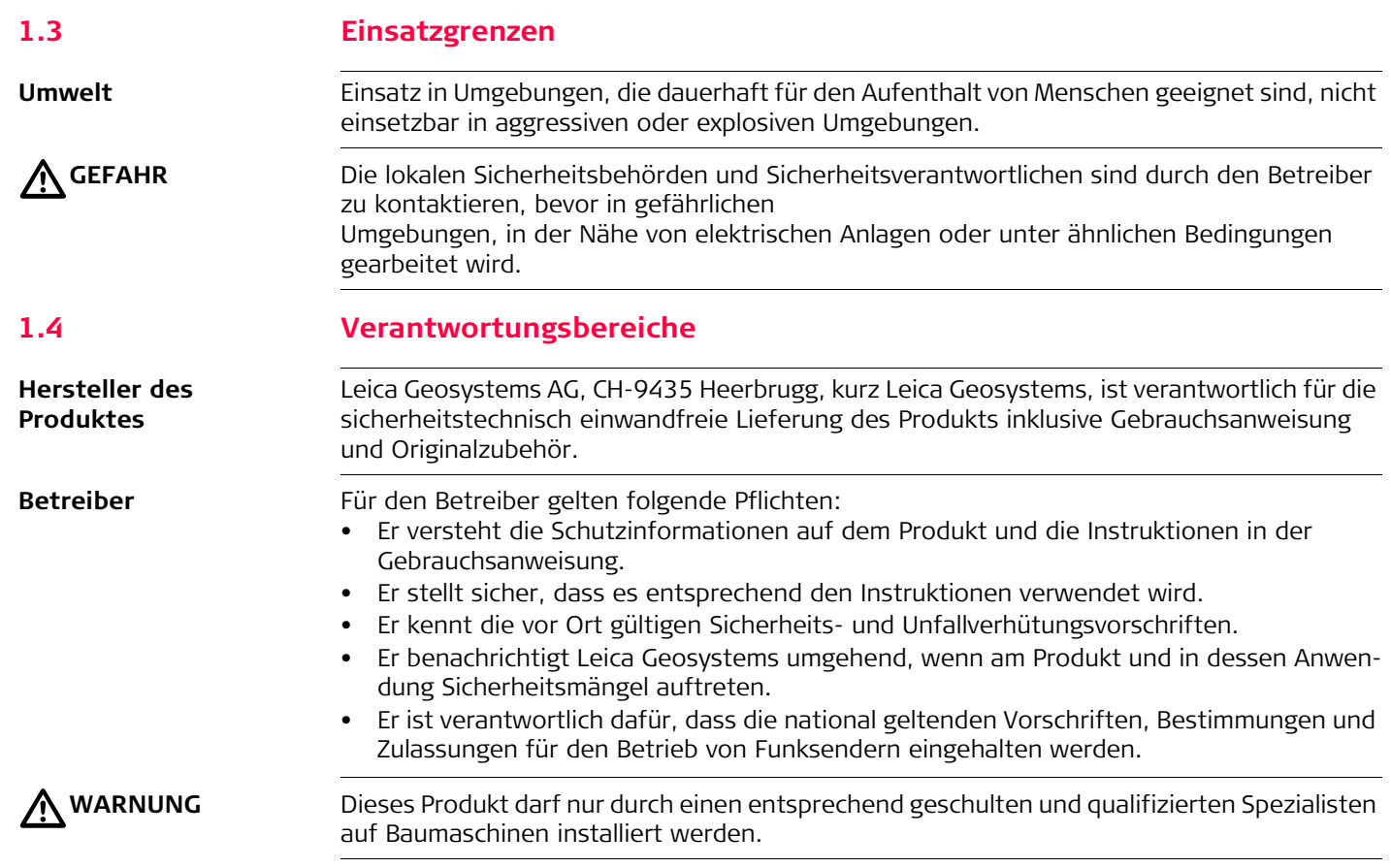

<span id="page-11-0"></span>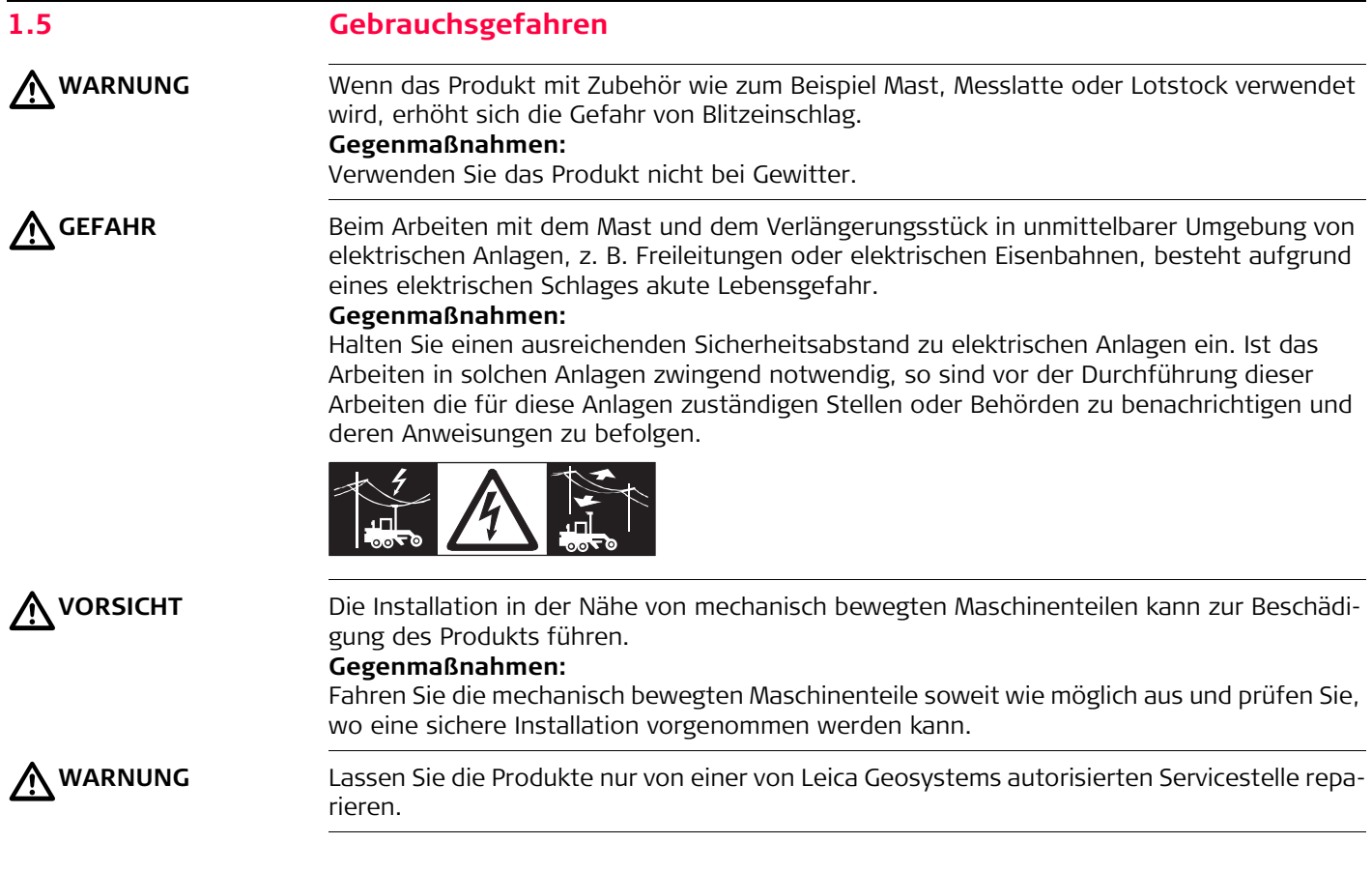

## $\bigtriangledown$

**WARNUNG** Die nicht fachgerechte Befestigung der externen Antenne auf Fahrzeugen birgt das Risiko, dass die Ausrüstung durch mechanische Einwirkung, Vibration oder Fahrtwind beschädigt wird. Dadurch kann ein Unfall verursacht werden und Personenschäden entstehen.

#### **Gegenmaßnahmen:**

Befestigen Sie die Antenne fachgerecht. Die Antenne muss zusätzlich zum Beispiel mit einer Sicherheitsleine gesichert werden. Vergewissern Sie sich außerdem, dass die Befestigungsvorrichtung ordnungsgemäß installiert ist, um das Gewicht der Antenne und des Zubehörs sicher zu transportieren (>1 kg).

## $\bigtriangleup$

**WARNUNG** Bei unsachgemäßer Entsorgung des Produktes können folgende Ereignisse eintreten:

- Beim Verbrennen von Kunststoffteilen entstehen giftige Abgase, an denen Personen erkranken können.
- Batterien können explodieren und dabei Vergiftungen, Verbrennungen, Verätzungen oder Umweltverschmutzung verursachen, wenn sie beschädigt oder stark erwärmt werden.
- Bei leichtfertigem Entsorgen ermöglichen Sie unberechtigten Personen das Produkt sachwidrig zu verwenden. Dabei können Sie sich und Dritte schwer verletzen, sowie die Umwelt verschmutzen.

#### **Gegenmaßnahmen:**

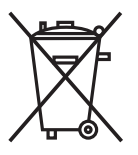

Das Produkt darf nicht im Hausmüll entsorgt werden.

Entsorgen Sie das Produkt sachgemäß. Befolgen Sie die nationalen, länderspezifischen Entsorgungsvorschriften.

Schützen Sie das Produkt jederzeit vor dem Zugriff unberechtigter Personen.

Produktspezifische Abfallbehandlungs- und Entsorgungsinformationen bekommen Sie bei ihrem Leica Händler.

#### **iCON excavate iCP41, Sicherheitshinweise 14**

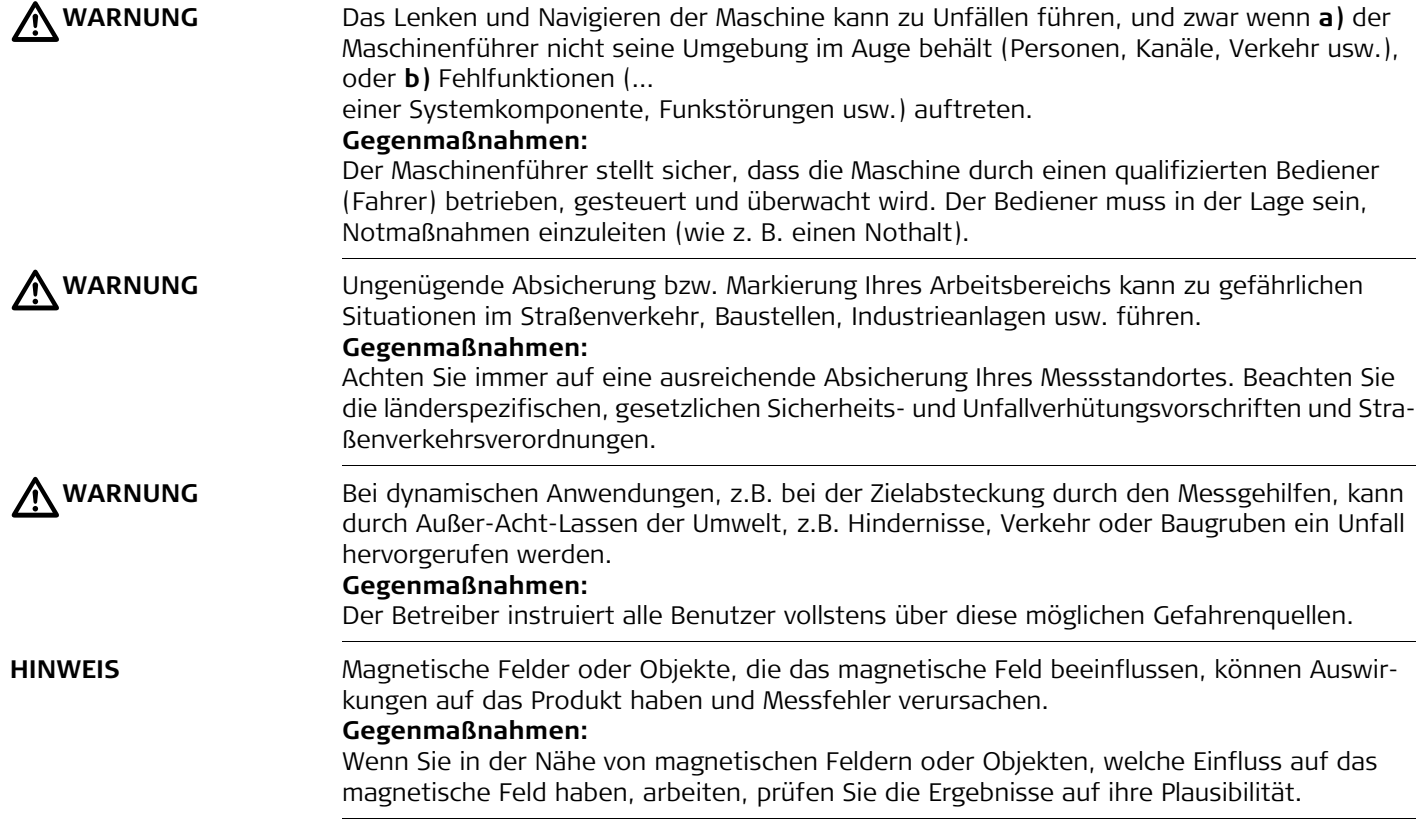

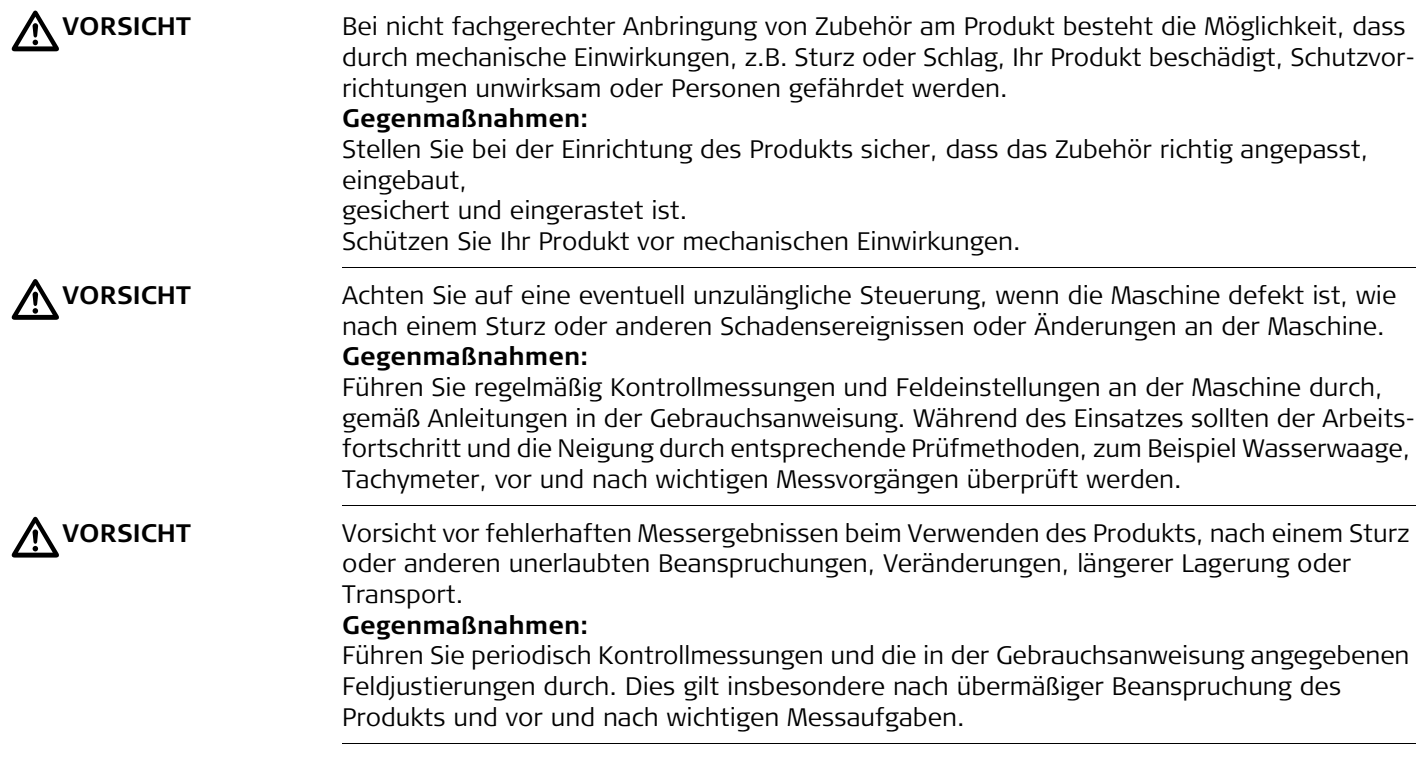

<span id="page-15-0"></span>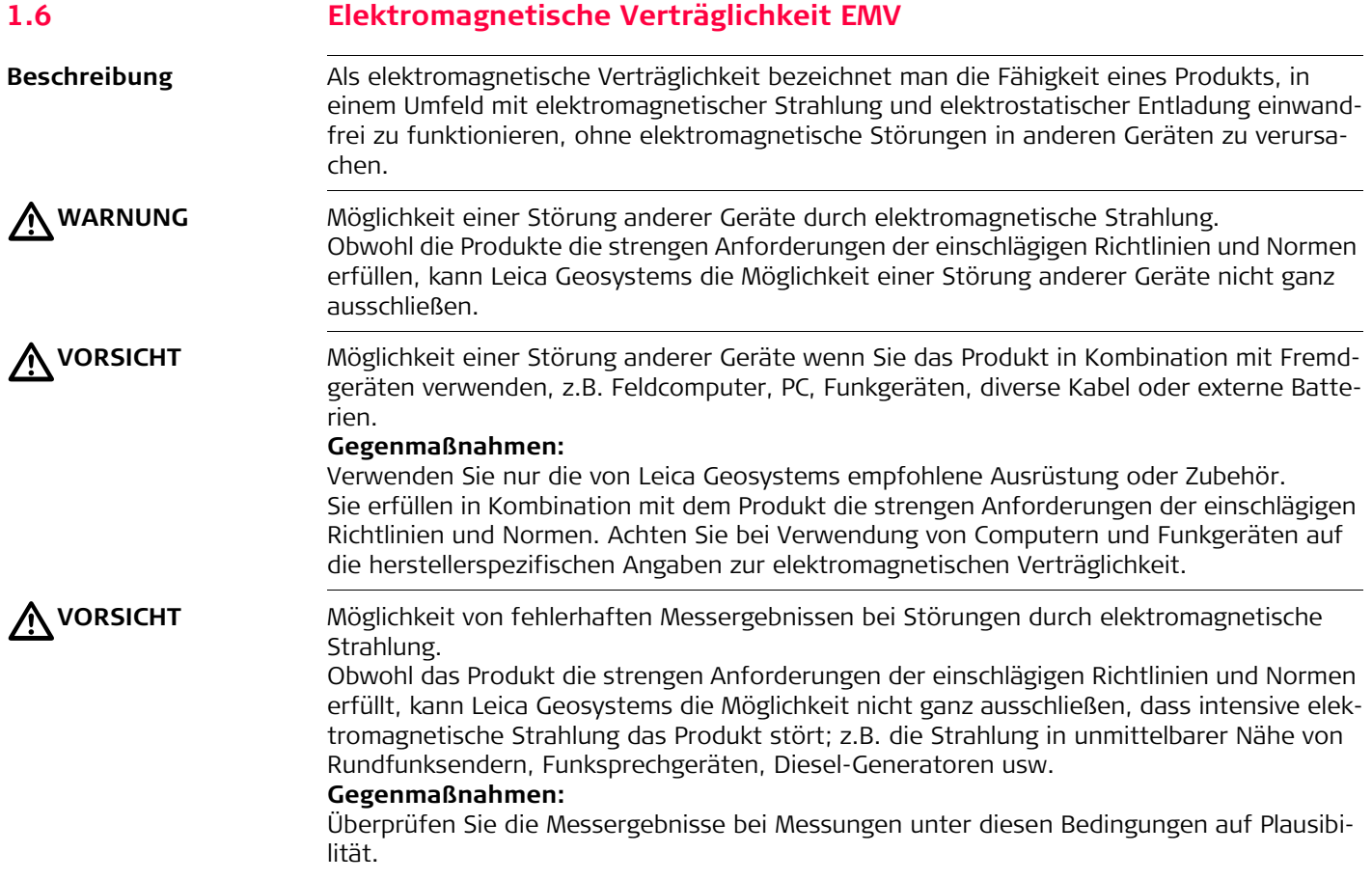

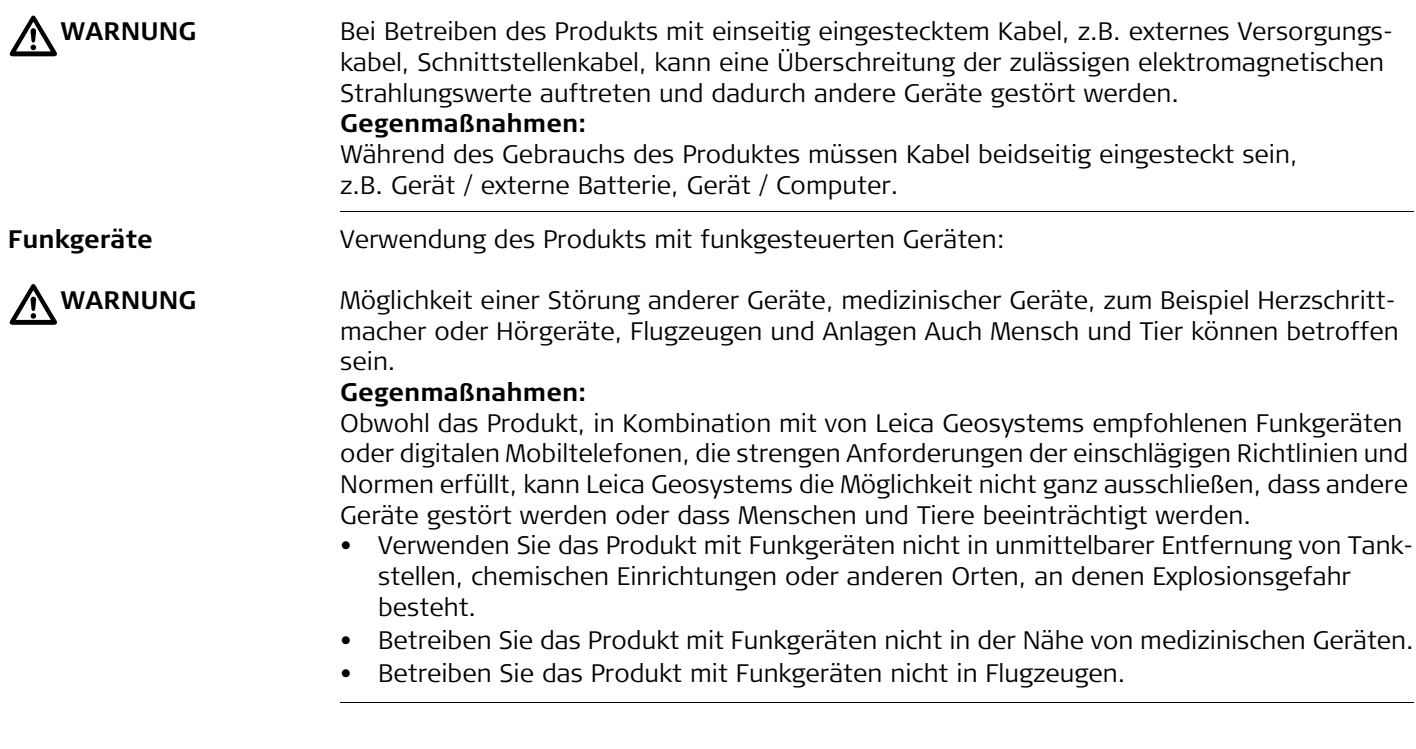

<span id="page-17-0"></span>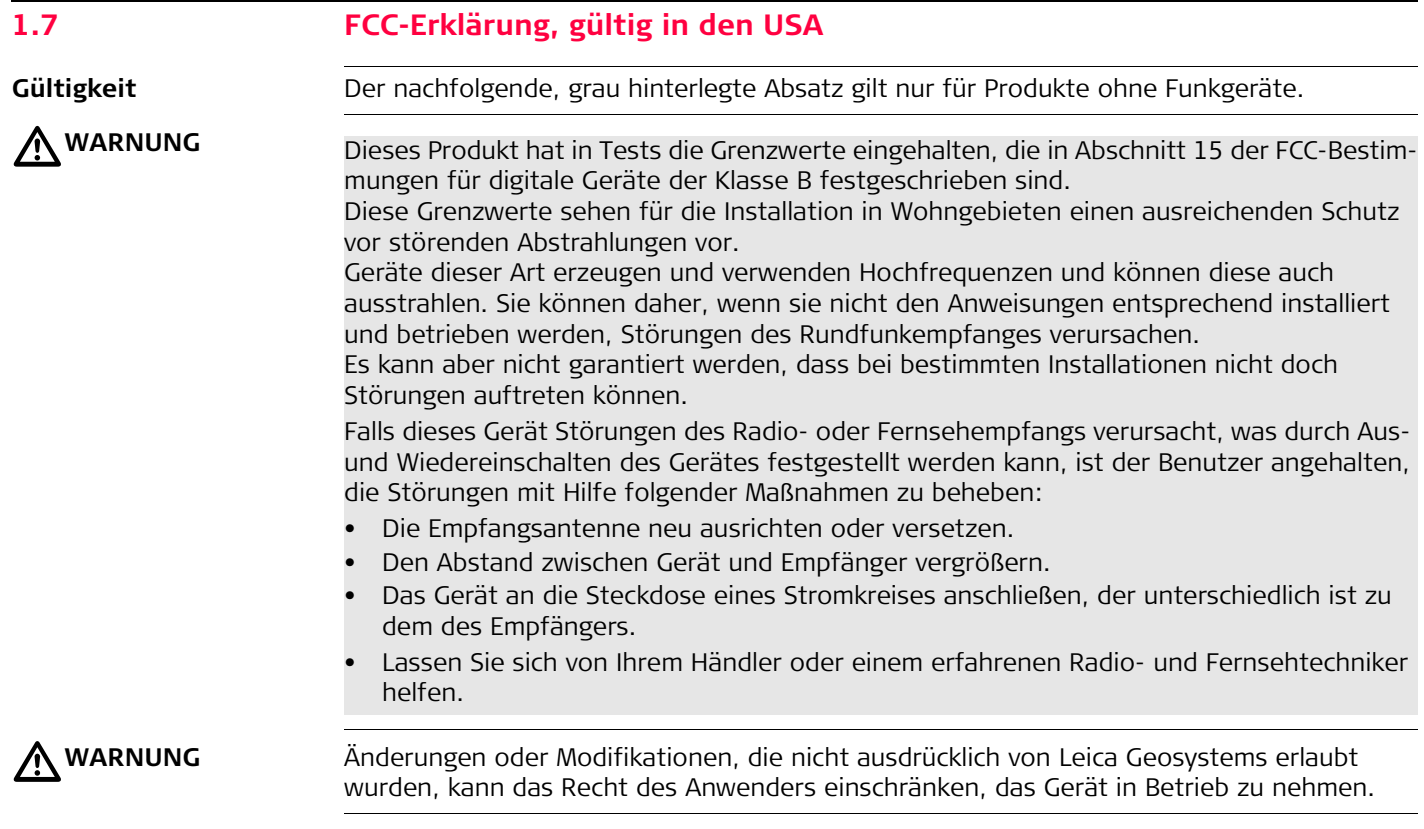

## **Beschilderung iCON**

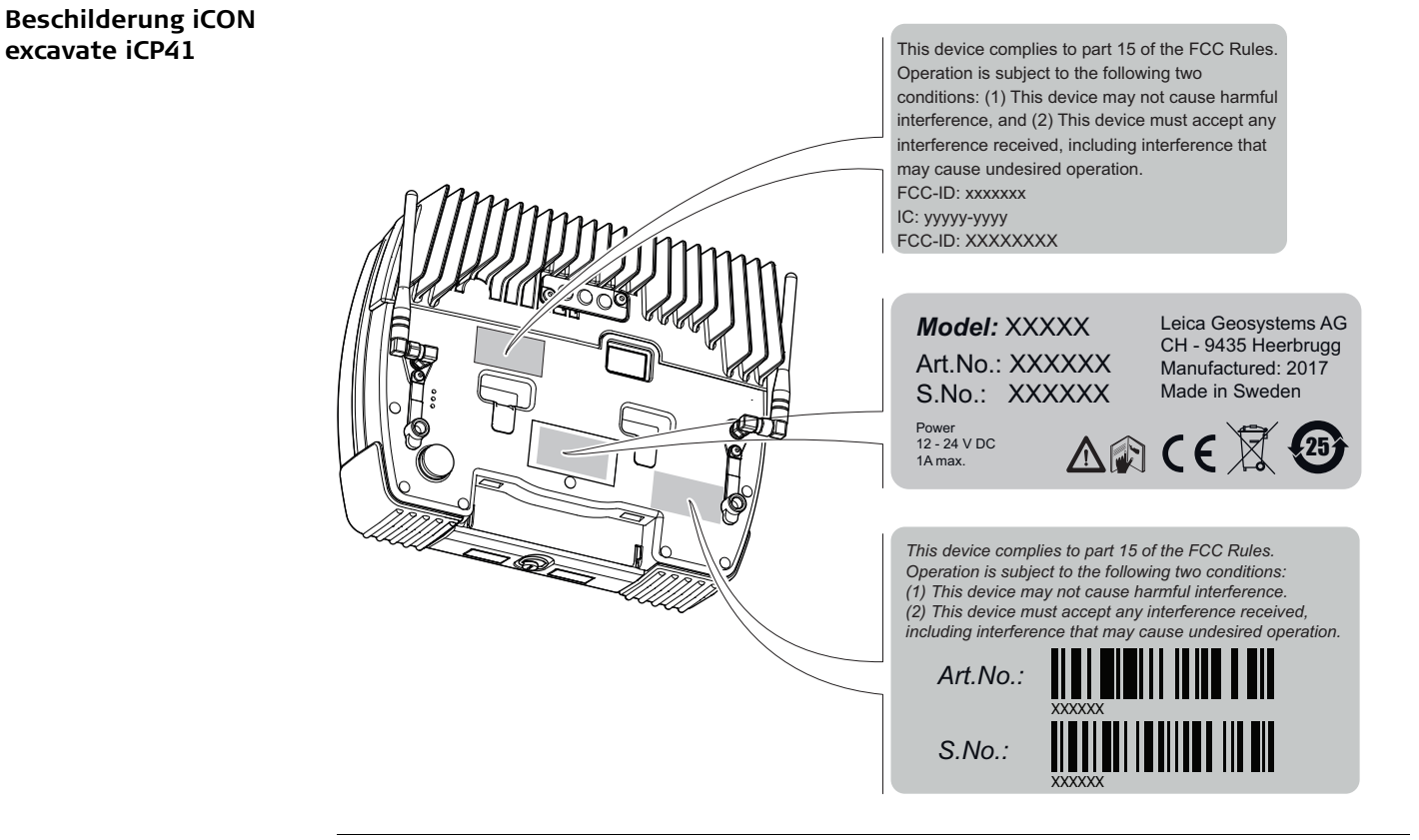

## <span id="page-19-0"></span>**2 Inhalt des Transportbehälters**

**Behälter für Instrument und mitgeliefertes Zubehör**

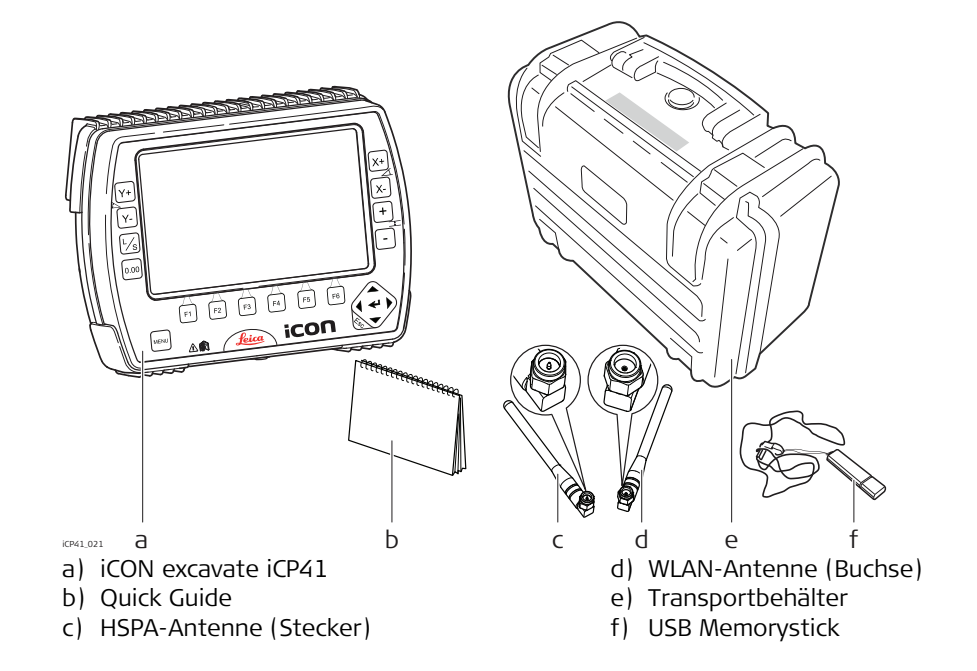

 Die Antennen nicht vertauschen! Obwohl sie ähnlich aussehen, können die Steckverbinder nicht wechselseitig ausgetauscht werden.

<span id="page-20-0"></span>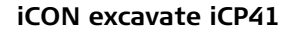

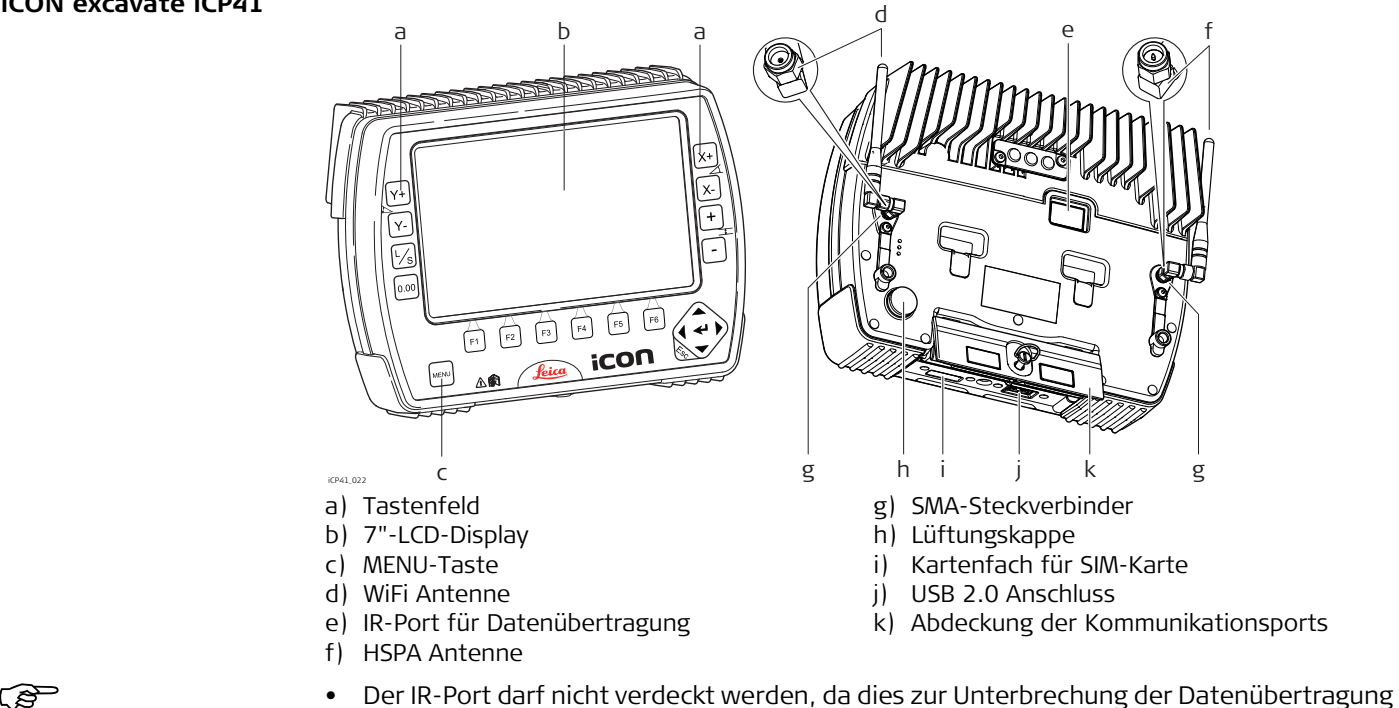

- führt. • Die HSPA- und die WiFi-Antennen sind bei Auslieferung nicht an der iCON excavate iCP41
- angebracht.

#### **iCON excavate iCP41, Produktübersicht 22**

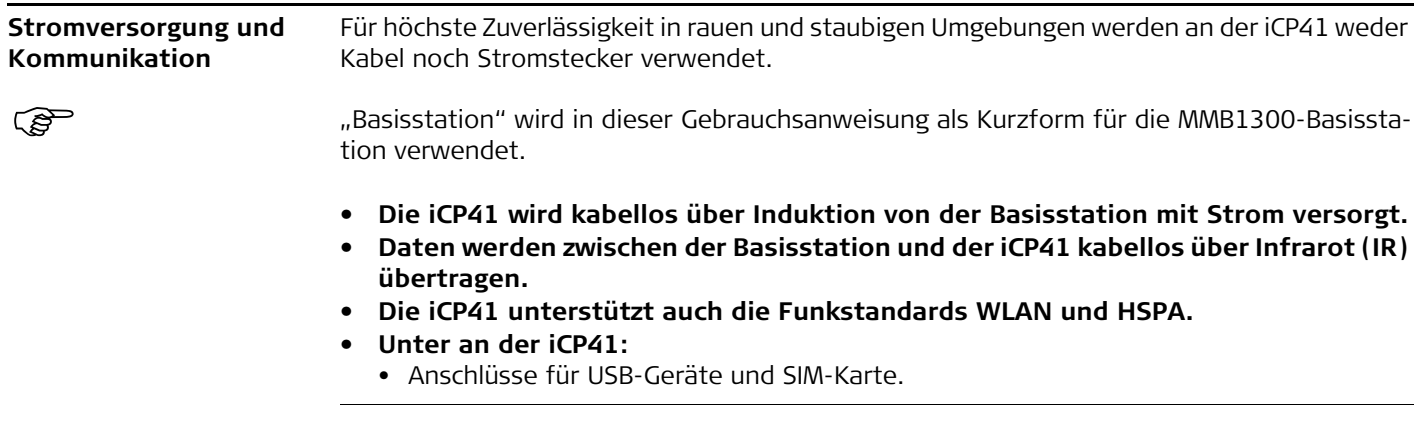

## <span id="page-22-1"></span><span id="page-22-0"></span>**4 Inbetriebnahme 4.1 Installation**

**Montage Informationen**

Der iCON excavate iCP41 ist bei Auslieferung betriebsbereit. Es ist keine weitere Installation notwendig. Führen Sie die folgenden Schritte durch, um den iCON excavate iCP41 zu starten:

#### **1. iCON excavate iCP41 an der Basisstation einrasten.**

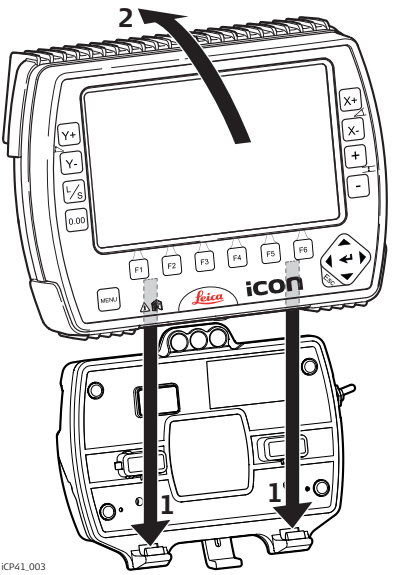

Um den iCON excavate iCP41 an der Basisstation zu befestigen:

- 1. Die iCON excavate iCP41 auf die Haltehaken unten in der Dockingstation setzen.
- 2. Anschließend den iCON excavate iCP41 durch Drücken in Richtung Basisstation auf der Basis einrasten.

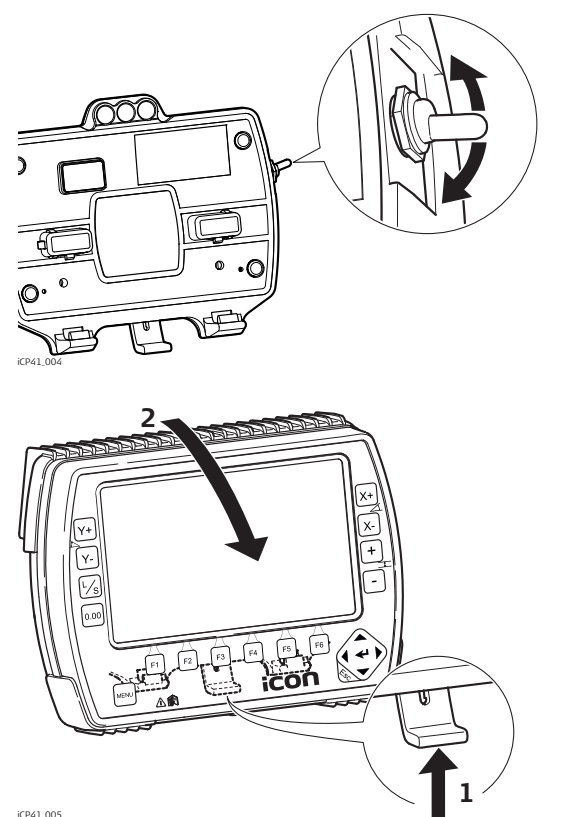

**2. iCON excavate iCP41 einschalten.**

Den Stromschalter auf der rechten Seite der Basisstation verwenden, um den iCON excavate iCP41 ein- und auszuschalten. Das ist der Hauptschalter für das Gesamtsystem.

Entfernung des iCON excavate iCP41 von der Basis schaltet das System ebenfalls aus.

Um den iCON excavate iCP41 zu entfernen, einfach die Entriegelung an der Unterkante der Basisstation drücken und den iCON excavate iCP41 nach vorne ziehen und nach oben rausheben.

#### <span id="page-24-0"></span>**4.2 Installieren einer SIM Karte/eines USB-Sticks**

**Einsetzen und Entfernen der SIM Karte/des USB-Sticks Schritt für Schritt**

Folgen Sie zum Installieren einer SIM-Karte/eines USB-Sticks den Schritt-für-Schritt-Anweisungen.

Stellen Sie zum Entfernen der SIM-Karte/des USB-Sticks das Instrument auf eine<br>stabile Unterlage. Folgen Sie dann den Anweisungen in umgekehrter Reihenfolge.

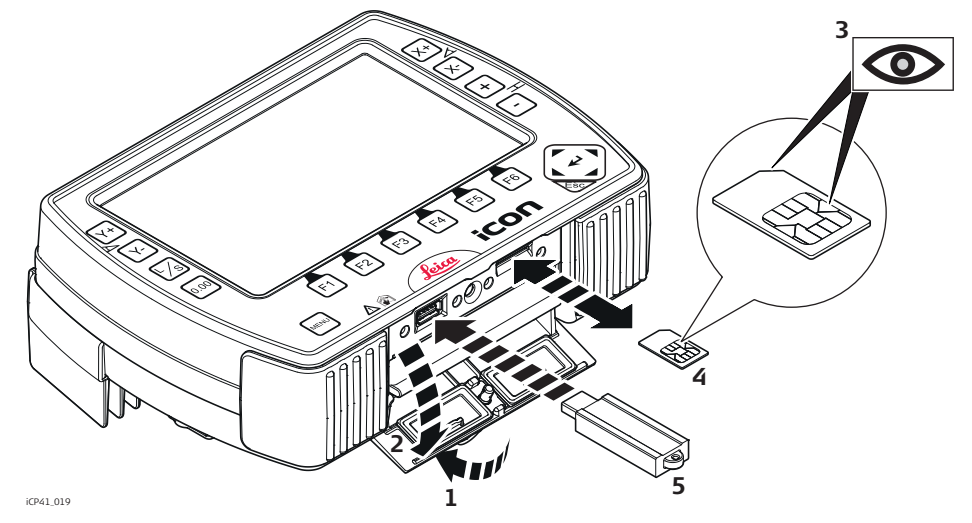

Stellen Sie das Instrument auf eine stabile Unterlage (nicht dargestellt).

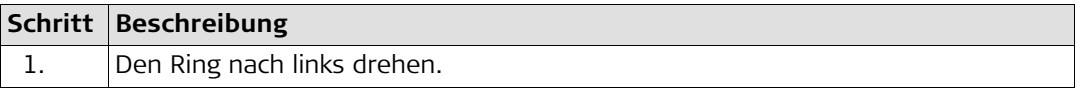

<span id="page-25-1"></span><span id="page-25-0"></span>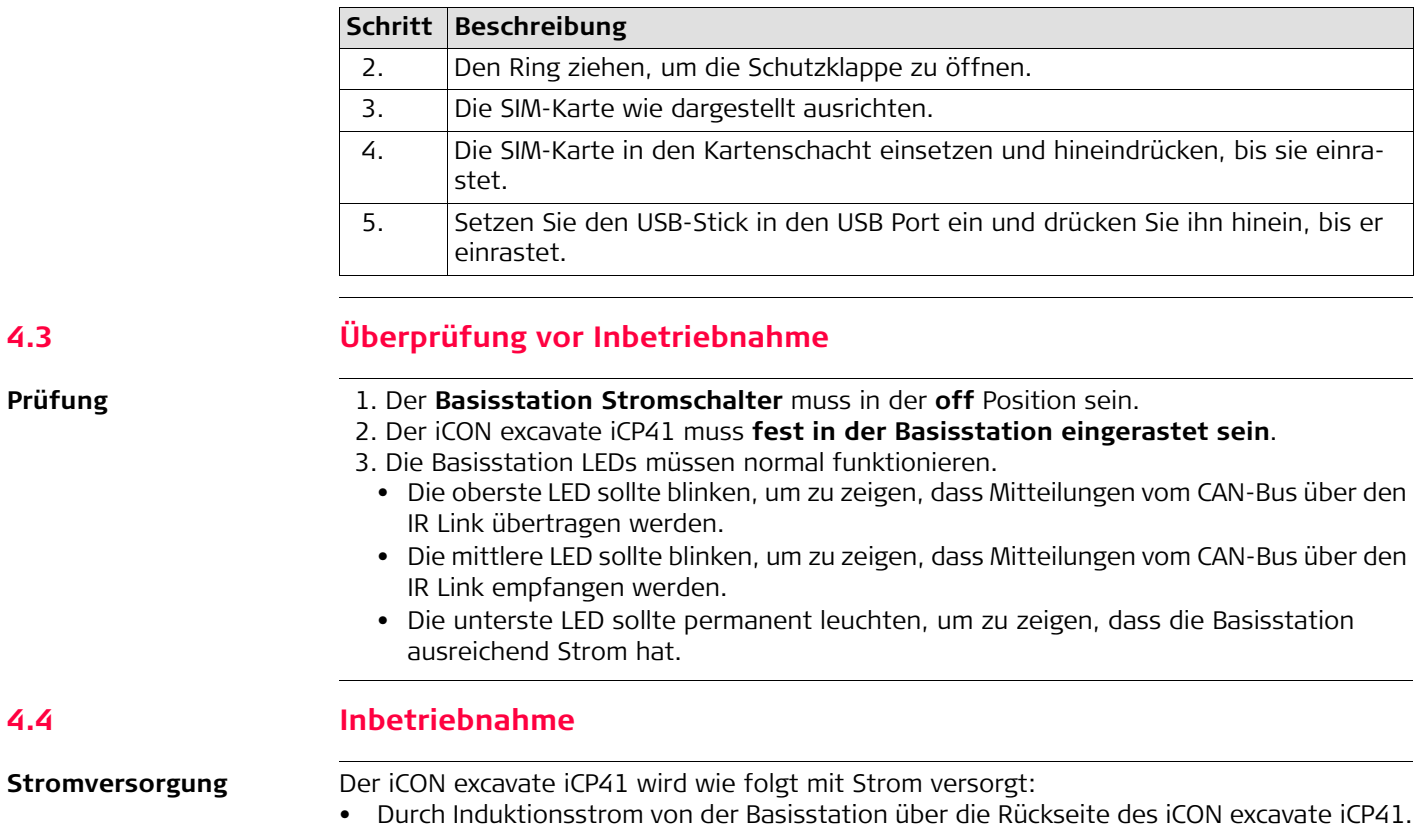

<span id="page-26-0"></span>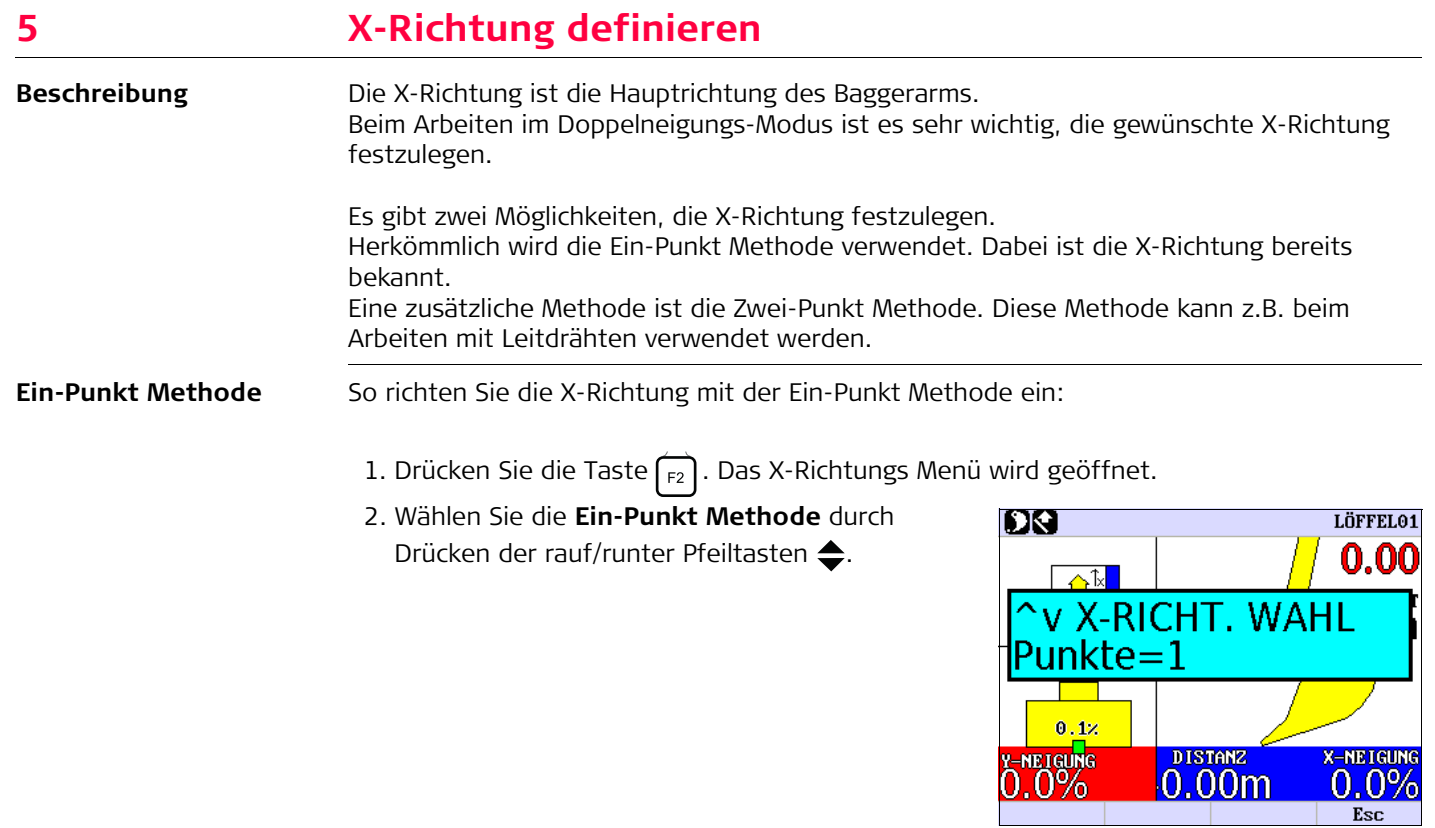

- 3. Drehen Sie die Maschine bis der Baggerarm in die X-Richtung zeigt.
- 4. Speichern Sie die X-Richtung durch Drücken der Enter Taste  $\leftarrow$ .

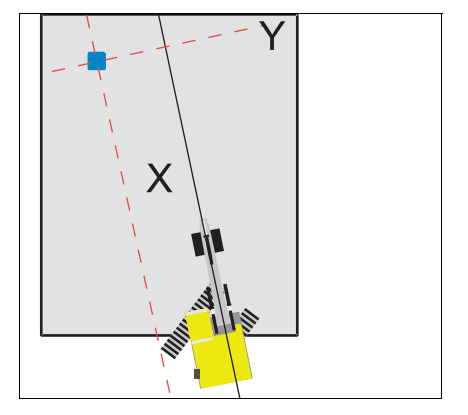

**Zwei-Punkt Methode** So richten Sie die X-Richtung mit der Zwei-Punkt Methode ein:

- 1. Drücken Sie die Taste  $F_2$ . Das X-Richtungs Menü wird geöffnet.
- 2. Wählen Sie die **Zwei-Punkt Methode** durch Drücken der rauf Pfeiltaste ...
- 3. Drücken Sie die Enter Taste ←. zum Öffnen der Zwei-Punkt Methode.

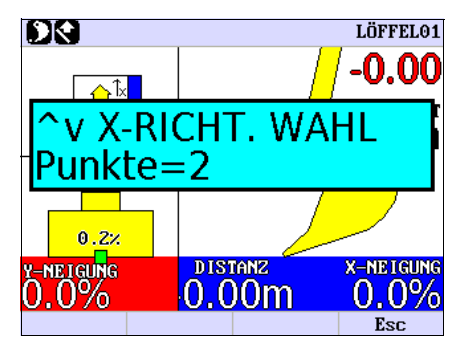

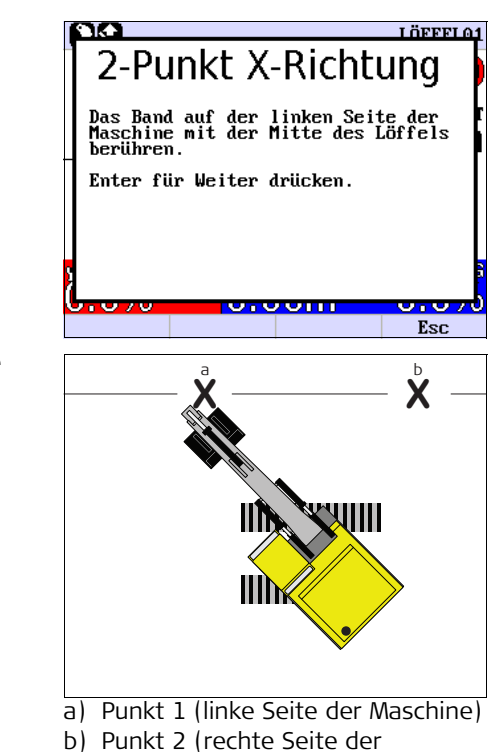

4. Setzen Sie den Löffel mittig auf Punkt 1 (linke Seite der Maschine).

5. Mit Enter  $\leftarrow$  Punkt 1 speichern.

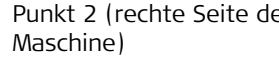

- 6. Setzen Sie den Löffel mittig auf Punkt 2 (rechte Seite der Maschine).
- 7. Mit Enter  $\leftarrow$  Punkt 2 speichern. Die X-Richtung liegt jetzt exakt in der Mitte zwischen den zwei gemessenen Punkten.

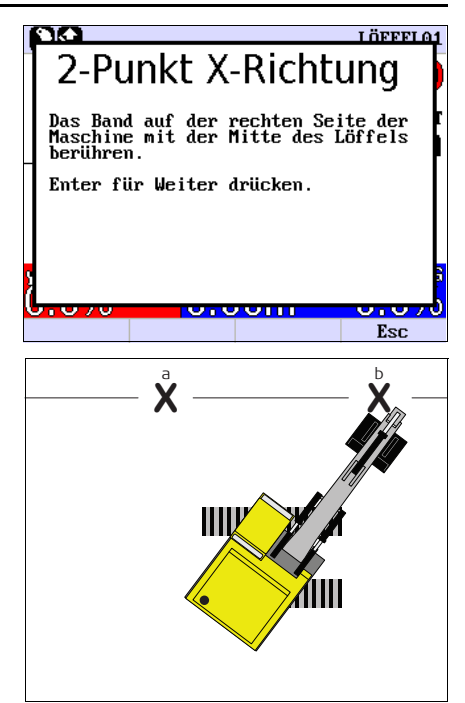

a) Punkt 1 (linke Seite der Maschine) b) Punkt 2 (rechte Seite der Maschine)

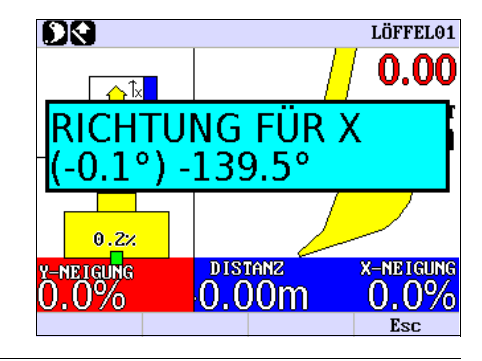

## <span id="page-31-0"></span>**6 2D Betriebsmodus**

### <span id="page-31-1"></span>**6.1 2D-Modus der Steuerungseinheit**

**Steuerungseinheit Displaybeschreibung**

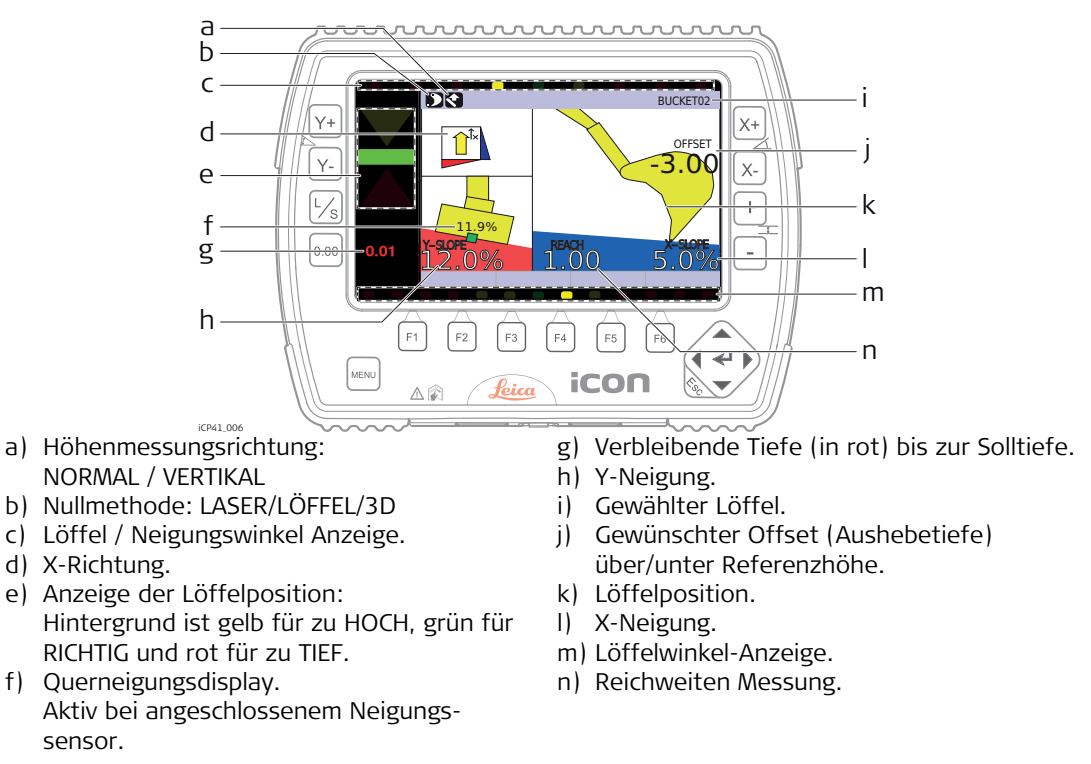

#### **Beschreibung der Tasten**

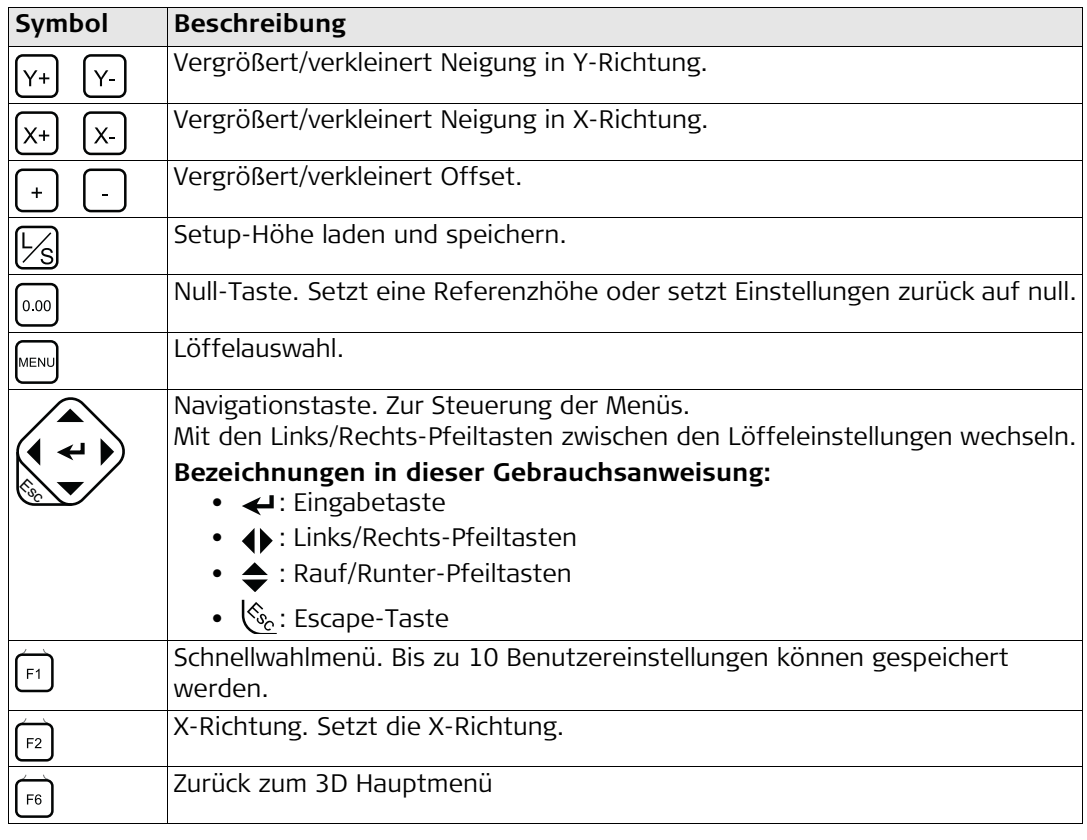

#### <span id="page-33-0"></span>**iCON excavate iCP41, 2D Betriebsmodus 34 6.2 Einzelneigungs-Modus ohne Laser Einstellen der**  1. Stellen Sie sicher, dass LASERMODUS auf AUS (Löffel ist als Referenz gewählt) **im gewünschten Tiefe**  Menü **SETUP HÖHE -> LASERMODUS** ist. **(Offset)** 2. Die Tasten  $\left[ \begin{array}{c} 1 \end{array} \right]$  oder  $\left[ \begin{array}{c} 0 \end{array} \right]$  drücken, bis der gewünschte Offset angezeigt wird. **Beispiel** Wenn ein Offset von 5.0 m eingegeben werden soll, muss die  $\vert$  Taste so lange gedrückt werden, bis -5.00 angezeigt wird. Das rechts dargestellte Display zeigt Folgendes an: 1. Der gewählte Löffel ist die Nummer 1. ISSEFF0 2. Der rote Wert 5.00 zeigt die Distanz bis AUF HÖHE **OFFSET** an.  $5.00$ 3. Der gewünschte Offset ist auf -5.00 gesetzt. 4. Die X-Neigung beträgt 0.0% (keine Neigung). 5. Die Löffelschneide dient als Referenz. 6. Die Distanz wird vertikal gemessen . **LÄNGSNEIGUNG** 7. DISTANZ = -0.38 bedeutet der Löffel wurde seit R=-0.04  $0.0%$ Drücken der  $\vert_{0.00}\vert$  Taste 38 cm näher an die Maschine geführt.

#### **Ausheben mit Neigung in X-Richtung** Die Tasten  $\lceil \frac{1}{x+1} \rceil$  oder  $\lceil \frac{1}{x+1} \rceil$  drücken, bis die gewünschte Neigung angezeigt wird.

#### **Beispiel:**

Soll die Aushubtiefe zum Bagger hin weniger werden (positives Gefälle), muss die  $x+$  Taste gedrückt werden, bis die gewünschte Neigung angezeigt wird.

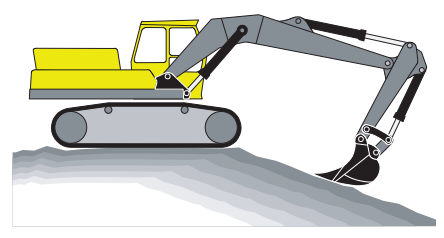

Positive Neigung

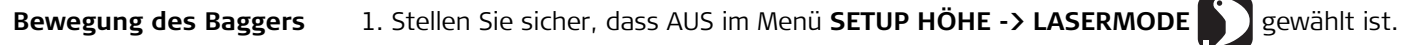

- 2. Den Löffel an einer Stelle platzieren, die nach dem Umsetzen des Baggers wieder erreicht werden kann.
- 3. Drücken Sie die Taste  $\left|\frac{1}{s}\right|$ , um die Position zu speichern.

Die rote Anzeige blinkt, um die Speicherung der Position zu bestätigen.

- 4. Den Bagger umsetzen und den Löffel wieder an **exakt** derselben Stelle platzieren, an der die Position gespeichert wurde.
- 5. Drücken Sie nochmal die Taste  $L_{\odot}$ , um die Position zu laden.

#### <span id="page-35-0"></span>**6.3 Einzelneigungs-Modus mit Laser**

**Grundlagen der Bedienung**

- 1. Stellen Sie sicher, dass INTEGR. LASER im Menü **SETUP HÖHE ->**  LASERMODUS<sup>22</sup> gewählt ist.
- 2. Den Rotationslaser einschalten.
- 3. Bewegen Sie den Laser Sensor, so dass er den Laserstrahl empfangen kann.

Wenn der Sensor den Strahl empfangen kann, wird die Meldung

#### **NEUE REFERENZ @ 0.00 DRÜCKE L/S TASTE**

am Display angezeigt.

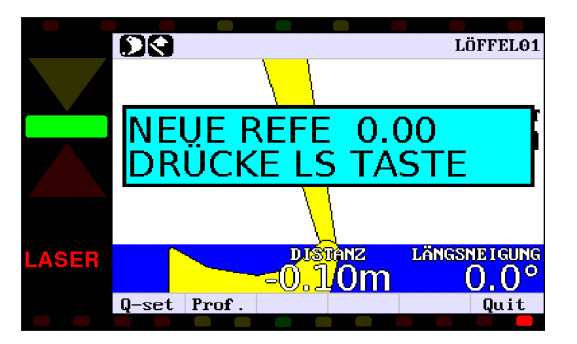

Wenn der Laserstrahl das LED-Fenster am Lasersensor trifft, beginnen die Pfeile links an der Steuerungseinheit an zu blinken und weisen in die Richtung, in der der Laserstrahl auftritt.

Der Sensor registriert den Laserstrahl als 0.00, sobald ein stabiler Laserstrahl im LED-Fenster am Lasersensor vorliegt.

**Hinweis:** Das System berechnet den Nullpunkt am Sensor automatisch, sodass der Laser an einer beliebigen Stelle im LED-Fenster auftreffen kann.
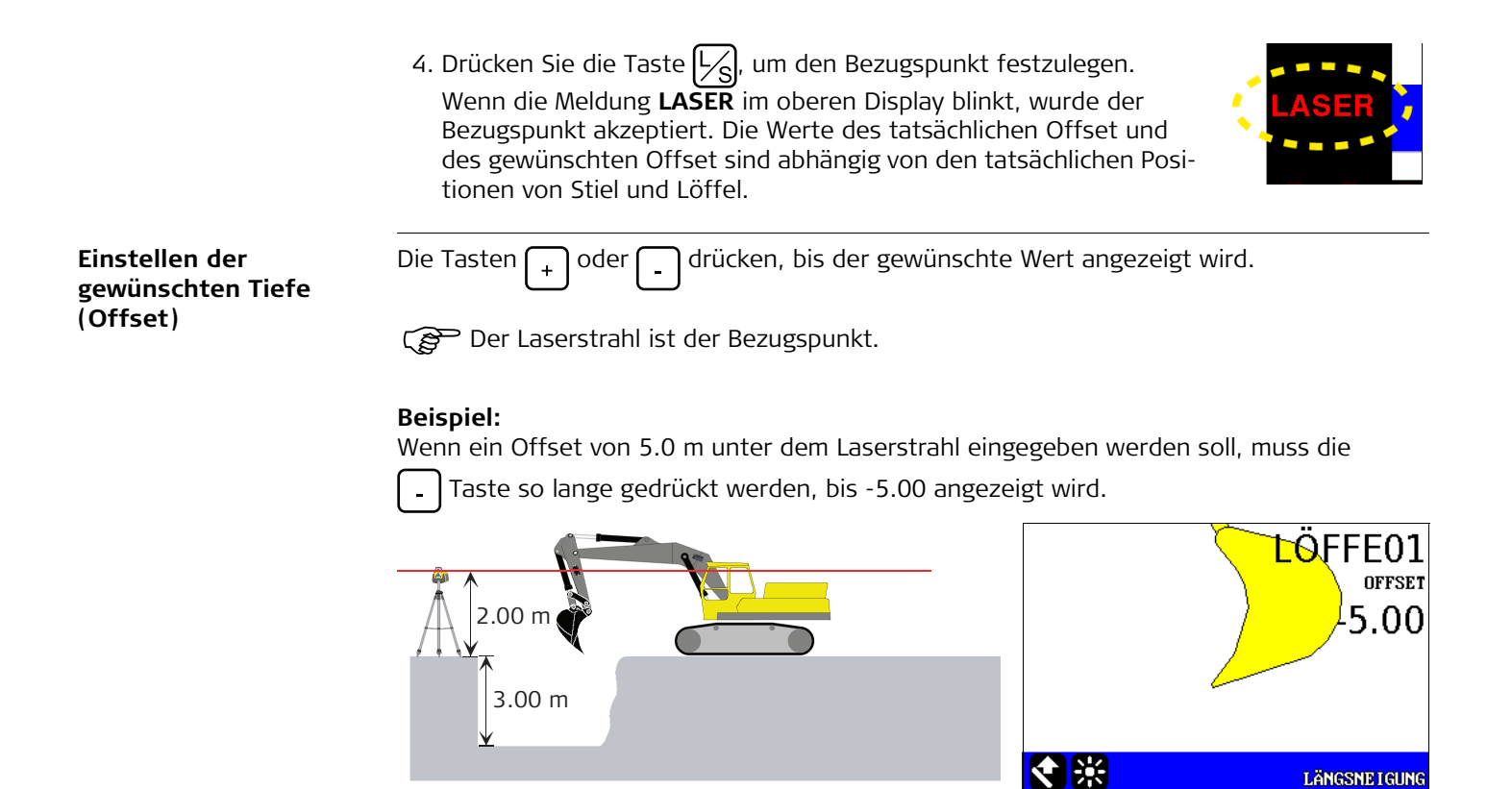

LÄNGSNEIGUNG

 $\Omega$  $.0\%$ 

 $B = 0.00$ 

**Ausheben mit Neigung in X-Richtung** Die Tasten  $\left[\chi_{+}\right]$  oder  $\left[\chi_{-}\right]$  drücken, bis die gewünschte Neigung angezeigt wird.

> Die eingegebene Neigung in der Steuereinheit muss immer der Neigung des Rotationslasers entsprechen.

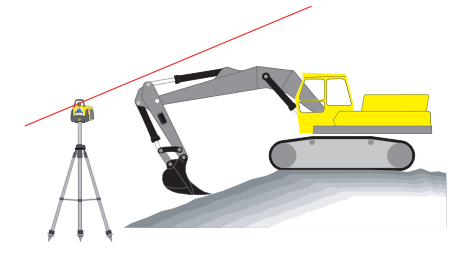

### **Beispiel:**

Soll die Böschung 2% sein und zum Bagger hin weniger werden (positives Gefälle), muss die

Taste gedrückt werden, bis 2.0% angezeigt wird. lx+

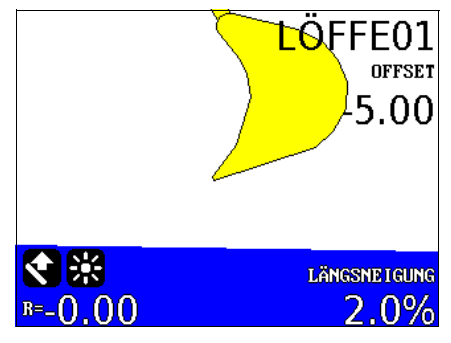

- **Bewegung des Baggers** 1. Stellen Sie sicher, dass INTEGR. LASER im Menü **SETUP HÖHE -> LASERMODUS** gewählt ist.
	- 2. Den Bagger an die gewünschte Stelle umsetzen.
	- 3. Bewegen Sie den Laser Sensor, so dass er den Laserstrahl empfangen kann. Wenn der Sensor den Strahl empfangen kann, wird die Meldung **NEUE REFERENZ @. 0,00**

**DRÜCKE L/S TASTE**

am Display angezeigt.

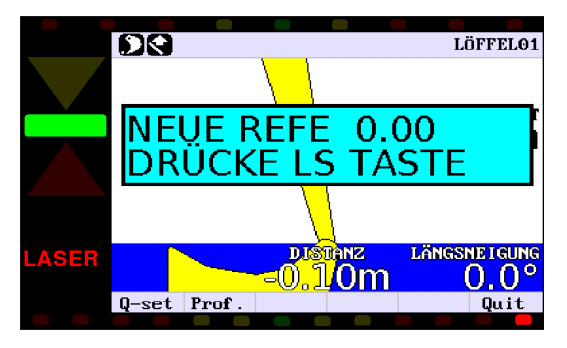

Wenn der Laserstrahl das LED-Fenster am Lasersensor trifft, beginnen die Pfeile links an der Steuerungseinheit an zu blinken und weisen in die Richtung, in der der Laserstrahl auftritt.

Der Sensor registriert den Laserstrahl als 0.00, sobald ein stabiler Laserstrahl im LED-Fenster am Lasersensor vorliegt.

**Hinweis:** Das System berechnet den Nullpunkt am Sensor automatisch, sodass der Laser an einer beliebigen Stelle im LED-Fenster auftreffen kann.

4. Drücken Sie die Taste  $\left|\frac{1}{s}\right|$ , um den Bezugspunkt festzulegen. Wenn die Meldung **LASER** im oberen Display blinkt, wurde der Bezugspunkt akzeptiert. Die Werte des tatsächlichen Offset und des gewünschten Offset sind abhängig von den tatsächlichen Positionen von Stiel und Löffel.

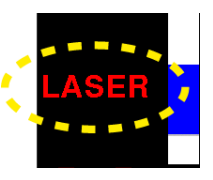

<span id="page-39-0"></span>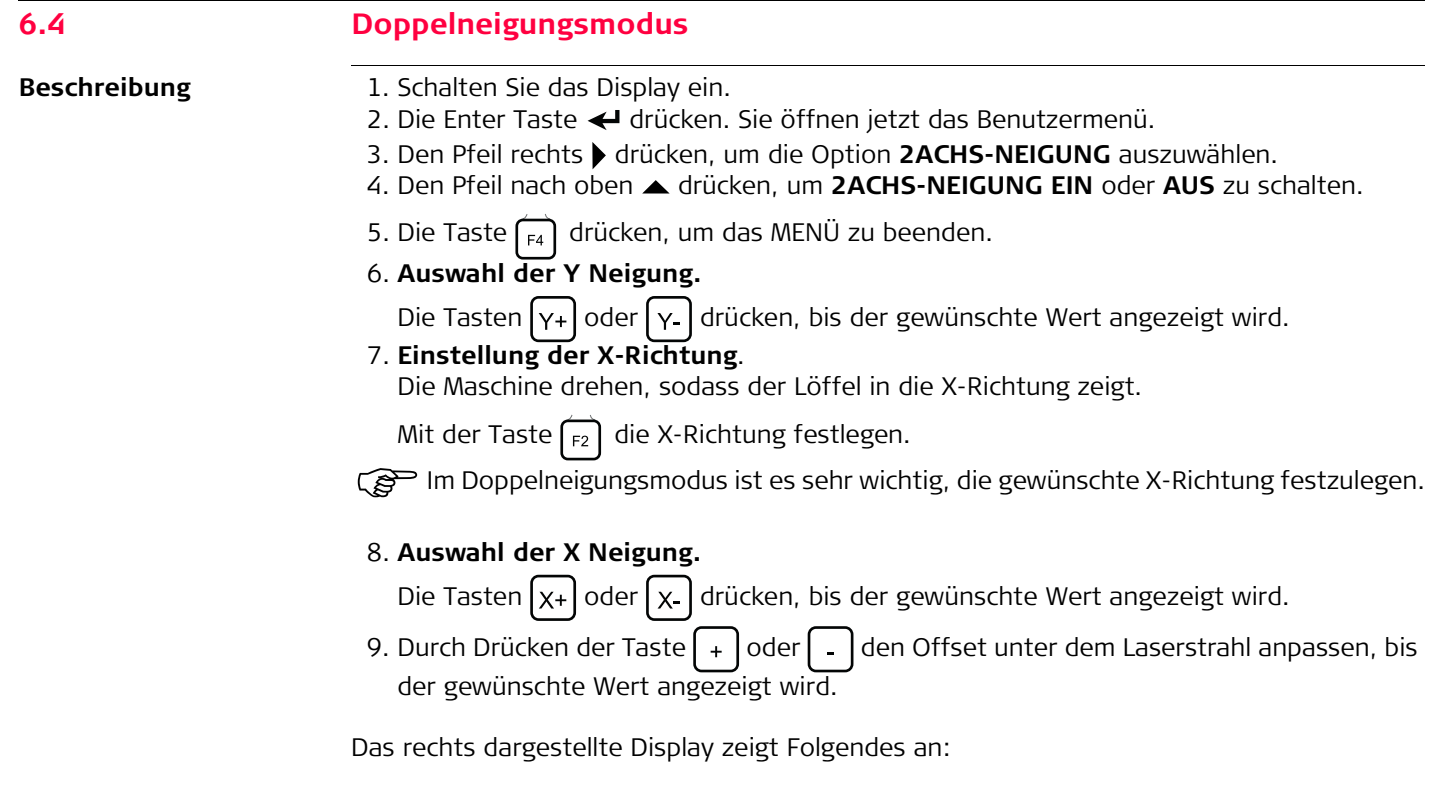

- - 8. Die Distanz wird vertikal gemessen

Der Laser (blau) ist auf eine Neigung von 4,0 % in X-Richtung und 1,0 % in Y-Richtung eingestellt.

- 1. Schalten Sie das Display ein.
- 2. Die Enter Taste  $\leftarrow$  drücken. Sie öffnen jetzt das Benutzermenü.
- 3. **2ACHS-NEIGUNG** durch Drücken des Pfeil rechts bauswählen.

4. **EIN** durch Drücken des Pfeil nach oben wählen.

**Beispiel**

- 1. Der gewählte Löffel ist die Nummer 2.
- 2. Der rote Wert 1.03 zeigt die Distanz bis AUF HÖHE an.
- 3. Der gewünschte Offset ist auf -5.00 m gesetzt.
- 4. Die X-Neigung ist 4.0 %.
- 5. DISTANZ =-3.09 m bedeutet, der Löffel wurde seit Drücken der [0.00] Taste 3.09 m näher an die Maschine geführt.
- 6. Die Y-Neigung ist 1.0 %.
- 7. Ein Laserstrahl wird als Referenz verwendet

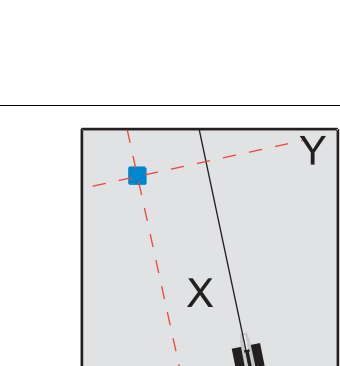

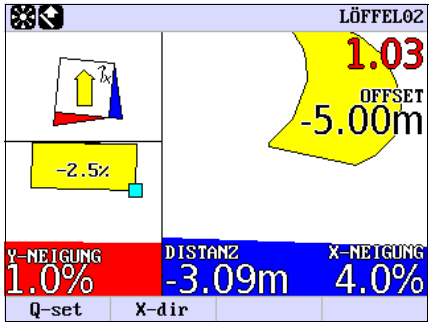

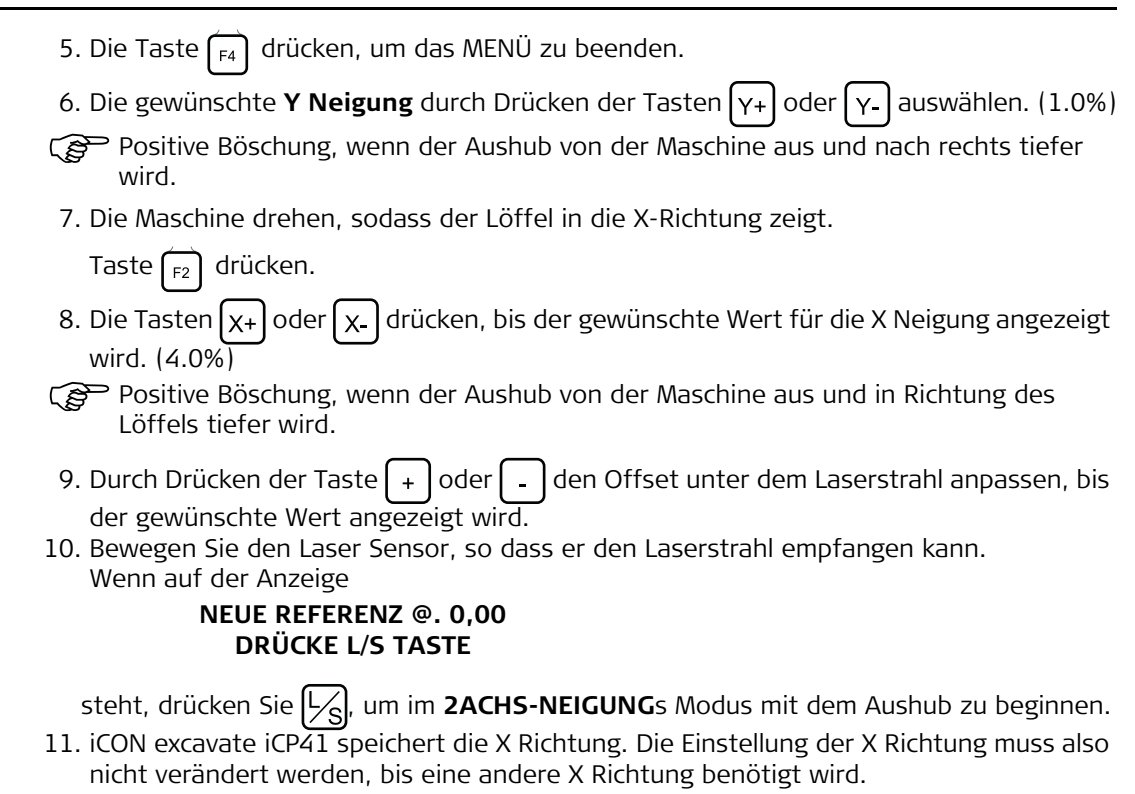

## **6.5 System mit Baggersensor**

**Beschreibung** Bei Systemen, die mit Baggersensoren arbeiten, muss am letzten Sensor in der CAN-Kette immer ein CAN-Terminator (848397) angeschlossen sein. Wird bei Verwendung eines Neigungslöffels der Neigungslöffel abgenommen, muss der Abschlusswiderstand vom Neigungssensor zum Löffelsensor bewegt werden.

> Durch die Verwendung eines MAD1404 DE4 auf DE4 Kabeladapters (848395) für die Verbindung zwischen Neigungssensor und Löffelsensor kann der Löffel leicht entfernt und der Abschlusswiderstand angebracht werden.

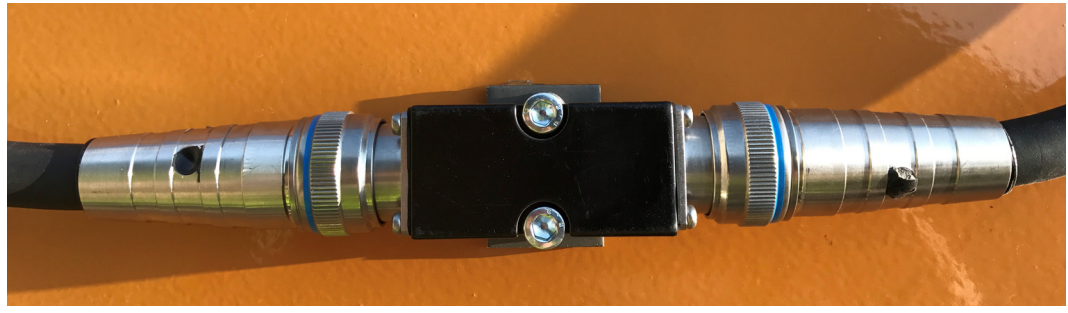

Verbindung von Neigungs- und Löffelsensor durch einen MAD1404 DE4 auf DE4 Kabeladapter.

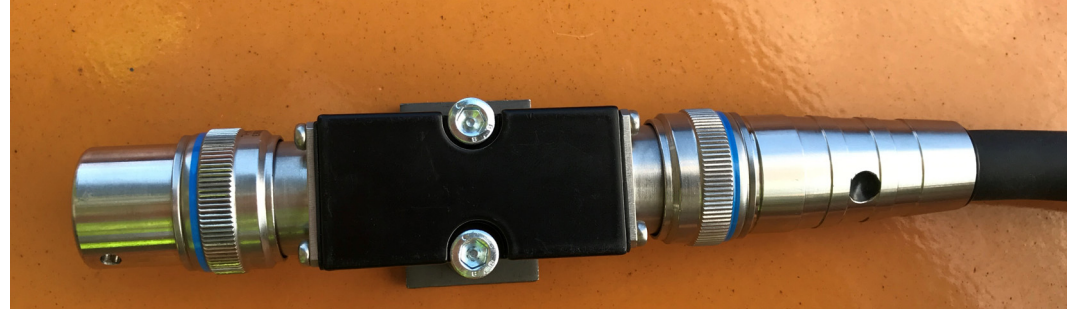

MAD1404 DE4 auf DE4 Kabeladapter mit angebrachtem Abschlusswiderstand.

## **6.6 2D Benutzermenü Menübaum**

**Benutzermenü Menübaum**

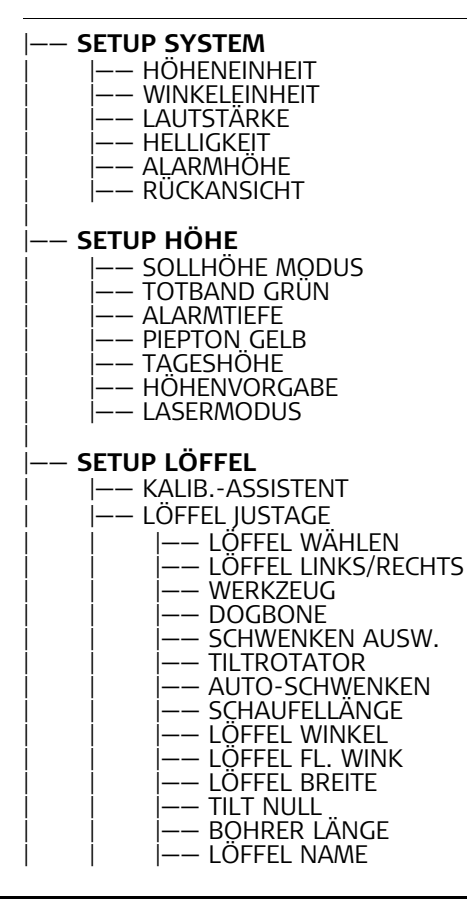

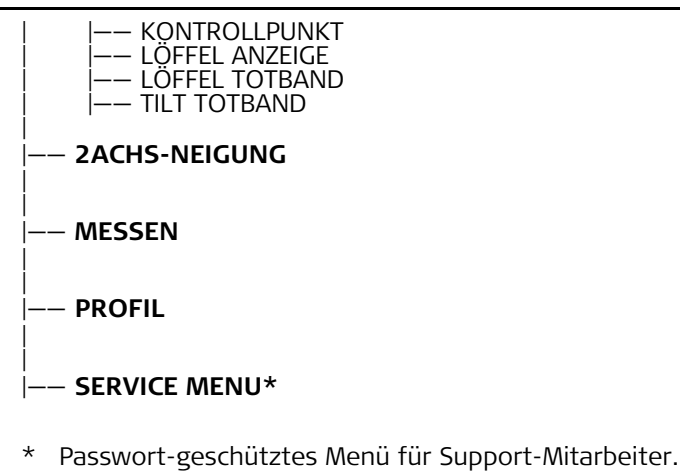

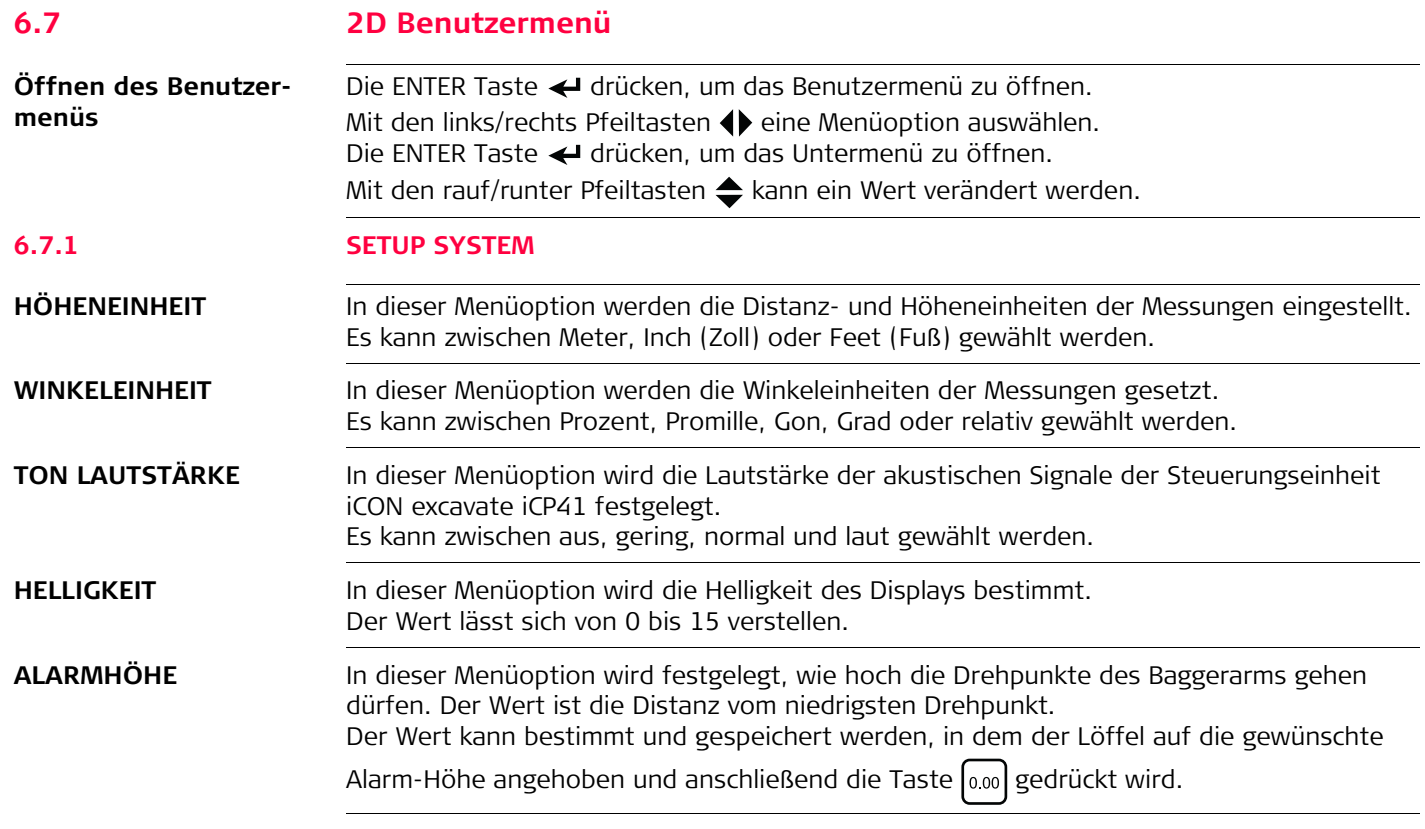

**RÜCKANSICHT** Mit dieser Menüoption wird die Ansicht umgekehrt. Es kann zwischen **AUS** und **AN** gewählt werden.

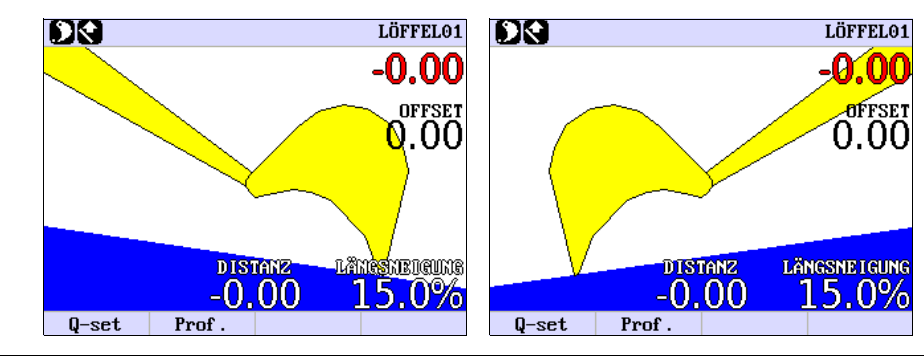

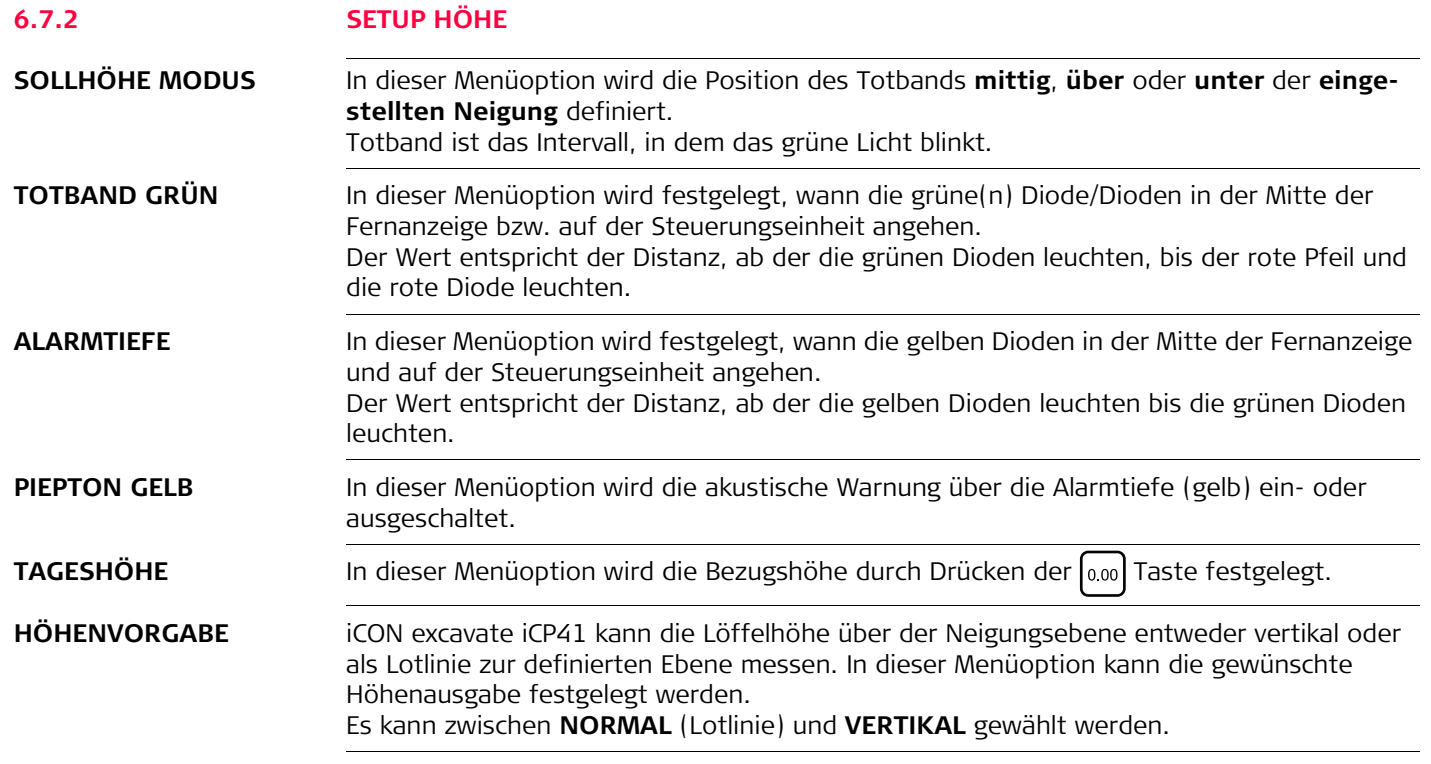

LASERMODUS In dieser Menüoption wird die Bezugsmethode definiert. Es kann zwischen **AUS** und **INTEGR. LASER** gewählt werden.

- Für AUS wird die Methode im Abschnitt ["6.2 Einzelneigungs-Modus ohne Laser"](#page-33-0) beschrieben.
- Für INTEGR. LASER wird die Methode im Abschnitt "6.3 Einzelneigungs-Modus mit **[Laser"](#page-35-0)** beschrieben.

## **6.7.3 KALIBRIERUNGS-ASSISTENT**

**Löffelkalibrierung** Bevor der Löffelsensor kalibriert werden kann, müssen Informationen über Länge und Winkel des Löffels im iCON excavate iCP41 System eingegeben werden.

Folgen Sie hierzu den Anweisungen:

- 1. Die Enter Taste <>>
drücken. Sie öffnen jetzt das Benutzermenü.
- 2. Wählen Sie Setup Löffel und drücken Sie die Enter Taste <
- 3. Wählen Sie die Menüoption **KALIBRIERUNGS-ASSISTENT**.

Mit den links/rechts Pfeiltasten (Deine Menü Option auswählen.

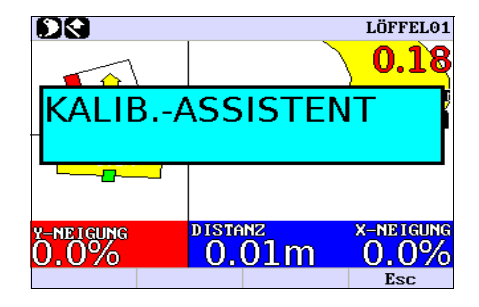

4. Mit der Enter Taste  $\leftarrow$  die Menüoption **SCHAUFEL-ASSISTENT** öffnen.

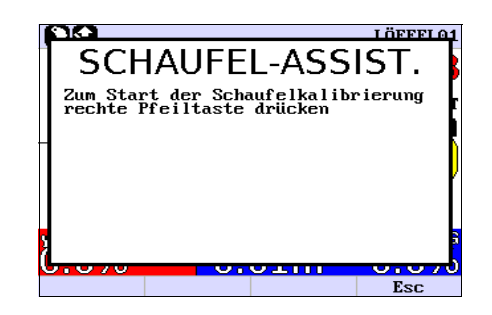

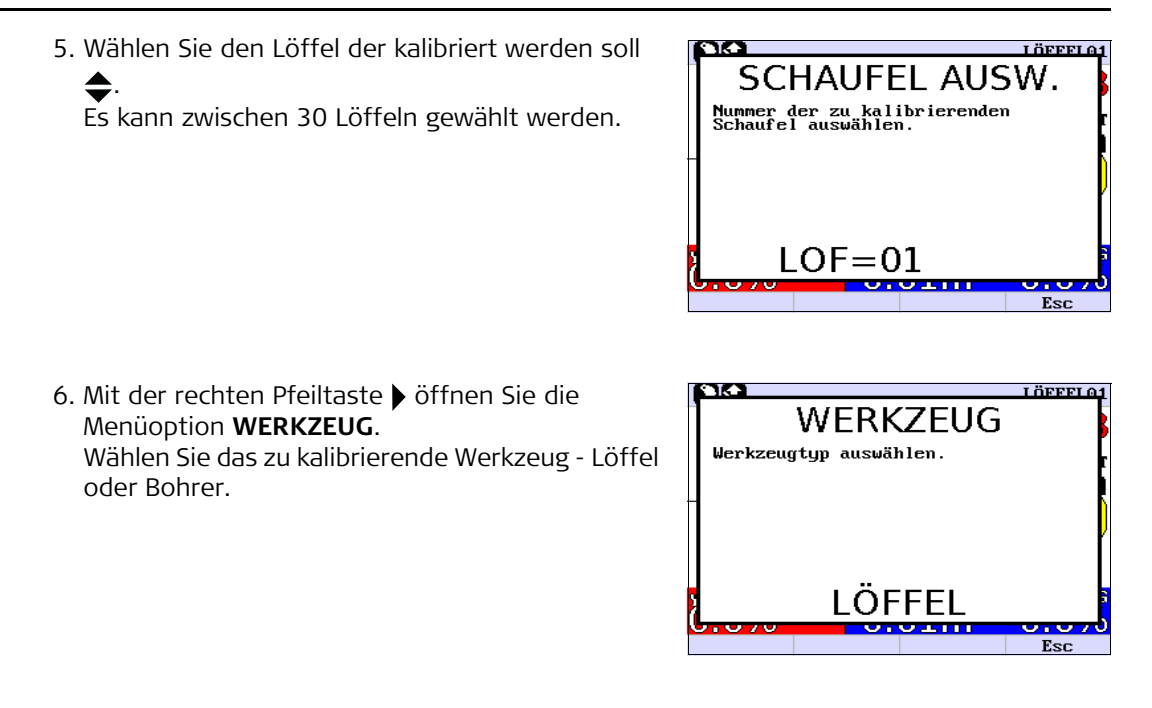

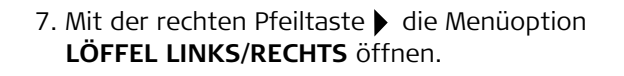

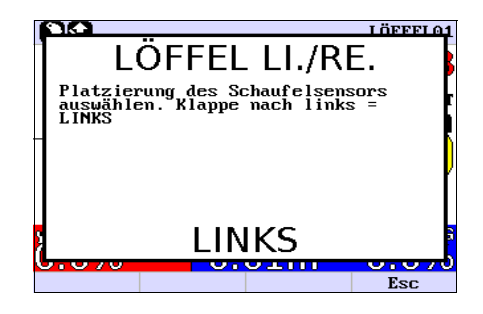

8. Wählen Sie, ob der Löffel Sensor rechts oder links angebracht wird.  $\blacktriangle$ . Bei der Wahl auf den Sensordeckel schauen. Ist der Deckel nach links gedreht, LINKS wählen und umgekehrt.

**Hinweis**: wenn Sie die falsche Seite wählen, werden der Löffel und die Graphik umgekehrt angezeigt.

- 9. Den rechten Pfeil > drücken, bis TILT WÄHLEN angezeigt wird.
- 10. "NEIN" wählen, wenn der Löffel kein Neigungslöffel ist. Sonst die gewünschte Tilt-Einheit wählen. Jedem Löffel kann eine von 5 Neigungseinheiten zugewiesen werden. Tilt-Einheiten können mit mehreren Löffeln verwendet werden, was bei Tilt-Verkupplung wichtig ist.

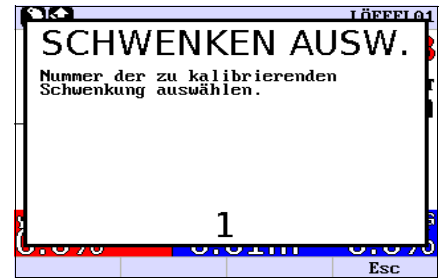

- 11. Die Rechts-Pfeiltaste bdrücken, bis **TILTROTATOR** angezeigt wird. **Hinweis**: Diese Anzeige erscheint nur dann, wenn ein Tiltrotator-Sensor erkannt wird.
- 12. Wählen Sie **NEIN**, falls TILTROTATOR deaktiviert werden soll.

**Hinweis**: Nach jedem Ausschalten eines **Steelwrist/SMP Tiltrotators** muss der Tiltrotator wenigstens um 360° gedreht werden, bevor er wieder betriebsbereit ist.

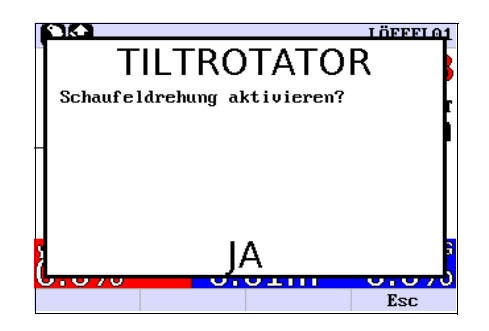

13. Die Rechts-Pfeiltaste drücken, bis "AUTOM. SCHWENKEN" angezeigt wird.

Um die automatische Maschinensteuerung für den Neigungslöffel ein- oder auszuschalten, den Rauf- oder Runter-Pfeil drücken, um zwischen "**NEIN**", "**JA**" oder "**JA + DREHUNG**" umzuschalten.

- **NEIN:** CoPilot ist ausgeschaltet.
- **JA:** Nur das Schwenken erfolgt im automatischen Modus, die Drehung kann manuell verwendet werden.
- **JA + DREHUNG:** Der Rotator dreht zurück auf 0°, die Schwenkung wird an die darunterliegende Oberfläche angepasst.

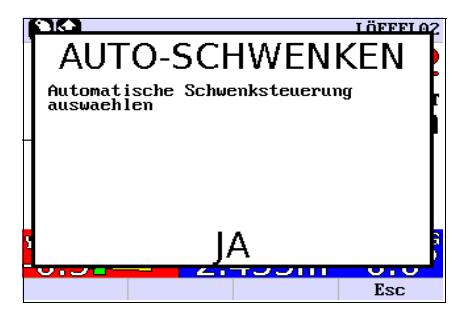

14. Die Rechts-Pfeiltaste drücken, um mit der Auswahl des Schnittstellentyps fortzufahren.

Wenn die Auswahl bei Schritt 13 **NEIN** war, kann mit Schritt [16.](#page-54-0) fortgefahren werden.

15. Die Rauf- oder Runter-Pfeiltaste drücken, um den Tiltrotator-Schnittstellentyp auszuwählen, der für die Funktion AUTOM. SCHWENKEN verwendet werden soll.

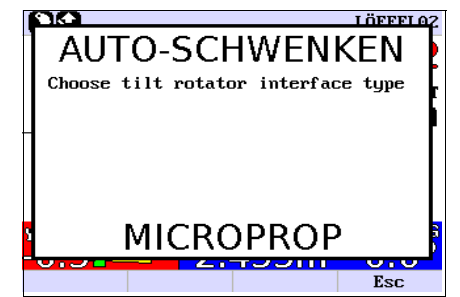

<span id="page-54-0"></span>16. Die Rechts-Pfeiltaste bdrücken, bis LÖFFEL **LÄNGE** angezeigt wird.

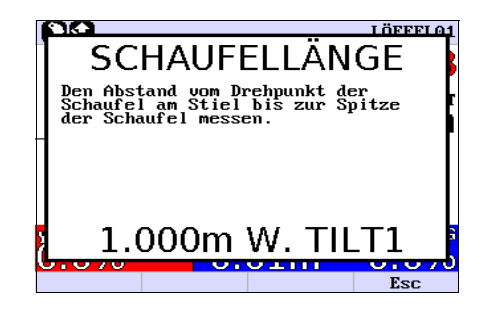

<span id="page-55-0"></span>17. Messen Sie die Distanz zwischen dem Drehpunkt des Löffels und der Löffelkante.

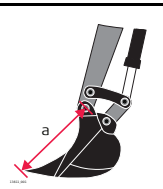

a) Löffellänge

- 18. Drücken Sie die rauf/runter Pfeile  $\blacklozenge$  so lange, bis die in Schritt [17.](#page-55-0) gemessene Distanz zwischen Drehpunkt und Löffelkante (LÖFFEL LÄNGE) angezeigt wird.
- 19. Den rechten Pfeil > drücken, bis LÖFFEL WINKEL angezeigt wird.

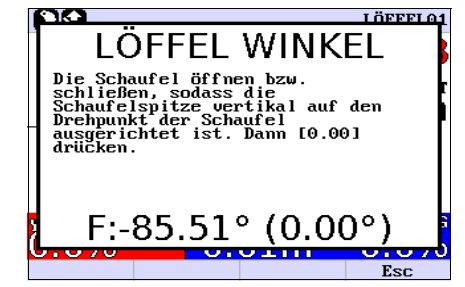

<span id="page-56-0"></span>20. Stellen Sie den Baggerlöffel so auf, dass die Linie zwischen dem Drehpunkt und der Löffelkante lotrecht ist. Um sicherzustellen, dass die Linie im Lot ist, empfehlen wir eine Wasserwaage zur Hilfe zu nehmen. Bei Windstille kann auch ein Lot an den Drehpunkt gehängt werden. Dann den Löffel bewegen, bis die Kante den Faden berührt.

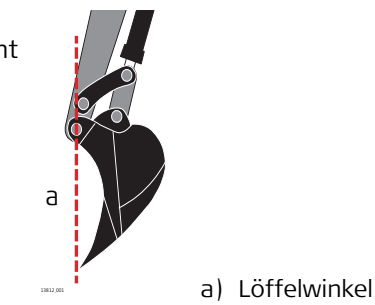

21. Die Taste  $\left[ \circ \circ \circ \right]$  drücken, wenn der Löffel in der in Schritt [20.](#page-56-0) beschriebenen Position ist.

<span id="page-56-1"></span>22. Den rechten Pfeil > drücken, bis **LÖFFEL FL. WINK** angezeigt wird.

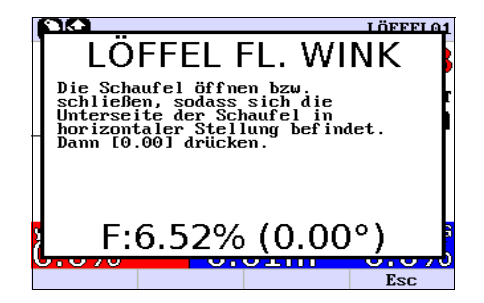

23. Bringen Sie den Baggerlöffel in eine Position, in der der Löffel verwendet werden kann um die Oberfläche zu ebnen.

(Dieser Teil der Kalibrierung definiert, wie die Bewegungen des Löffels auf der Steuerungseinheit angezeigt werden. Die hier gesetzte Löffelposition entspricht der mittleren Diode der Löffelwinkel-Anzeige an der Steuerungseinheit. Siehe Abschnitt LED Anzeige im Kapitel System Übersicht.)

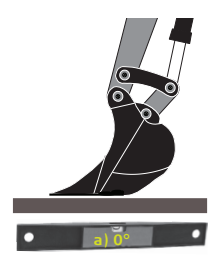

a) Löffelflachwinkel

24. Die Taste [0.00] drücken, wenn der Löffel in der in Schritt [22.](#page-56-1) beschriebenen Position ist.

Es kann auch ein umgedrehter Löffel angebracht werden.

Kalibrieren sie den umgedrehten Löffel wie einen Normalen. Die Displaygrafik zeigt den umgedrehten Löffel an.

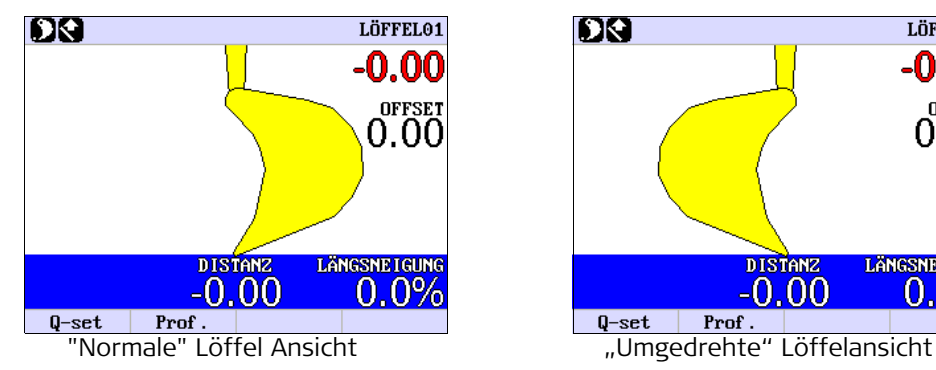

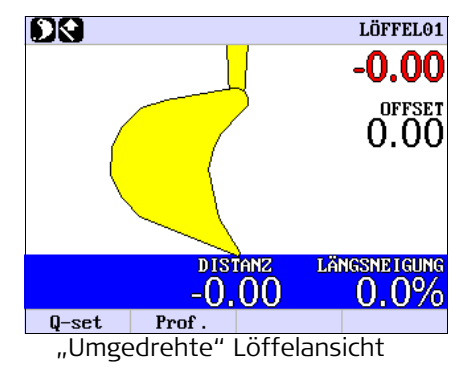

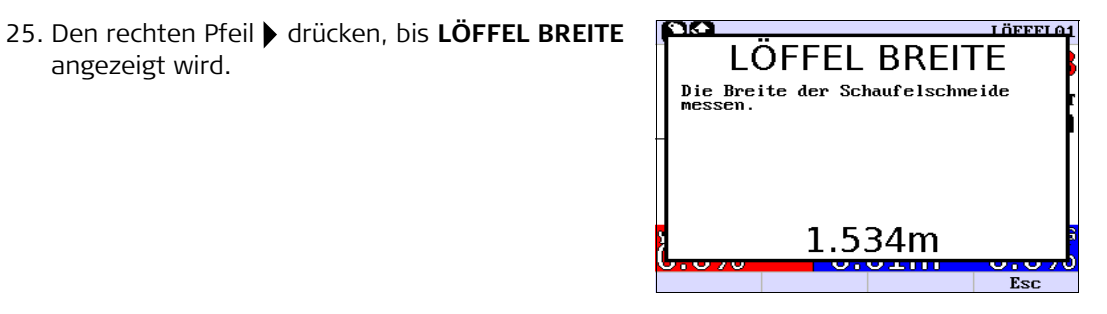

## 26. **LÖFFEL BREITE**

angezeigt wird.

Die Löffelbreite messen und die Rauf-/Runter-Pfeiltasten  $\triangleq$  drücken, bis die Breite angezeigt wird. Der Löffelsensor ist nun kalibriert.

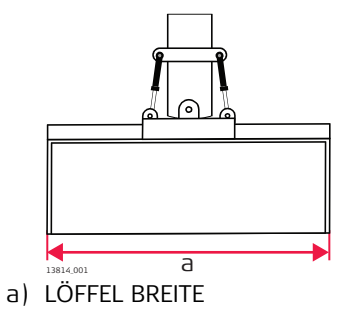

27. Den rechten Pfeil > drücken, bis TILT NULL angezeigt wird.

## 28. **TILT NULL**

Drücken Sie zum Kalibrieren des Neigungslöffels die  $\left[\frac{1}{6}\right]$  Taste für schnelle Kalibrierung.

Folgen Sie den Bildschirmanweisungen.

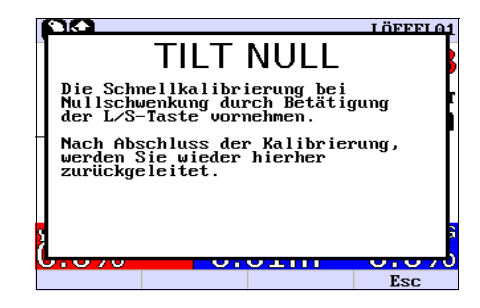

- 29. Den rechten Pfeil bdrücken, bis **BOHRER LÄNGE** angezeigt wird. Diese Menüoption wird nur verwendet, wenn ein Bohrer an der Maschine angebracht ist. Wenn kein Bohrer verwendet wird, sollte die Bohrerlänge = 0,000 sein.
- 30. Messen Sie die Bohrer Länge vom Drehgelenk zur Bohrerspitze und drücken Sie die rauf/runter Pfeile  $\triangle$ , bis die richtige Länge angezeigt wird. Der Bohrer ist nun kalibriert.

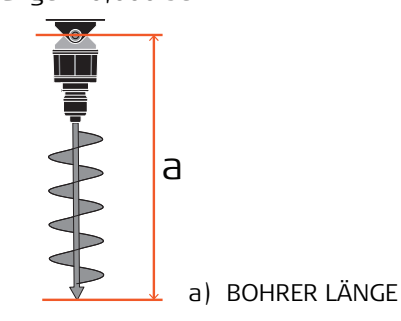

31. Den rechten Pfeil > drücken, bis **DOG BONE L4** angezeigt wird.

### 32. **DOG BONE L4**

Dieses Untermenü wird nur verwendet, wenn der Löffelsensor am "Dog Bone" angebracht ist.

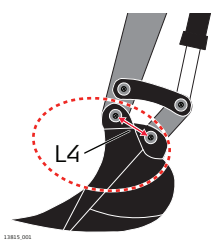

33. Den rechten Pfeil > drücken, bis LÖFFEL NAME angezeigt wird.

## 34. **LÖFFEL NAME**

Dieses Untermenü wird verwendet, um mehrere Löffel nach ihrer Kalibrierung zu benennen. Wird @ als erstes Zeichen gewählt, generiert iCON excavate iCP41 automatisch die Namen LÖFFEL 1, LÖFFEL 2 usw. entsprechend der Anzahl im System kalibrierter Löffel.

Durch Drücken der links/rechts-Pfeile kann die Position des Cursors verändert werden.

Durch Drücken der rauf/runter-Pfeile  $\blacklozenge$  kann der Buchstabe verändert werden.

35. Die  $\lceil \frac{1}{2} \rceil$  Taste dreimal drücken, um das Menü zu beenden.

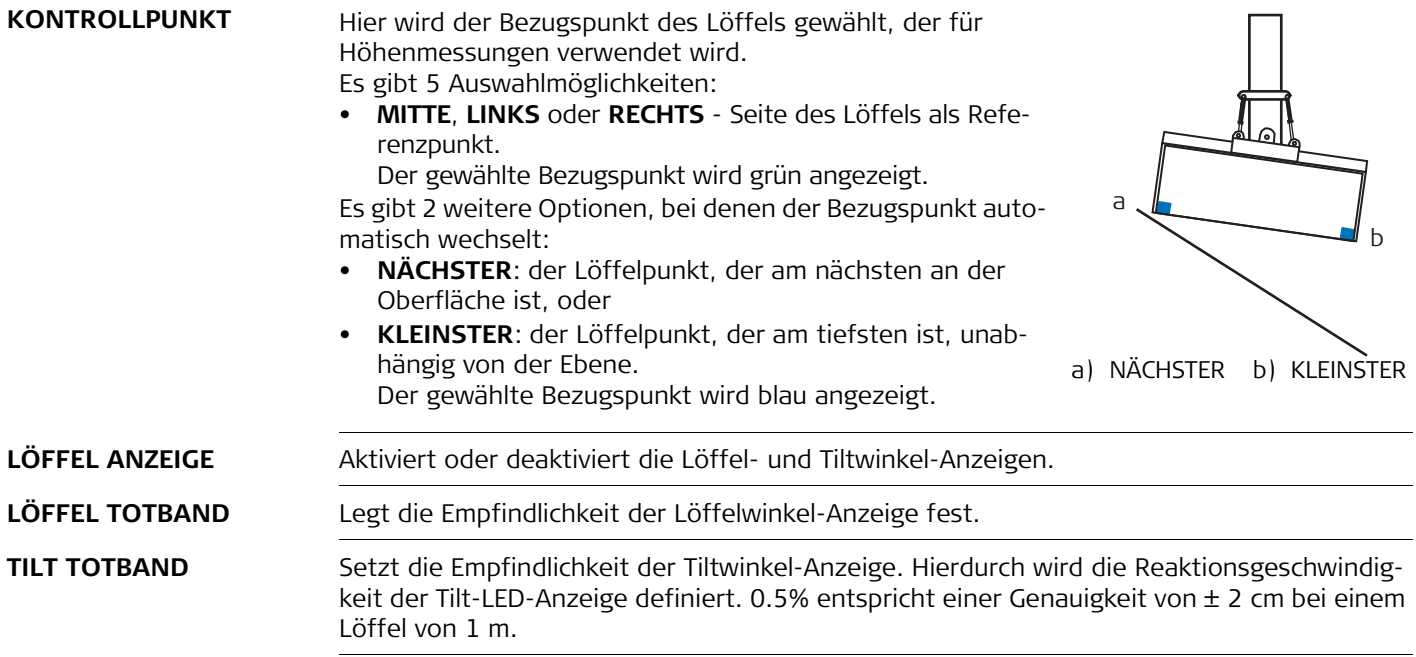

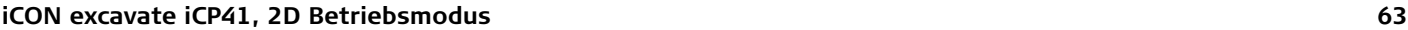

## **Beschreibung** Das CoPilot-System für Tiltrotatoren dient dazu, den Bediener beim Beibehalten des korrekten Schwenkwinkels für Aushubarbeiten zu unterstützen. Das CoPilot-System funktioniert nur bis zu einem Drehwinkel von ±45° in Bezug auf 0°. Um den CoPilot zu aktivieren, muss die zugewiesene Autotaste zum Aktivieren des automatischen Modus gedrückt gehalten werden. Für den CoPilot stehen drei verschiedene Einstellungen zur Verfügung: **AUTO-SCHWENKEN** • **NEIN:** CoPilot ist ausgeschaltet • **JA:** Nur das Schwenken erfolgt im automatischen Modus, die Drehung kann manuell verwendet werden • **JA + DREHUNG:** Der Rotator dreht zurück auf 0°, die Schwenkung wird an die darunterliegende Oberfläche angepasst. **Die Einstellung kann im Benutzermenü geändert werden:** 1. Benutzermenü öffnen. 2. **SETUP LÖFFEL** auswählen. 3. **LÖFFEL JUSTAGE** auswählen. 4. Die rechte Pfeiltaste drücken, bis **AUTO-SCHWENKEN** angezeigt wird. 5. Mit den Rauf-/Runter-Pfeiltasten den Wert ändern.

# **6.7.4 CoPilot**

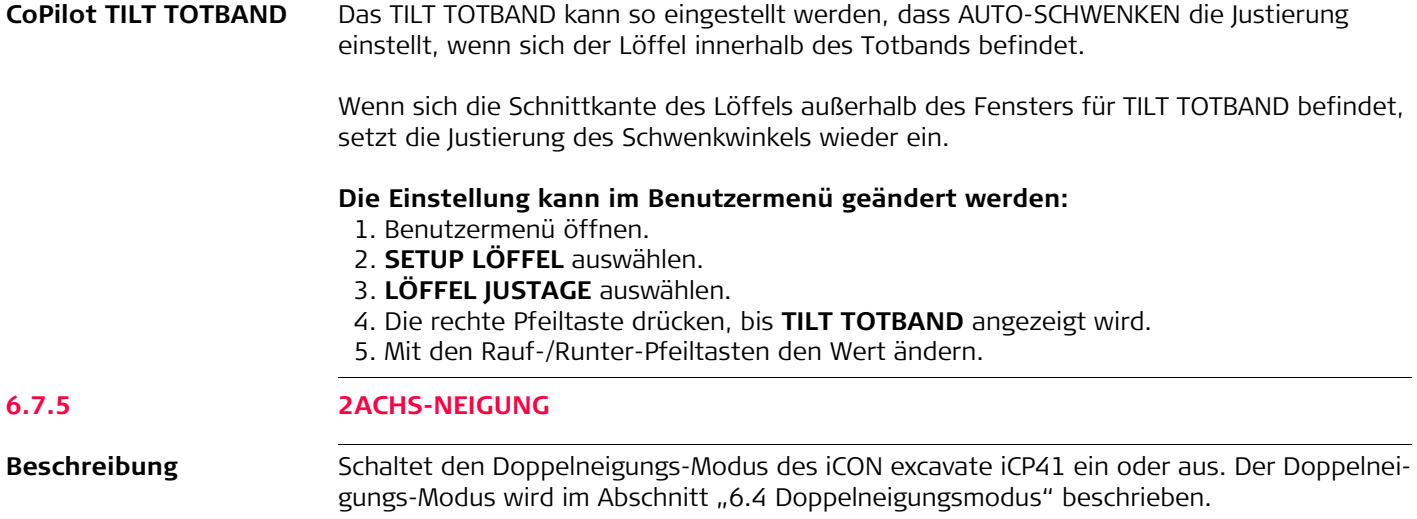

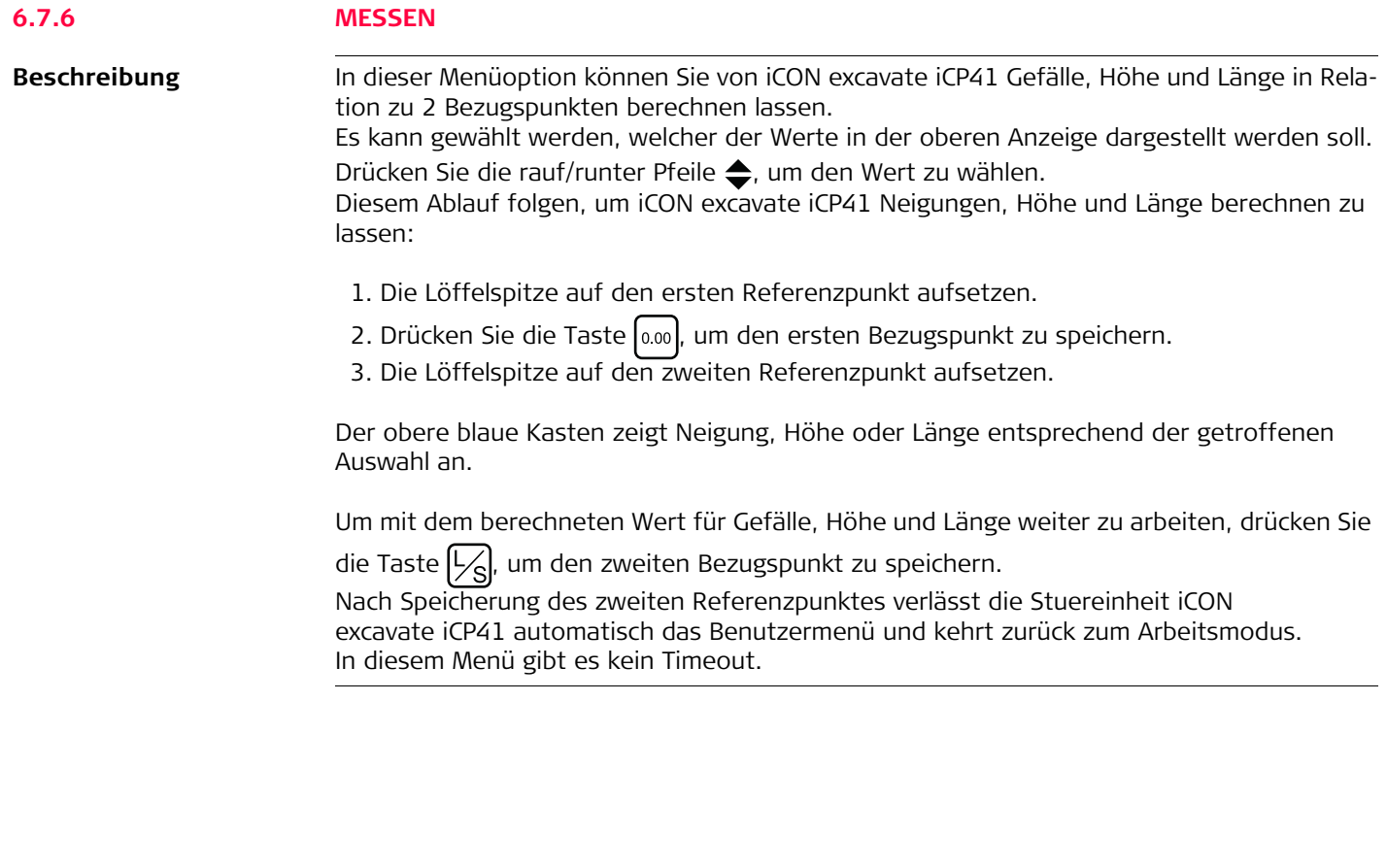

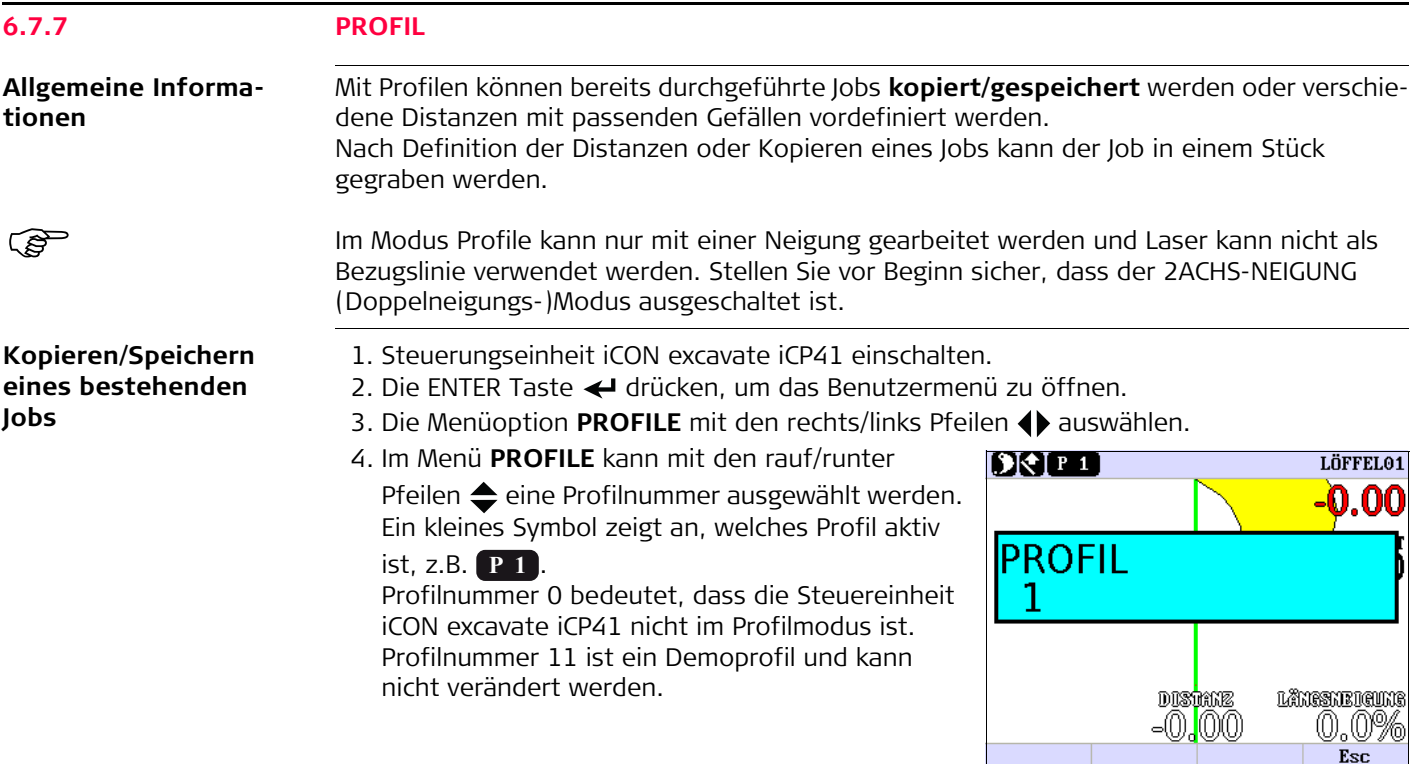

5. Nach Auswahl einer Profilnummer von 1 - 10 drücken Sie die Enter Taste ←, um das gewählte Profil zu aktivieren.

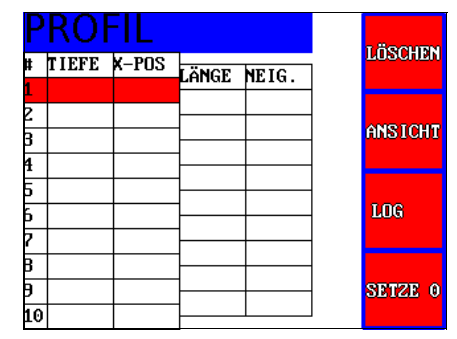

6. Den Löffel am entferntesten Punkt des zu kopierenden/speichernden Profils aufsetzen.

- 7. Die Taste  $\left( \begin{array}{c} 1 \\ + \end{array} \right)$  drücken, um diesen Punkt als ersten Punkt des Profils zu speichern.
- 8. Den Löffel auf den am zweitweitesten entfernten Profilpunkt aufsetzen.
- 9. Die Taste  $\vert + \vert$  drücken, um diesen Punkt als zweiten Punkt zu speichern. Neigung und Distanz zwischen den Punkten werden angezeigt.
- 10. Den Löffel auf den am drittweitesten entfernten Profilpunkt aufsetzen.
- 11. Die Taste  $\vert + \vert$  drücken, um diesen Punkt als dritten Punkt zu speichern. Neigung und Distanz zwischen den Punkten werden angezeigt.
- 12. Den Löffel auf den am viertweitesten entfernten Profilpunkt aufsetzen.
- 13. Die Taste  $\left( + \right)$  drücken, um diesen Punkt als vierten Punkt zu speichern. Neigung und Distanz zwischen den Punkten werden angezeigt. Mit dieser Schrittfolge fortfahren, bis alle Profilpunkte gespeichert wurden. Es können bis zu 10 Punkte in einem Profil gespeichert werden.

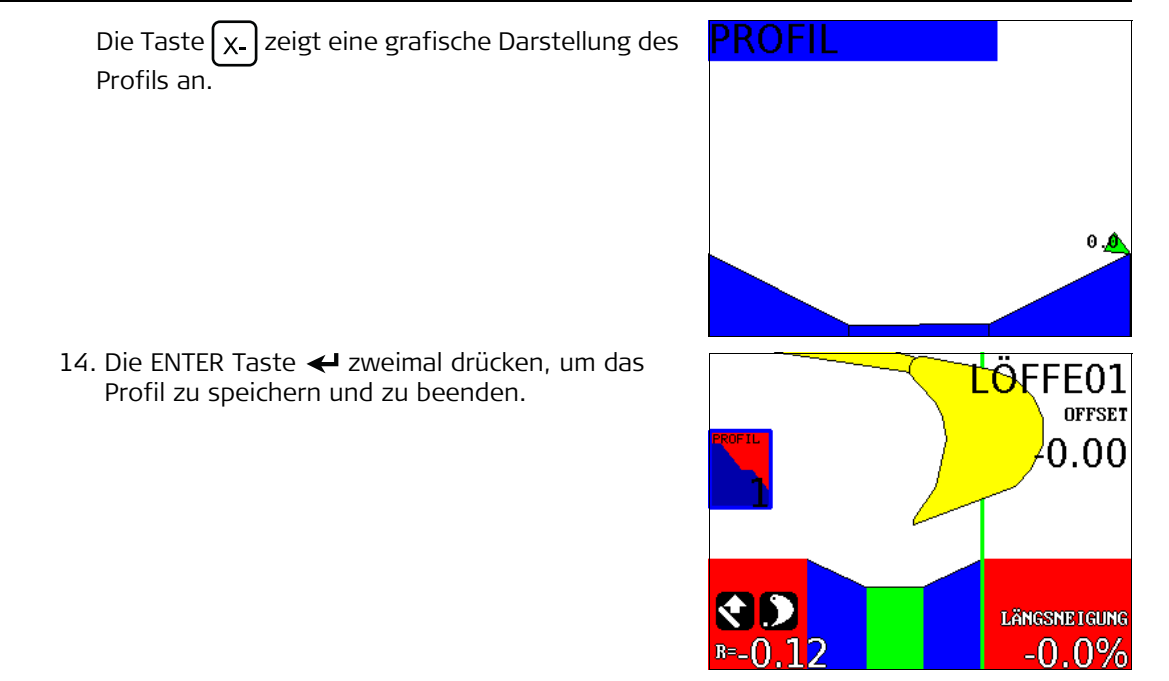

Die grüne Linie zeigt den 0-Punkt, den entferntesten Punkt des Profils, an.

Der 0-Punkt kann folgendermaßen verschoben werden:

Das Profil öffnen. Mit den rauf/runter Pfeilen  $\triangleq$  den roten Balken zum neuen 0-Punkt navigieren. Die Taste

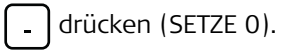

- Die **grüne Fläche** ist Teil des Profils und der Löffel arbeitet gerade in diesem Bereich.
- Die **blaue Fläche** ist Teil des Profils, aber der Löffel arbeitet gerade nicht in diesem Bereich.
- Die **rote Fläche** zeigt den Bereich der NICHT Teil des Profils ist.

Vom Hauptmenü können mit der  $\lceil \frac{1}{2} \rceil$  Taste die Einstellungen des gewählten Profils geändert werden.

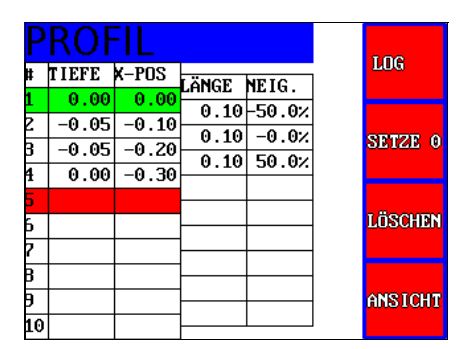

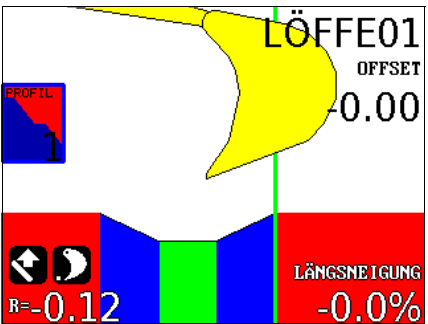

### **Einrichten/Verändern eines Profils über Eingabe der Länge und der Neigung**

- 1. Steuerungseinheit iCON excavate iCP41 einschalten.
- 2. Die ENTER Taste  $\leftarrow$  drücken, um das Benutzermenü zu öffnen.
- 3. Die Menüoption PROFILE mit den rechts/links Pfeilen (bauswählen.
- 4. Im Menü **PROFILE** kann mit den rauf/runter Pfeilen  $\triangleq$  eine Profilnummer ausgewählt werden. Ein kleines Symbol zeigt an, welches Profil aktiv
	- ist, z.B. **P1**.

Profilnummer 0 bedeutet, dass die Steuereinheit iCON excavate iCP41 nicht im Profilmodus ist. Profilnummer 11 ist ein Demoprofil und kann nicht verändert werden.

5. Nach Auswahl einer Profilnummer von 1 - 10 drücken Sie die Enter Taste <>>
I. um das gewählte Profil zu aktivieren.

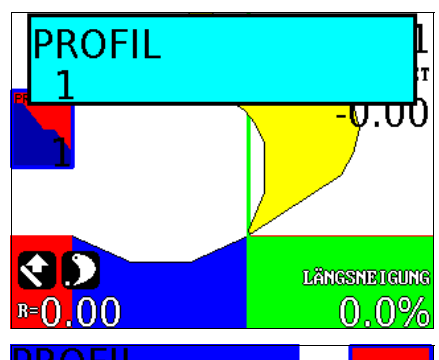

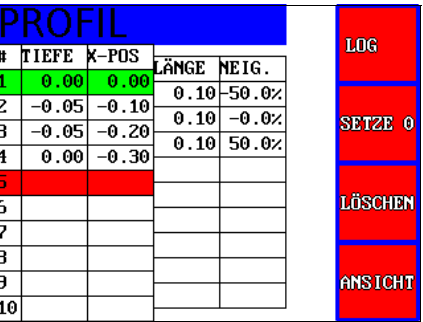

6. Die rechte Pfeiltaste • drücken, um das gewählte Profil einzurichten/zu verändern.

- 7. Die Tasten  $\left[ \begin{array}{c} 1 \\ 1 \end{array} \right]$  oder  $\left[ \begin{array}{c} 0 \\ 0 \end{array} \right]$  drücken, um die Länge des ersten Profilelements einzugeben.
- 8. Die Tasten  $\left[\chi_{+}\right]$ oder  $\left[\chi_{-}\right]$ drücken, um die Neigung des ersten Profilelements einzugeben.

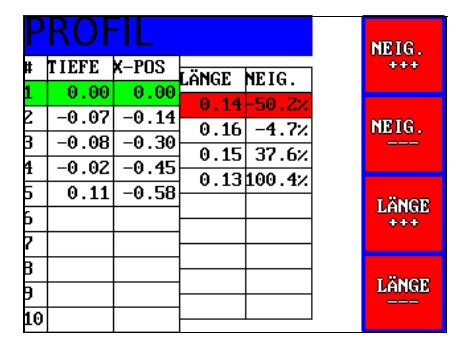

- 9. Mit der runter Pfeiltaste  $\blacktriangleright$  kommen Sie zum nächsten Profilabschnitt.
- <span id="page-70-0"></span>10. Die Tasten  $\vert + \vert$  oder  $\vert - \vert$  drücken, um die Länge des nächsten Profilelements einzugeben.
- <span id="page-70-1"></span>11. Die Tasten  $x+$  oder  $x$ . drücken, um die Neigung des nächsten Profilelements einzugeben.

Länge und Neigung zwischen den Punkten werden angezeigt.

Schritte [10.](#page-70-0) und [11.](#page-70-1) wiederholen, bis alle Profilelemente eingegeben sind.

Es können bis zu 10 Elemente in einem Profil gespeichert werden.

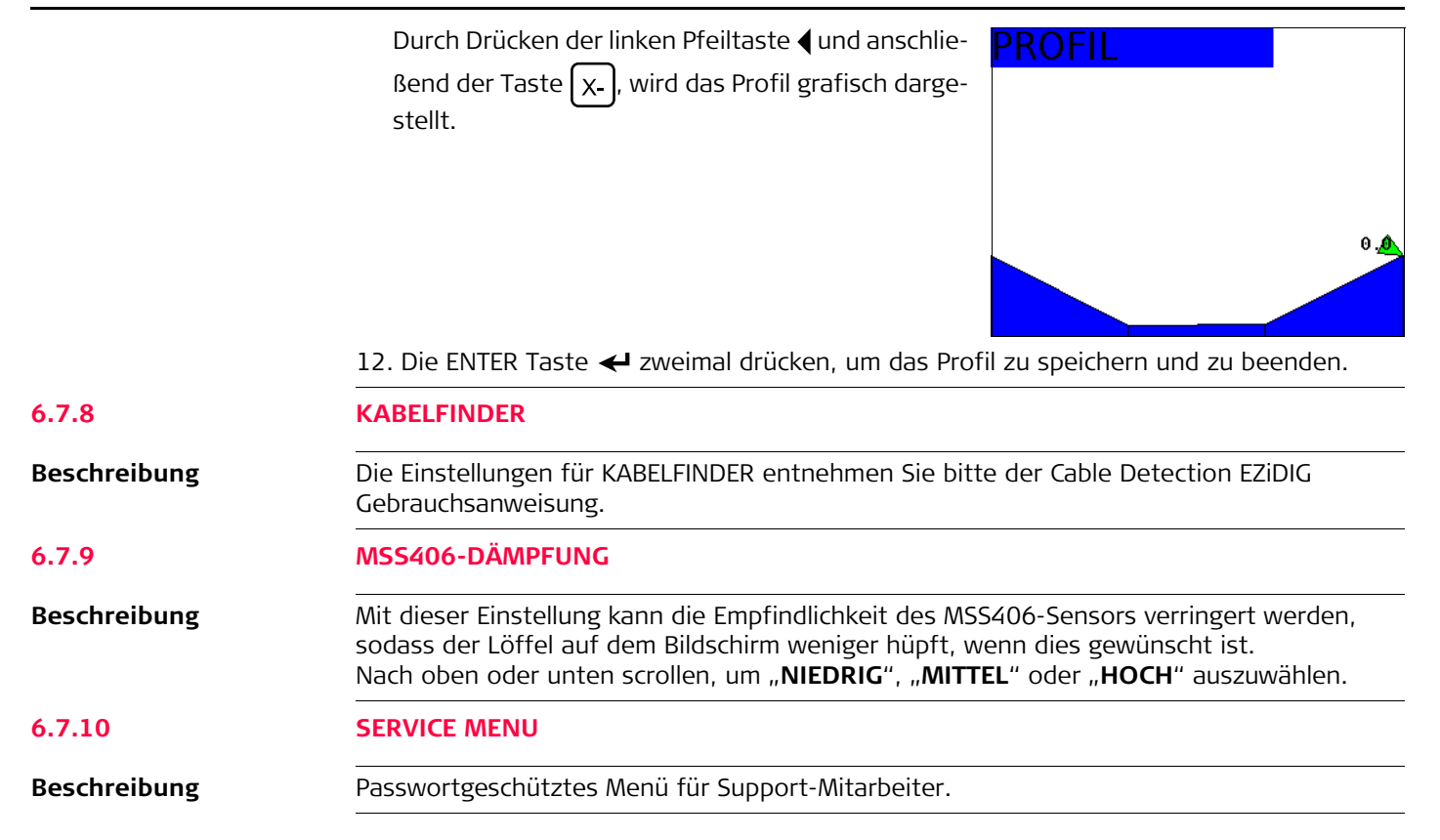
# **6.8 Umgedrehter Löffel**

**Beschreibung** Es kann auch ein umgedrehter Löffel angebracht werden.

Kalibrieren sie den umgedrehten Löffel wie einen Standardlöffel. Die Displaygrafik zeigt den umgedrehten Löffel an.

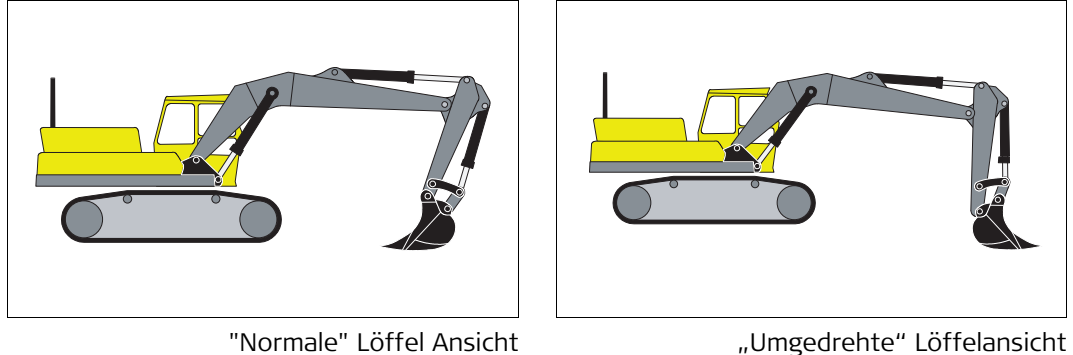

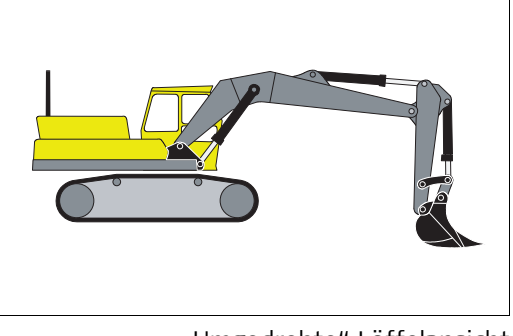

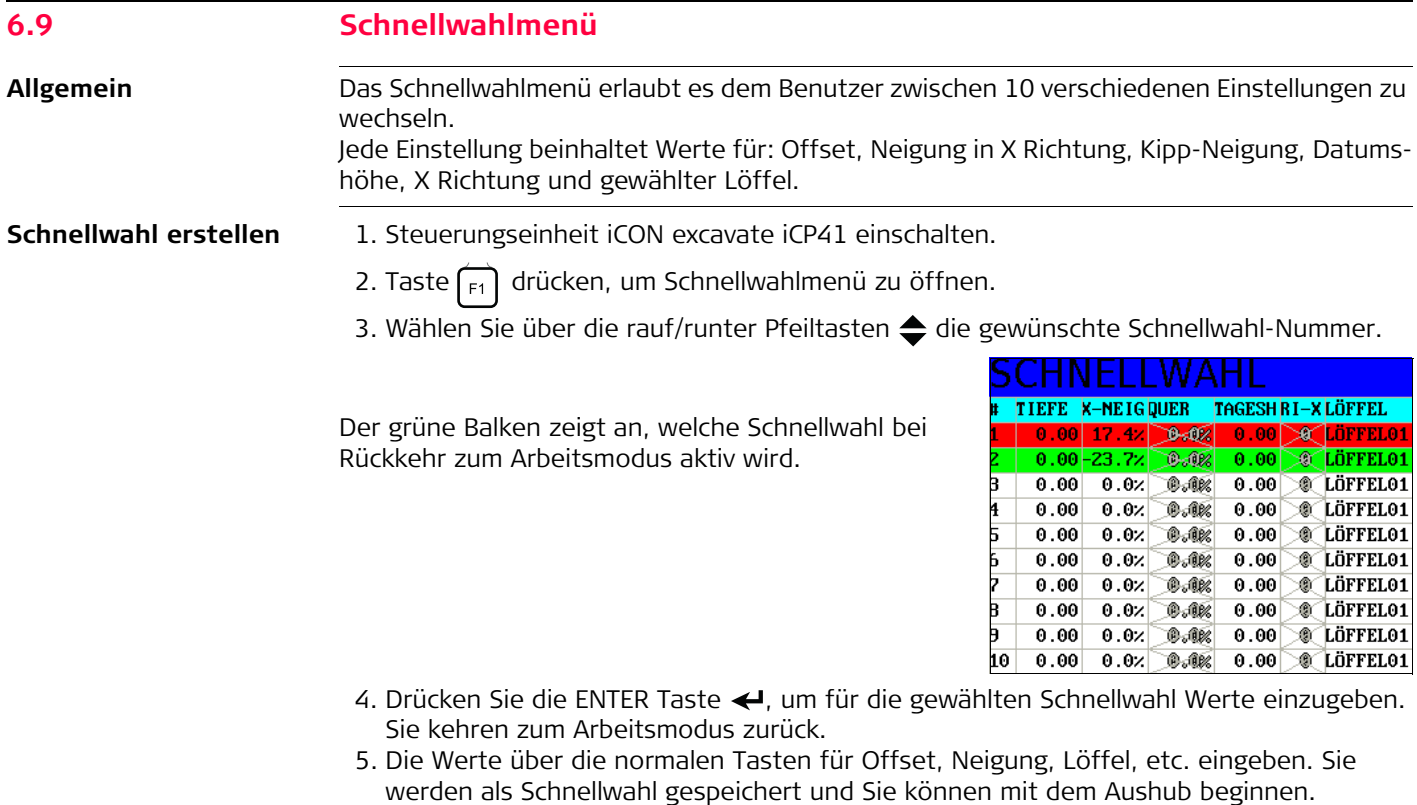

- **Schnellwahl wechseln** 1. Taste  $\overline{f_1}$  drücken, um Schnellwahl zu öffnen. Sie sehen einen grünen und einen roten Balken.
	- 2. Der rote Balken zeigt die Einstellungen an, die aktiv waren, bevor Schnellwahl geöffnet wurde.
	- 3. Der grüne Balken zeigt die Einstellungen an, die bei Verlassen der Schnellwahl und Rückkehr zur Arbeitsmethode durch Drücken der Taste  $\lceil \frac{1}{r_1} \rceil$  aktiv werden.
	- 4. Zur Auswahl einer Schnellwahl bewegen Sie den grünen Balken mit den rauf/runter Pfeil-

tasten  $\triangle$ .

### **6.10 Besondere Arbeitsbedingungen**

#### **6.10.1 Neigungssensor**

**Beschreibung** Unter besonderen Bedingungen kann es vorkommen, dass die Option **Kipp-Neigung** die Messung/Höhe nicht richtig ausgibt. Dies äußert sich über die im oberen, roten Display angezeigte Höhe. Der Wert "springt" dann. Dies kann während der Grabung passieren - bitte beachten Sie den Fehler nicht und arbeiten weiter. Das System wird sich selbst korrigieren und die richtige Höhe anzeigen.

> Dieses Verhalten tritt vor allem dann auf, wenn der Delta Winkel des Löffels vertikal ±5°, wie in der Graphik unten dargestellt, ist.

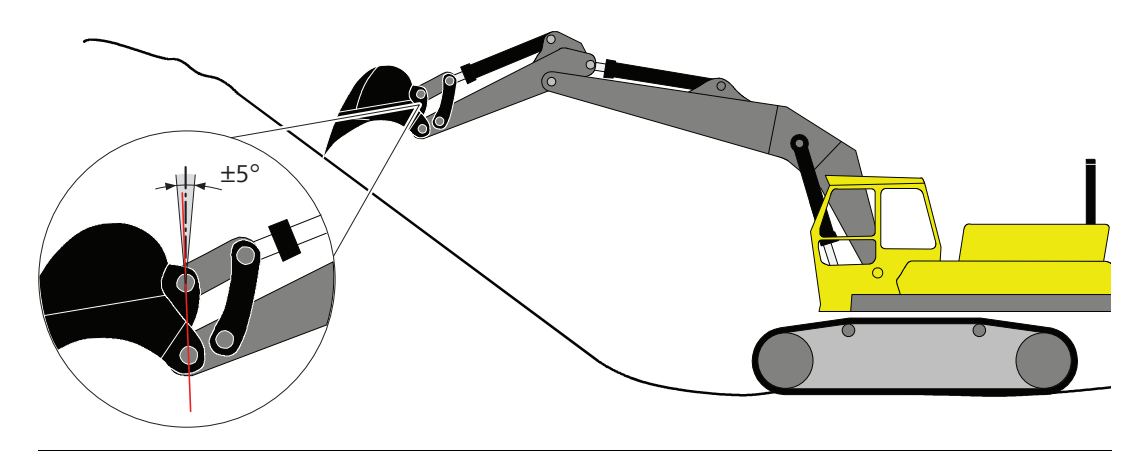

- **Lösung** Die Maschine näher an das Profil stellen, so dass der Löffel nicht vollständig geöffnet werden muss, oder
	- Die Maschine an die Oberkante des Profils stellen und von unten nach oben arbeiten.

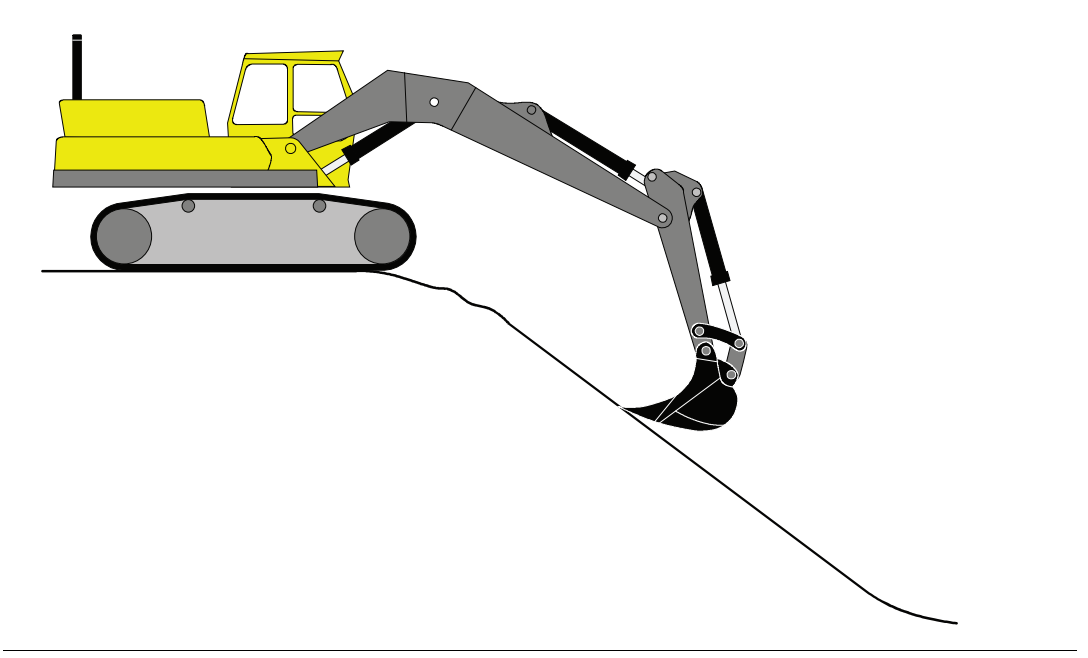

#### **6.10.2 Bohrer verwenden**

#### **Beschreibung des Arbeitsfensters**

- Die Spitze des Bohrers wird als Kreis angezeigt und in grün (0-5 cm) oder rot (+5 cm) dargestellt.
- Der obere Punkt des Bohrers wird als Ring angezeigt und in blau (0-5 cm) oder orange (+5 cm) dargestellt.
- Der innere Teil des Fadenkreuzes ist markiert, wenn sich die Spitze und der obere Teil des Bohrers innerhalb der definierten Toleranz befinden.
- Die X und Y **Top** Werte zeigen an, wie weit die Spitze von Null entfernt ist.
- Die X und Y Werte zeigen den Abstand zur Mitte.
- In der oberen rechten Ecke wird die Höhe über Null angegeben.
- Unten rechts zeigen die großen X und Y Werte um wie viel der Bohrer vom ersten Loch weg bewegt wurde.
- Wenn Sie den Bohrer um 2 m in X-Richtung bewegen und ein neues Loch bohren wollen, plazieren Sie den Bohrer 2-3 cm über dem Boden und drücken Sie die F3 Taste (zentrieren).
- Der Kreis und der Ring liegen jetzt übereinander. Beginnen Sie mit dem Bohren.

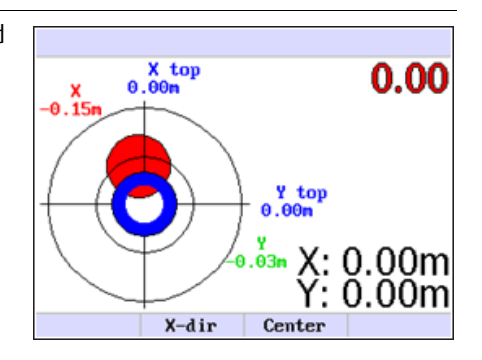

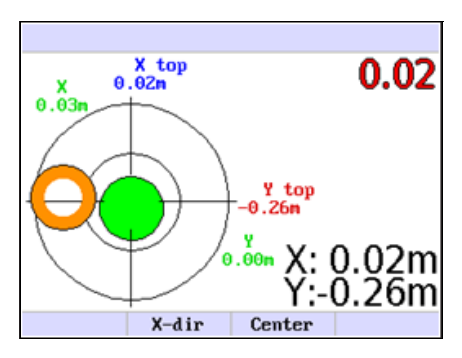

#### **Wie funktioniert der Bohrer?**

Zur Verwendung eines Bohrers am Bagger folgen Sie diesen Schritten:

- 1. Setzen Sie den Bohrer auf den ersten Bohrpunkt auf.
- 2. Drücken Sie die Taste X-dir und setzen Sie die Richtung. (Wählen Sie die 1 oder 2-Punkte Option mit den Pfeiltasten und drücken Sie Enter.)
- 3. Wenn der Bohrer und die Richtung plaziert und gesetzt sind, drücken Sie die Taste 0.00.
- 4. Fangen Sie mit dem Bohren an.

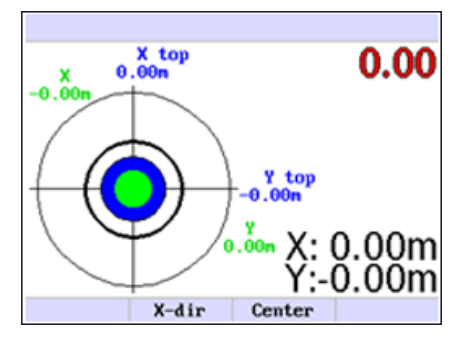

- Für die nächste Bohrung bewegen sie den oberen Teil des Baggers (nicht die Ketten) und verwenden Sie X und Y zur Positionierung über dem nächsten Bohrloch. Sobald der Bohrer richtig plaziert ist, drücken Sie F3 Zentrieren und fangen mit dem Bohren an.
- Die X und Y Richtungen können durch in der Nähe gelegene eisenhaltige Gegenstände beeinflusst werden.

### **Beispiel:**

Sie wollen 4 Löcher bohren: a, b, c, d.

Loch b liegt 1 m entlang der X-Achse von Loch a.

Loch c liegt 1 m entlang der X-Achse und 1 m entlang der Y-Achse von Loch a.

Loch d liegt 1 m entlang der Y-Achse von Loch a.

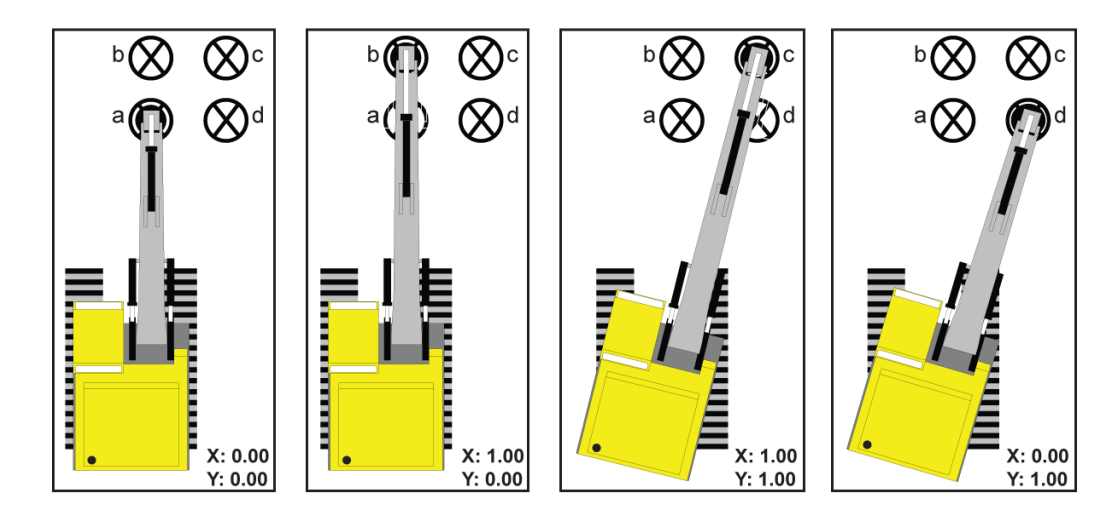

- 1. Positionieren Sie den Bohrer über Loch a.
- 2. Drücken Sie die Taste X-dir und setzen Sie die Richtung. (Wählen Sie die 1 oder 2-Punkte Option mit den Pfeiltasten und drücken Sie Enter.)
- 3. Wenn der Bohrer und die Richtung plaziert und gesetzt sind, drücken Sie die Taste 0.00.
- 4. Fangen Sie mit dem Bohren an.
- 5. Bewegen Sie den Bohrer ohne die Maschinenketten zu bewegen, bis angezeigt wird X: 1.00 m und Y: 0.00m.
- 6. Drücken Sie F3 Zentrieren.
- 7. Fangen Sie mit dem Bohren an.
- 8. Bewegen Sie den Bohrer ohne die Maschinenketten zu bewegen, bis angezeigt wird X: 1.00 m Y: 1.00 m.
- 9. Drücken Sie F3 Zentrieren.
- 10. Fangen Sie mit dem Bohren an.
- 11. Bewegen Sie den Bohrer ohne die Maschinenketten zu bewegen, bis angezeigt wird X: 0.00 m Y: 1.00 m.
- 12. Drücken Sie F3 Zentrieren.
- 13. Fangen Sie mit dem Bohren an.

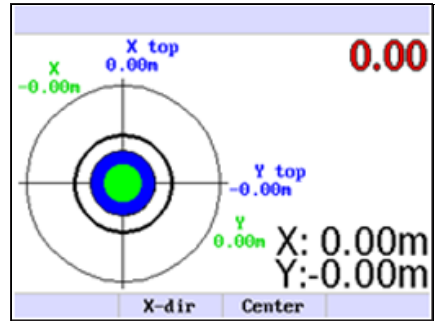

#### **6.11 Diagnose Dialog**

**Beschreibung** In diesem Diagnose Dialog können Sensorstatus und Fehlermeldungen abgerufen werden. Bei Kabelbruch oder Sensorausfall ist es einfach, das Problem zu orten. Zum Öffnen des Dialogs die links/rechts Pfeiltasten (I gleichzeitig drücken.

#### **Beispiel Diagnose Dialog**

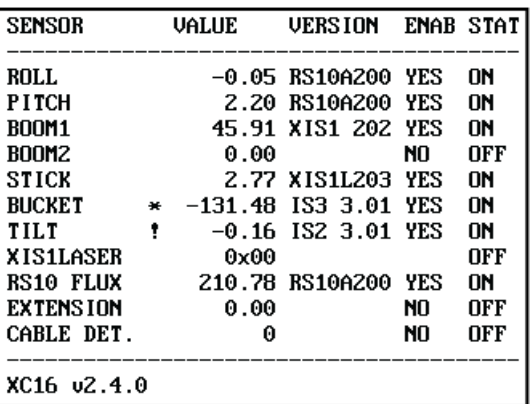

Im Diagnosedialog werden detaillierte System-Statusinformationen dargestellt.

Die letzten zwei Spalten sind die wichtigsten: ENAB und STAT. Hier werden Abweichungen angezeigt.

- **ENAB** zeigt die für den Sensor im Menü gewählte Einstellung an. Ist der Sensor aktiviert, wird YES angezeigt.
- **STAT** zeigt an, ob der Sensor funktioniert. Bei ON funktioniert der Sensor einwandfrei. OFF deutet auf einen Sensorfehler oder eine fehlerhafte Kabelverbindung – von der Kabine zum Löffel – des vorherigen Sensors hin.
- **\*** zeigt, dass der Löffel Sensor kalibriert werden muss. Nehmen Sie mit Ihrem Händler Kontakt auf.
- **!** zeigt, dass der Neigungssensor fehlerhaft ist. Nehmen Sie mit Ihrem Händler Kontakt auf.

# **7 3D Betriebsmodus**

# **7.1 3D-Steuerungseinheit**

### **Steuerungseinheit Displaybeschreibung**

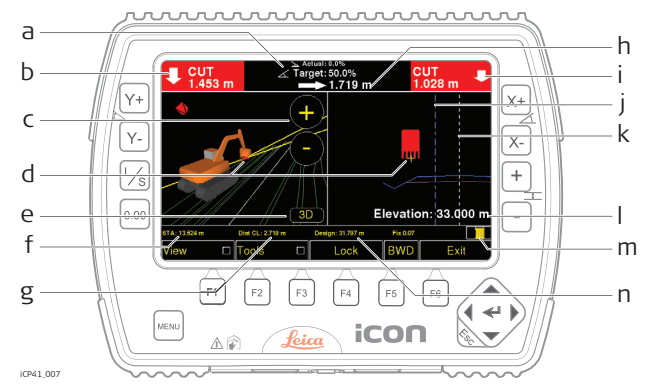

- a) Tatsächliche Löffel-Querneigung und Modell-Neigung. Symbol links zeigt die Neigungsrichtung an.
- b) ABTRAG/AUFTRAG-Wert für linke Löffelschneide. Hintergrund ist blau für AUFTRAG, grün wenn innerhalb der Toleranz und rot für ABTRAG.
- c) Zoom Tasten, Touchscreen zur Ansicht der Tasten.
- d) Referenzpunkt des Löffels, mit links/rechts-Pfeiltasten auf der Navigationstaste wechseln.
- e) Wechseln zwischen 2D/3D in der Draufsicht.
- f) Stationierung des Referenzpunktes auf der Achse.
- g) Abstand des Referenzpunktes zur Achse.
- h) Abstand zur Bezugslinie. Linienabschnitt ist abhängig von der aktiven Referenz.
- i) ABTRAG/AUFTRAG-Wert für rechte Löffelschneide. Hintergrund ist blau für AUFTRAG, grün wenn innerhalb der Toleranz und rot für ABTRAG.
- j) Bezugslinie, im Querschnitt als gestrichelte blaue Linie dargestellt.
- k) Mittellline (Achse), im Querschnitt als schwarz-weiße Linie dargestellt.
- l) Höhe des Löffel-Referenzpunktes.
- m) GPS-Status, rechts:
	- CQ (Koordinatenqualität) für PowerBox, iCON gps 60 und iCON gps 80
	- DOP für andere Empfänger
- n) Höhe des Referenzmodell in Löffel-Referenzpunktposition.

#### **Beschreibung der Tasten**

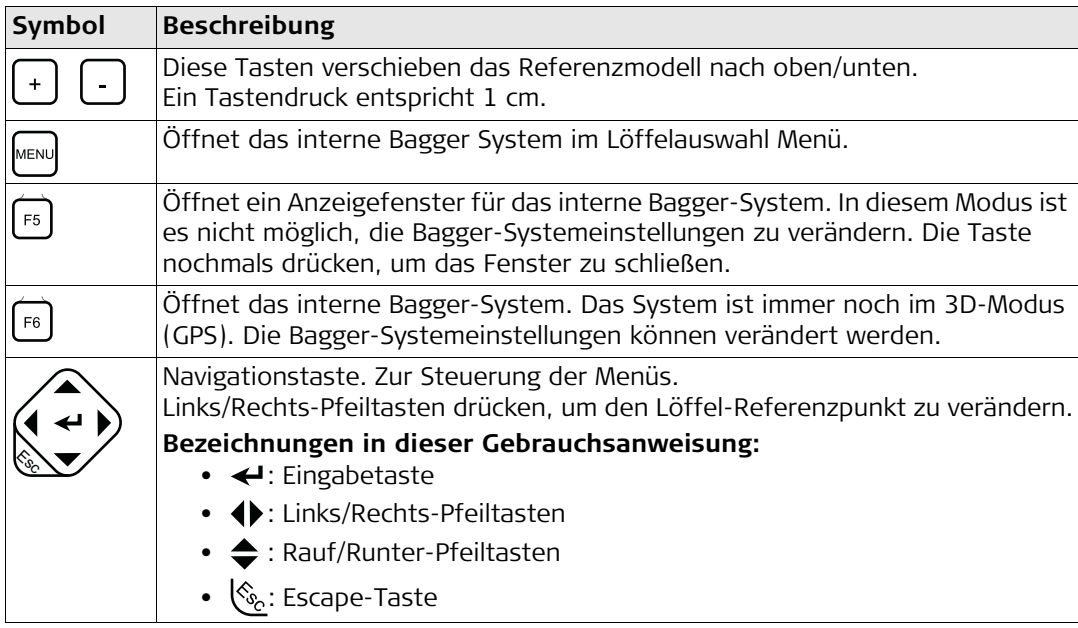

# <span id="page-84-0"></span>**7.2 Punktspeicherung**

**Punktspeicherung** 1. **Extras** drücken.

- 
- 2. **Punktspeicher.-Einstellungen** auswählen.

- 3. Die **Koordinatendatei** auswählen, in der die gemessenen Punkte gespeichert werden sollen.
- 4. Einen **Punktname** eingeben. Punktnummern inkrementieren nach jeder Punktspeicherung automatisch um eins.
- 5. **Messen** drücken, um den Löffel-Referenzpunkt zu speichern. Die Farbe dieser Taste entspricht der Positionsqualität. Sie ist grün, wenn die Positionsqualität gut ist und rot, wenn die Qualität niedrig ist. Im letzten Fall kann die Funktion nicht verwendet werden.
- 6. **Zeige im Arbeitsmodus** aktivieren, wenn die **Messen** Taste direkt im Arbeitsmodus verwendet werden soll.

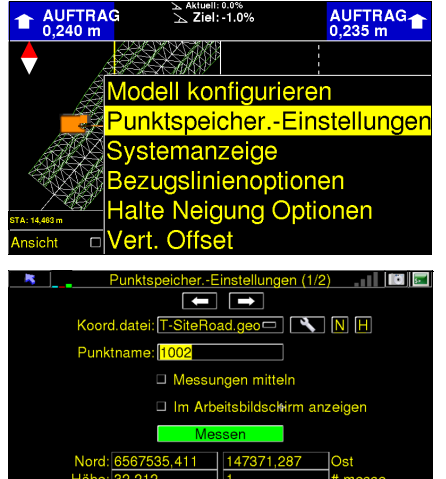

 $E$ : [undef]

 $H:$  [undef]

Diese Taste öffnet die gewählte Koordinatendatei als Hilfsmodell in der Draufsicht. Ή Gemessene Punkte erscheinen in der Draufsicht.

N: [undef]

Drücken, um eine neue Koordinatendatei anzulegen.**N** 

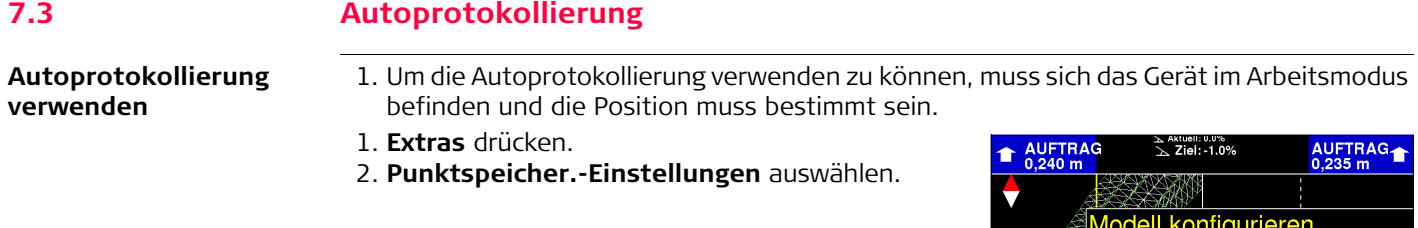

3. Die zweite Seite (2/2) durch Drücken des nach rechts weisenden Pfeils am oberen Bildschirmrand aufrufen.

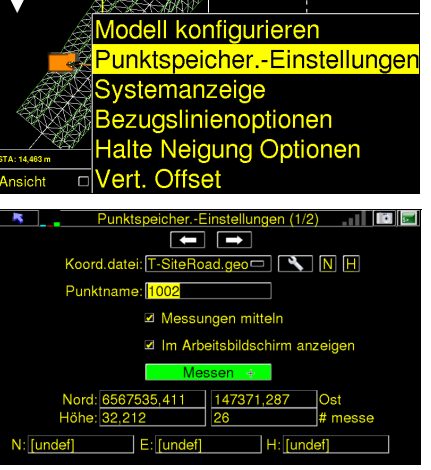

#### **Optionen der Autoprotokollierung**

Im Autoprotokollierungsmenü können verschiedene Optionen ausgewählt werden. Je nachdem, wie die Autoprotokollierung genutzt werden soll, müssen verschiedene Optionen eingestellt werden.

Im Folgenden werden die Optionen, die für die Autoprotokollierung eingestellt werden können, beschrieben:

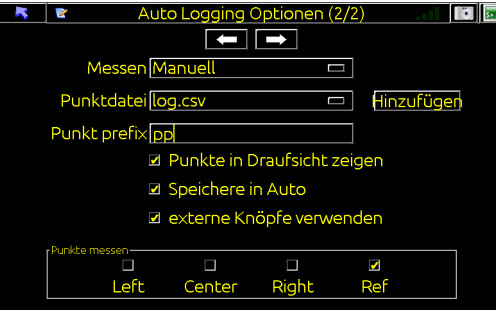

Optionen, die in der Autoprotokollierung eingestellt werden können

#### **Messen nach**

- 1. Gewünschte Option aus den vier Optionen der Auswahlliste auswählen.
	- **Distanz** Punkt(e) werden nach Distanz protokolliert
	- **Manuell**
	- **Keine**
	- **Zeit** Punkt(e) werden nach Zeitintervall protokolliert

#### **Punktedatei**

- 1. Durch Betätigen der Taste **Hinzufügen** eine neue Punktedatei erstellen oder
- 2. eine bereits bestehende Datei aus der Auswahlliste auswählen.

#### **Punktepräfix**

1. Präfix der zu protokollierenden Punkte eingeben. Das Präfix wird beim Öffnen der Datei angezeigt.

### **Punkte in Draufsicht anzeigen**

1. Das Kontrollkästchen markieren, wenn die protokollierten Punkte in der Draufsicht angezeigt werden sollen.

### **In Auto aufzeichnen**

1. Das Kontrollkästchen markieren, wenn die Protokollierung starten soll, sobald Auto aktiviert wird.

(nur Dozer / Grader)

### **Externe Tasten verwenden**

- 1. Das Kontrollkästchen markieren, wenn externe Tasten verwendet werden sollen.
	- Mit der externen Nulltaste können Einzelpunkte im manuellen Modus protokolliert werden. Zur Protokollierung eines Einzelpunkts kann auch das Symbol auf dem Bildschirm angetippt werden.
	- Bei der Auswahl von **Distanz** oder **Zeit** kann die Autoprotokollierung auch durch einmaliges Drücken der externen Nulltaste aktiviert bzw. deaktiviert werden. Zur Aktivierung/Deaktivierung der Autoprotokollierung kann auch direkt auf das Symbol auf dem Bildschirm getippt werden.
	- Außerdem ist es möglich, zwei andere externe Betätigungselemente, Taster oder Schalter, zu verwenden (das Installationshandbuch enthält Angaben zur Installation externer Tasten).

### **Messpunkte**

- 1. Auswählen, wie Punkte gemessen werden sollen.
	- **Links**
- **Mitte**
- **Rechts**
- Alle oben genannten
- **Ref.** (Referenzpunkt auf Schaufel) kann nicht in Kombination verwendet werden

**Einstellungsbeispiele** Die folgenden Abbildungen zeigen beispielhaft, wie die Autoprotokollierung eingerichtet werden kann:

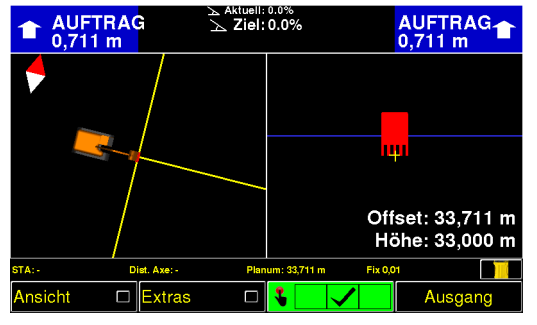

**Manueller Modus** Referenzpunkt in der Mitte

**Distanzmodus** Referenzpunkt in der Mitte

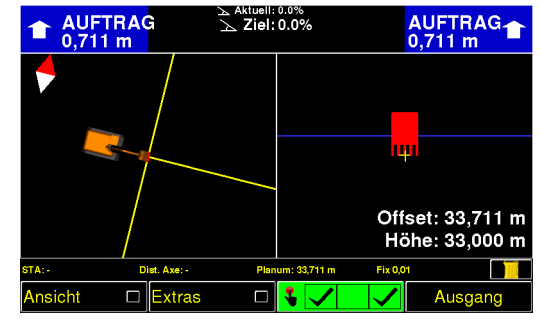

**Kombination** von Links und Rechts

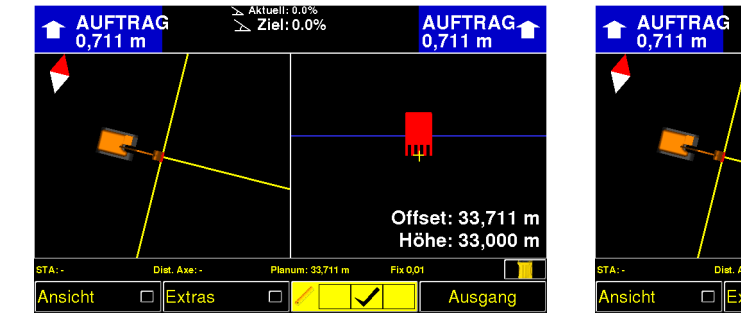

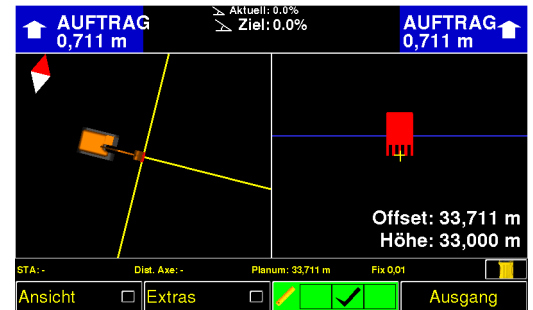

**Distanzmodus** Referenzpunkt in der Mitte - Autoprotokollierung AUS

**Distanzmodus** Referenzpunkt in der Mitte - Autoprotokollierung EIN

**Zeitmodus** Referenzpunkt in der Mitte

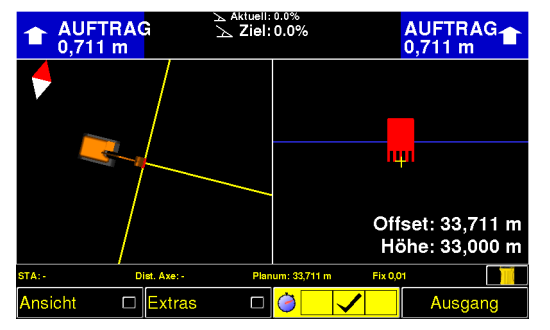

**Zeitmodus** Referenzpunkt in der Mitte - Autoprotokollierung AUS

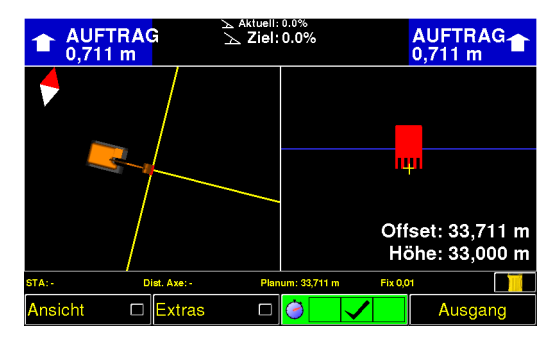

**Zeitmodus** Referenzpunkt in der Mitte - Autoprotokollierung EIN

**Modus Kein**

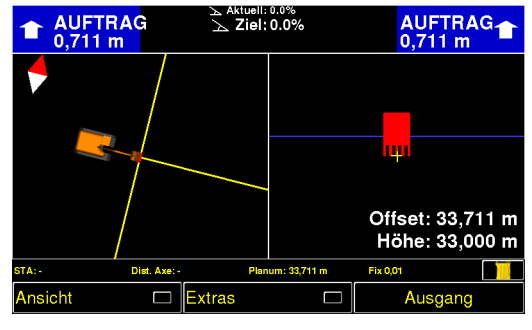

**Modus Kein** Autoprotokollierung ist deaktiviert

Nun können Punktspeicher-Einstellungen verwendet werden. Weitere Informationen finden Sie unter ["7.2 Punktspeicherung".](#page-84-0)

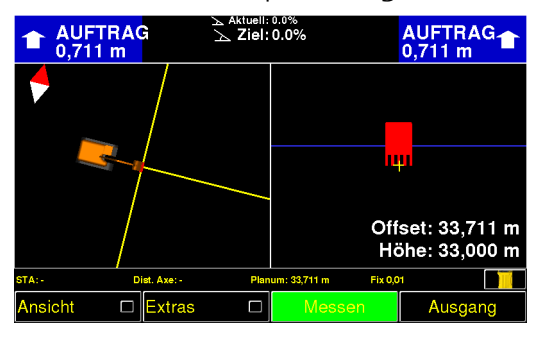

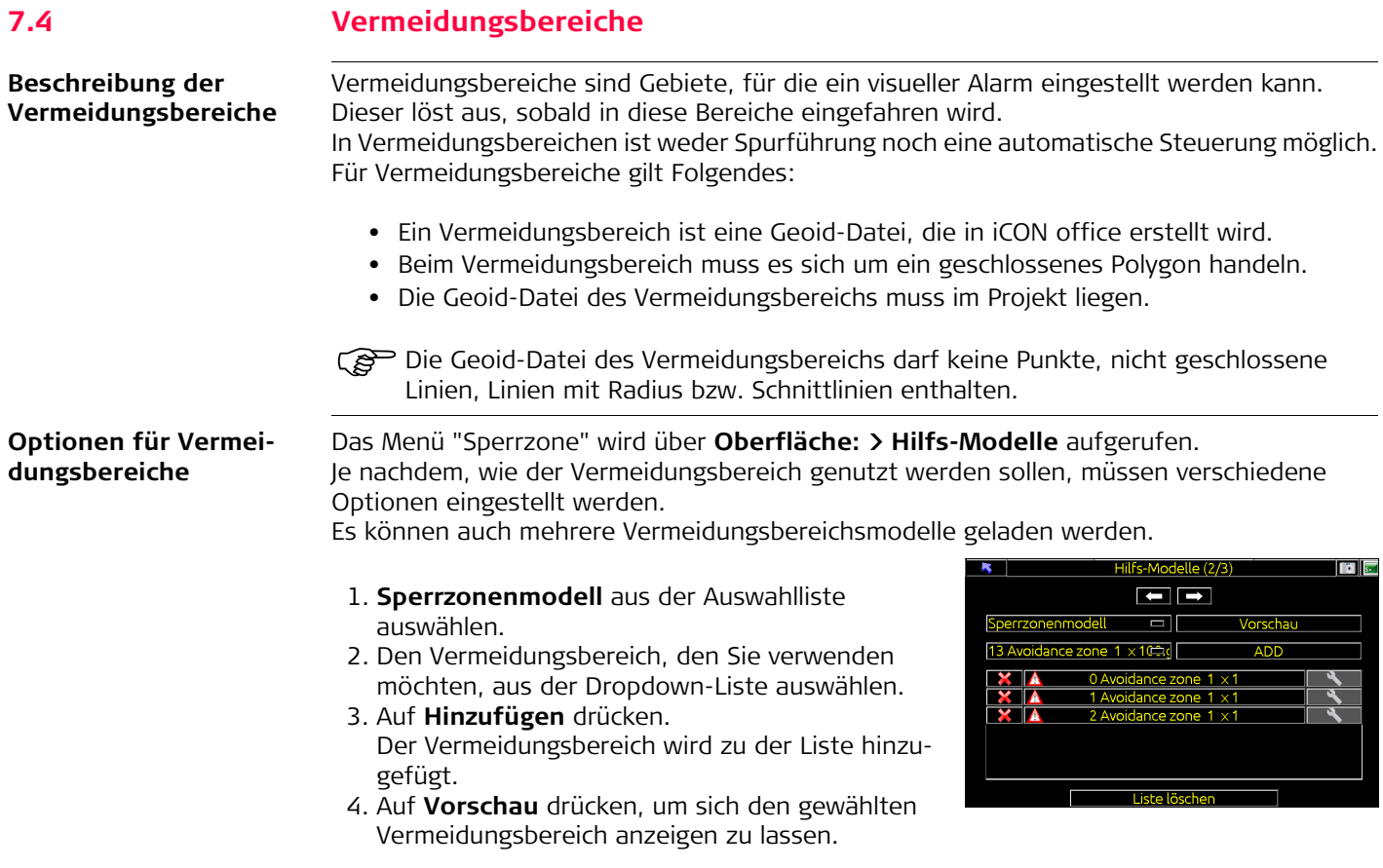

**Beispiele** Die folgenden Abbildungen zeigen beispielhaft, wie Vermeidungsbereiche auf der Konsole aussehen können:

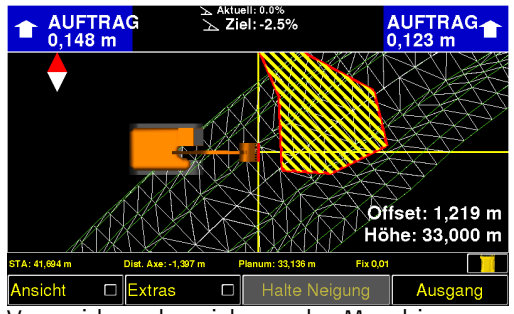

Vermeidungsbereich vor der Maschine

In der nächsten Abbildung wird angezeigt, dass die Maschine in einen Vermeidungsbereich eingedrungen ist. Es erscheint eine Warnung auf dem Bildschirm und es ertönt ein akustischer Alarm. Sobald die Maschine den Vermeidungsbereich wieder verlässt, verschwinden Warnung und akustischer Alarm wieder.

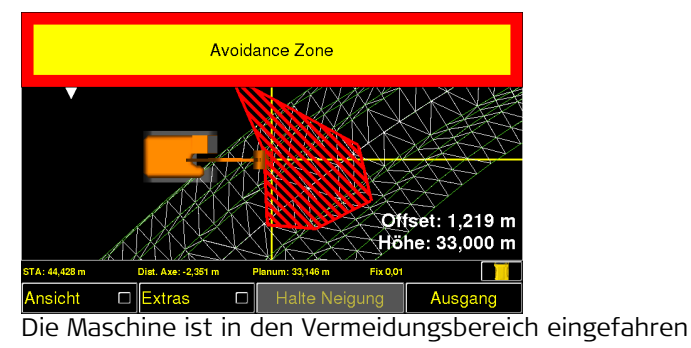

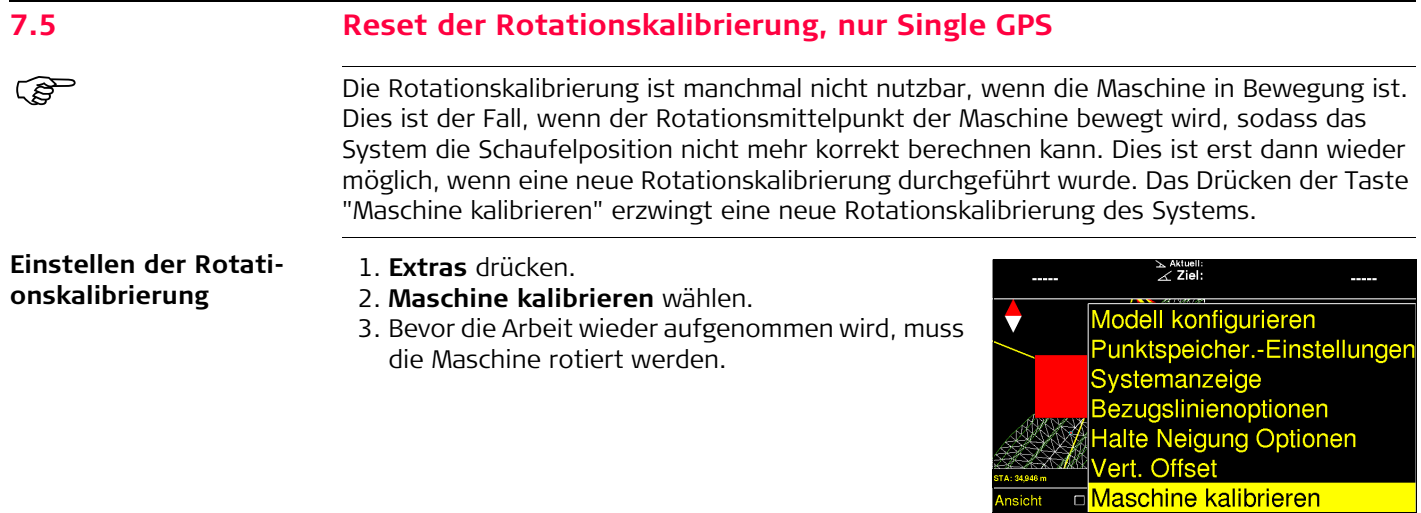

# **7.6 Vertikale und parallele Höhenverschiebung**

**Höhenverschiebung** In der Software kann die Oberfläche entweder parallel (im rechten Winkel zur Oberfläche) oder vertikal in Bezug auf das aktive Referenzmodell verschoben werden. Der vertikale Offset bewegt die gesamte Oberfläche, während beim parallelen Offset nur die Oberfläche über dem Referenzpunkt bewegt wird.

Beide Offsetmethoden unterstützen Gelände-, Volumen-Berechnungs- und Linienmodelle.

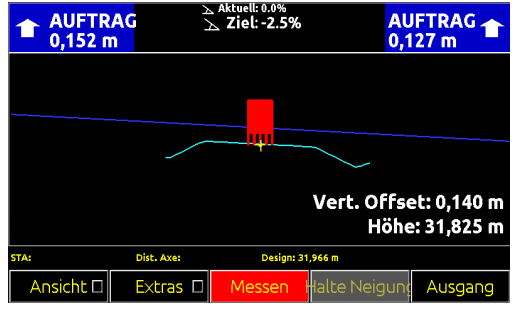

Eine parallel verschobene Oberfläche wird als blaue Linie angezeigt.

Für alle Modelle kann entweder ein paralleler oder ein vertikaler Offset über das Einstellungsmenü unter **Extras > Modelle konfigurieren** und Drücken von gewählt werden.

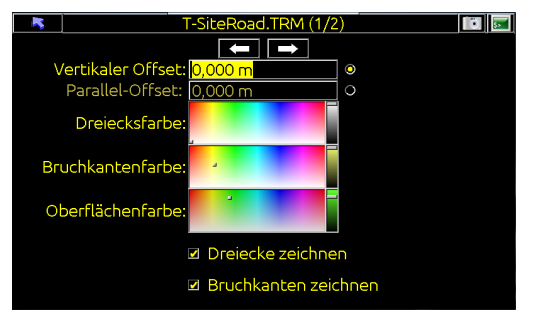

Auf Schaltflächen klicken, um die gewünschte Offsetmethode zu wählen

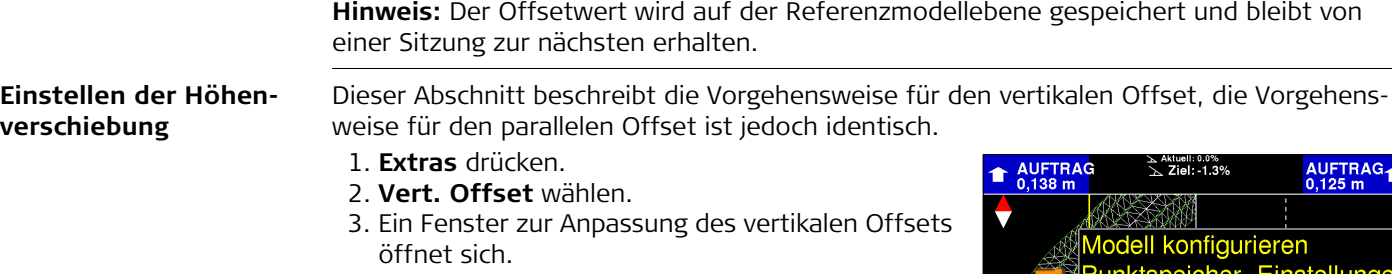

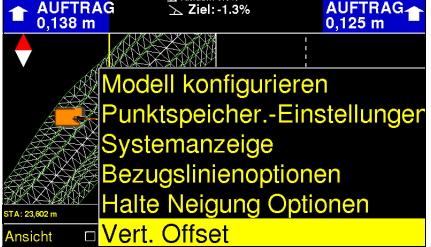

- 4. Die ABTRAG/AUFTRAG Werte in den oberen Ecken beziehen sich auf die verschobene Ebene. Im Querschnitt wird dies durch eine blaue Linie dargestellt.
- 5. Die grüne Linie repräsentiert die Ausgangsebene.

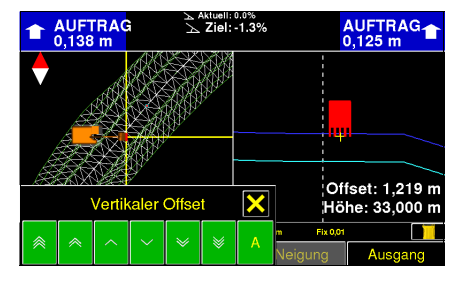

#### **Vertikaler Offset Tasten**

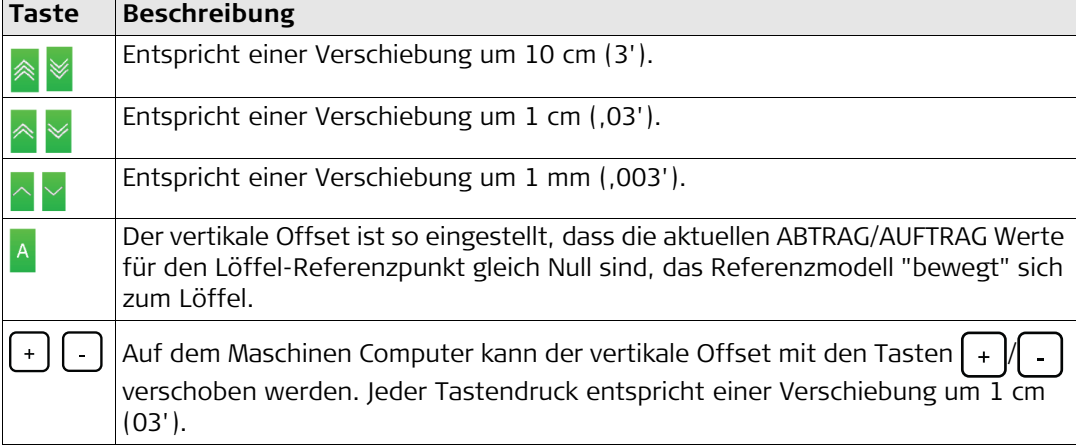

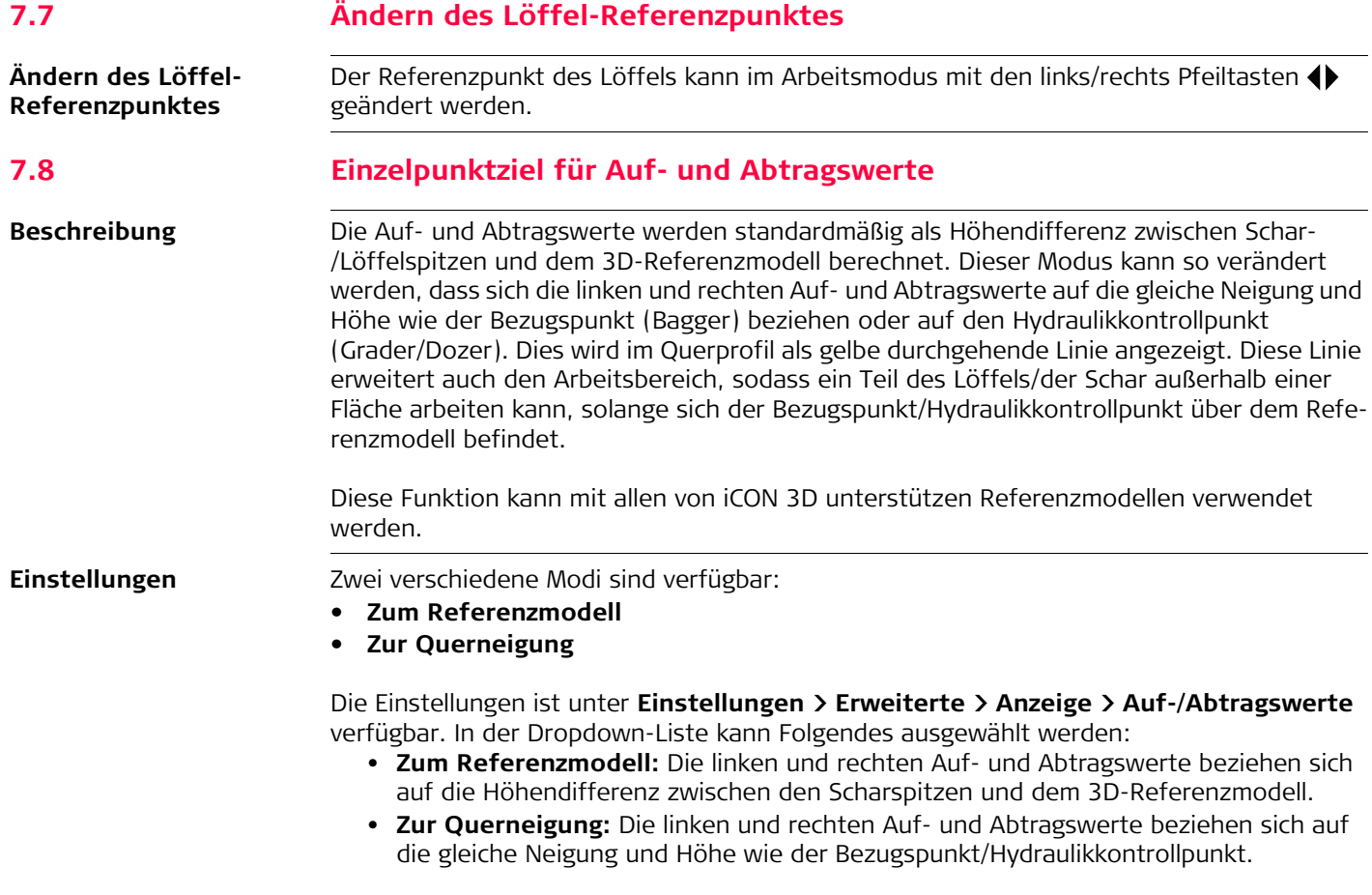

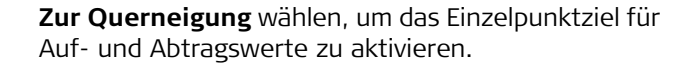

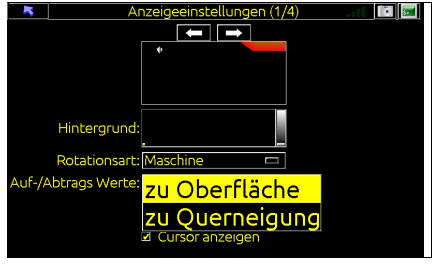

#### **3D-Betriebsmodus**

Im 3D-Betriebsmodus wird der Einzelpunkt-Auf- und Abtragswert im Querprofil als gelbe durchgehende Linie angezeigt. Linien in den linken und rechten Abund Auftragsanzeigen zeigen auch die Neigung für die aktuelle Bezugspunktposition an.

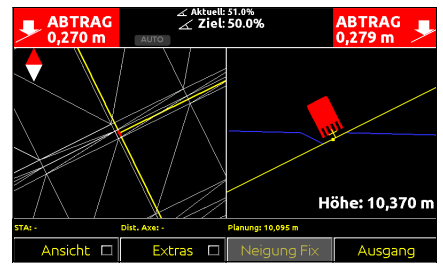

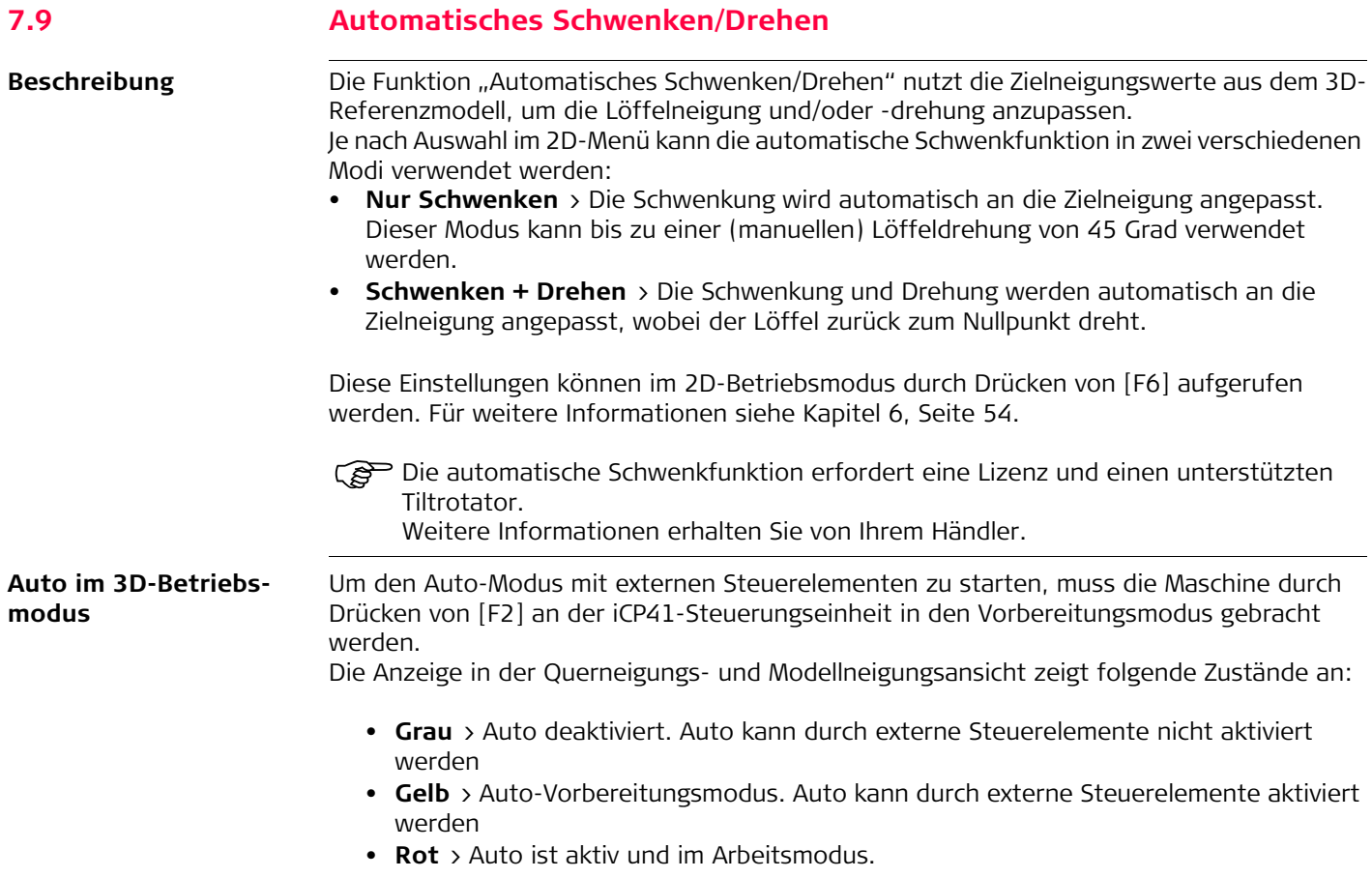

### **7.10 Bildschirm Einstellungen**

**Hintergrundbeleuchtung und Themen**

Hintergrundbeleuchtung und Themen, wie die Tastenfarben, können in **Extras** > **Themata** im Hauptmenü geändert werden.

- 1. Ein **Thema** aus der Liste auswählen.
- 2. Die Hintergrundbeleuchtung kann mit dem **Helligkeit**-Schieber eingestellt werden.

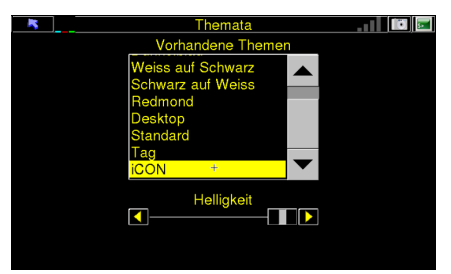

Wenn die Helligkeit auf maximal eingestellt ist, wird die Tasten-Hintergrundbeleuchtung ausgeschaltet.

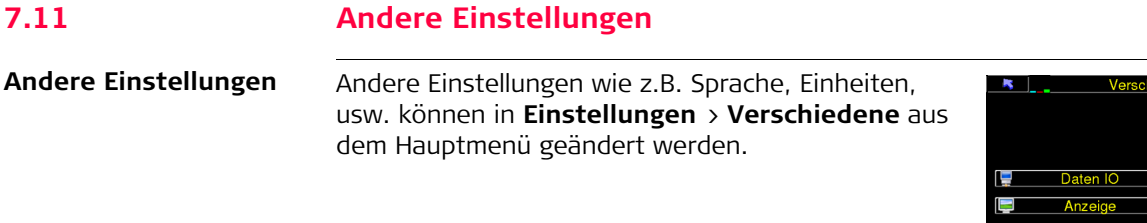

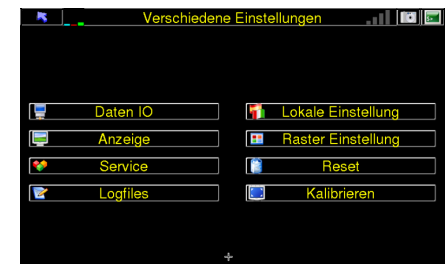

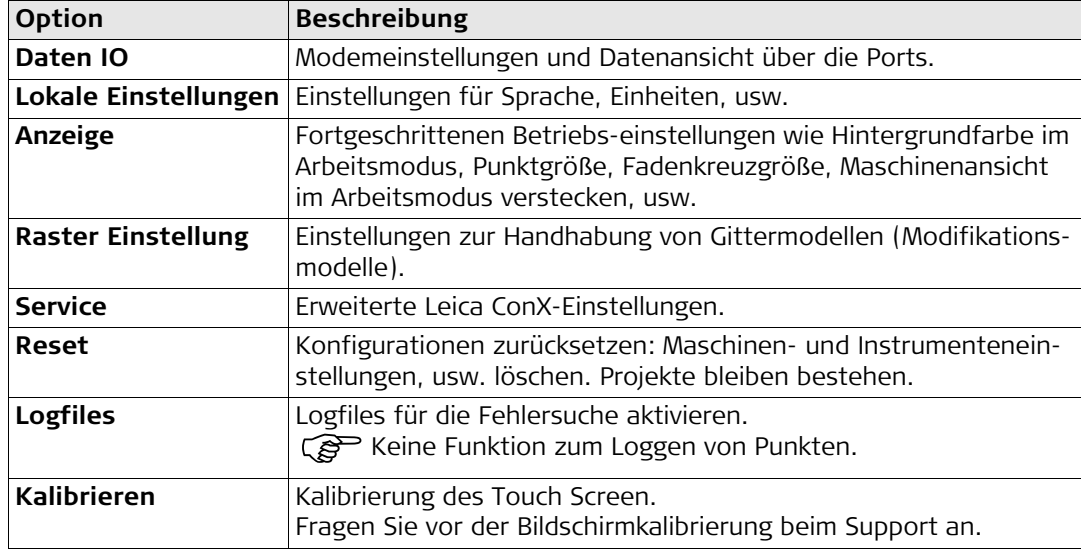

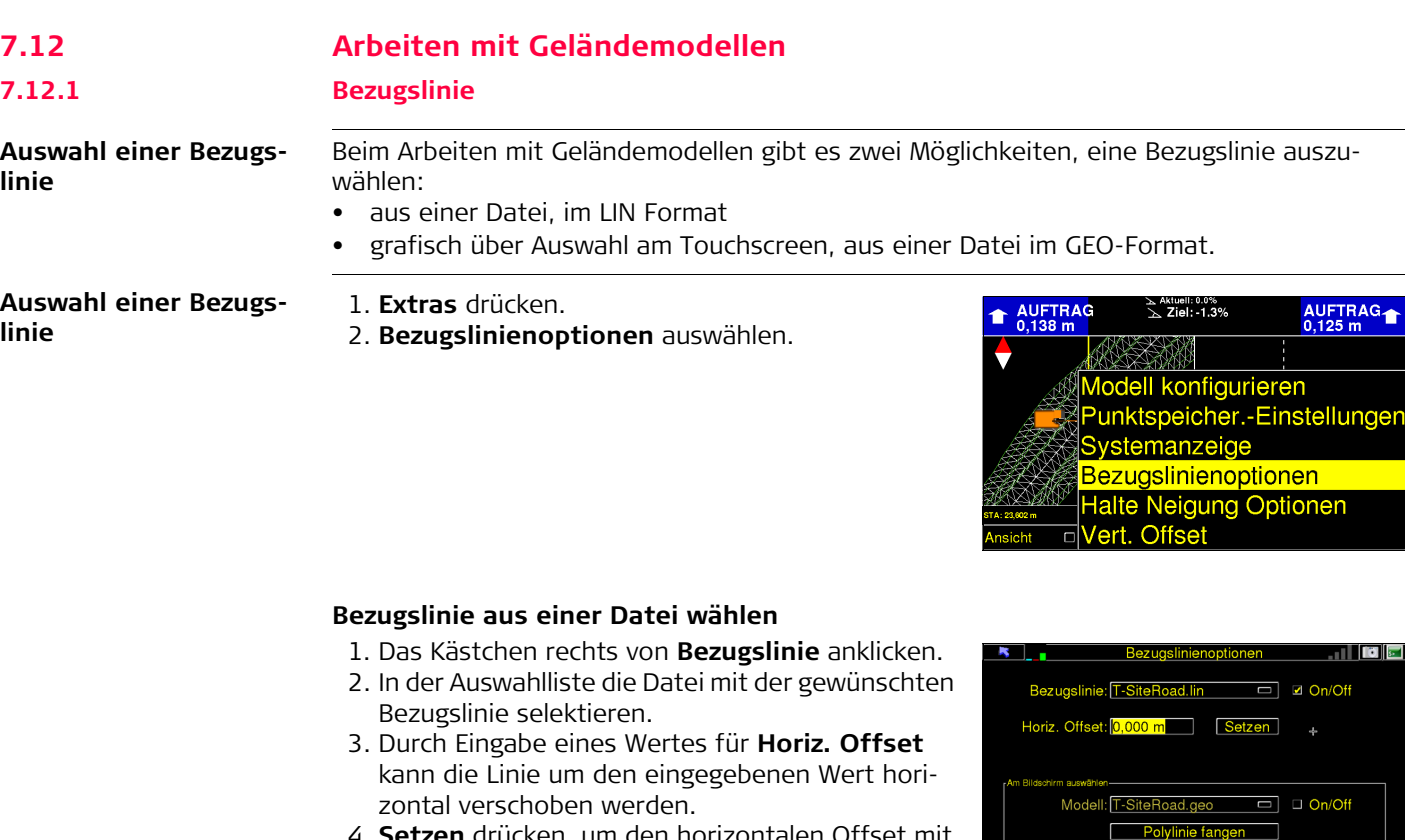

4. **Setzen** drücken, um den horizontalen Offset mit der rechtwinkligen Distanz des Löffels zur Bezugslinie gleich zu setzen.

### **Bezugslinie über den Touchscreen auswählen**

- 1. Das Kästchen rechts von **Modell** anklicken.
- 2. In der Auswahlliste die Datei mit dem gewünschten Modell selektieren.
- 3. **Polylinie fangen** drücken.

- 4. Über den Touchscreen die Linie auswählen, die als Bezugslinie verwendet werden soll.
- 5. **Los** drücken, um die gewählte Bezugslinie zu aktivieren und zum Arbeitsmodus zurück zu kehren.

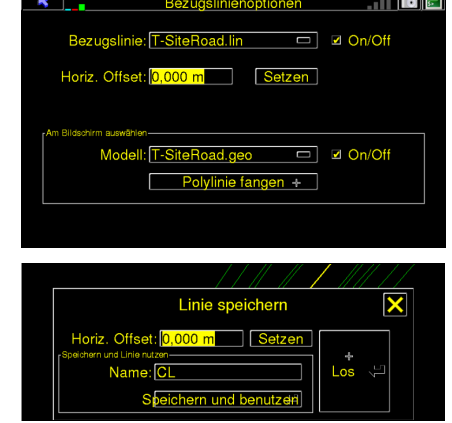

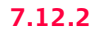

### **7.12.2 Querneigung Halten**

**Möglichkeiten eine Neigung zu halten**

 Um diese Funktion zu verwenden, muss eine Mittellinie in den Referenzmodelleinstellungen selektiert sein.

In einem Geländemodell gibt es zwei Möglichkeiten eine Querneigung zu halten:

<span id="page-104-0"></span>**• Von der Mittellinie**

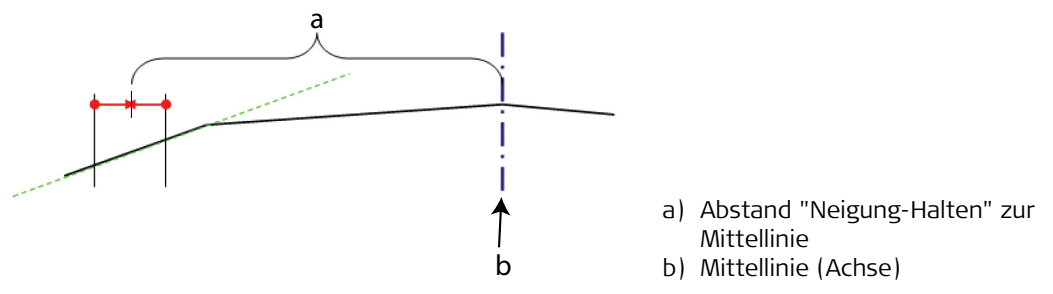

Die Neigung wird aus zwei Punkten, jeweils 25 cm vom definierten Abstand zur Mittellinie im aktuellen Querprofil, berechnet.

<span id="page-105-0"></span>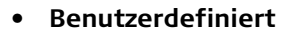

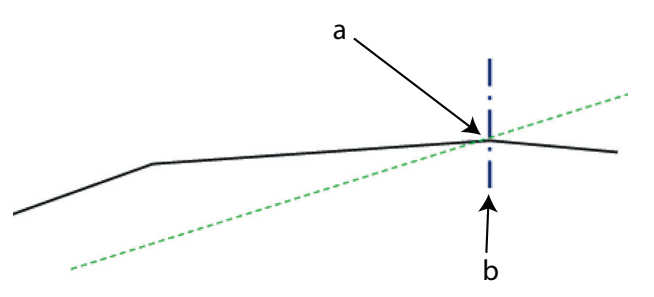

- a) Die Neigung ist entlang der Mittellinie konstant und schneidet die Achse auf derselben Höhe wie die Referenzebene.
- b) Mittellinie (Achse)

**Neigung Halten öffnen**

- 1. **Extras** drücken.
- 2. **Halte Neigung Optionen** auswählen.

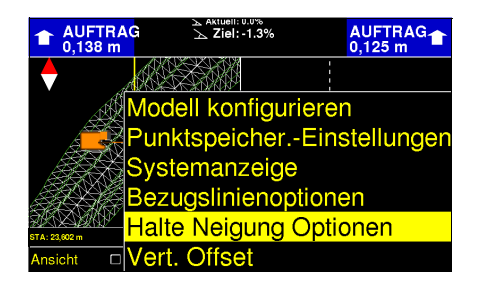

### **Von der Mittellinie:**

- 1. **Von Axe** in **Halte Neigung Modus** selektieren.
- 2. Eingabe der Distanz von der Mittellinie bei der die Neigung festgestellt werden soll. Weitere Informationen finden Sie unter ["Von der Mittellinie"](#page-104-0)  auf Seite [105.](#page-104-0)
- 3. **Setzen** drücken, um die Distanz auf die aktuelle Löffelposition zu setzen.
- 4. Mit der Zurücktaste  $\blacksquare$  zurück gehen.

### **Benutzerdefiniert:**

- 1. **Benutzerdefiniert** in **Halte Neigung Modus** selektieren.
- 2. Eine konstante Neigung eingeben. Weitere Informationen finden Sie unter ["Benutzerdefiniert"](#page-105-0) auf Seite [106](#page-105-0).
- 3. Mit der Zurücktaste **zw.** zurück gehen.
- 4. Im Arbeitsmodus **Halte Neigung** drücken, um die Querneigung entsprechend den oben definierten Einstellungen zu halten.

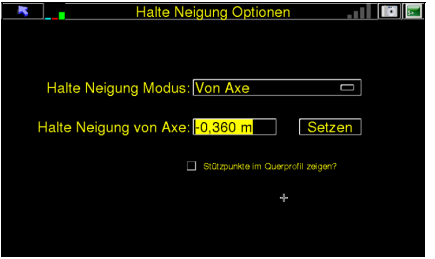

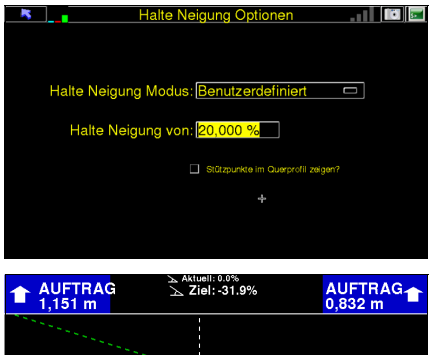

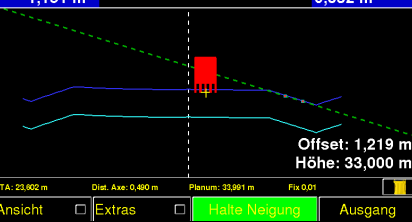

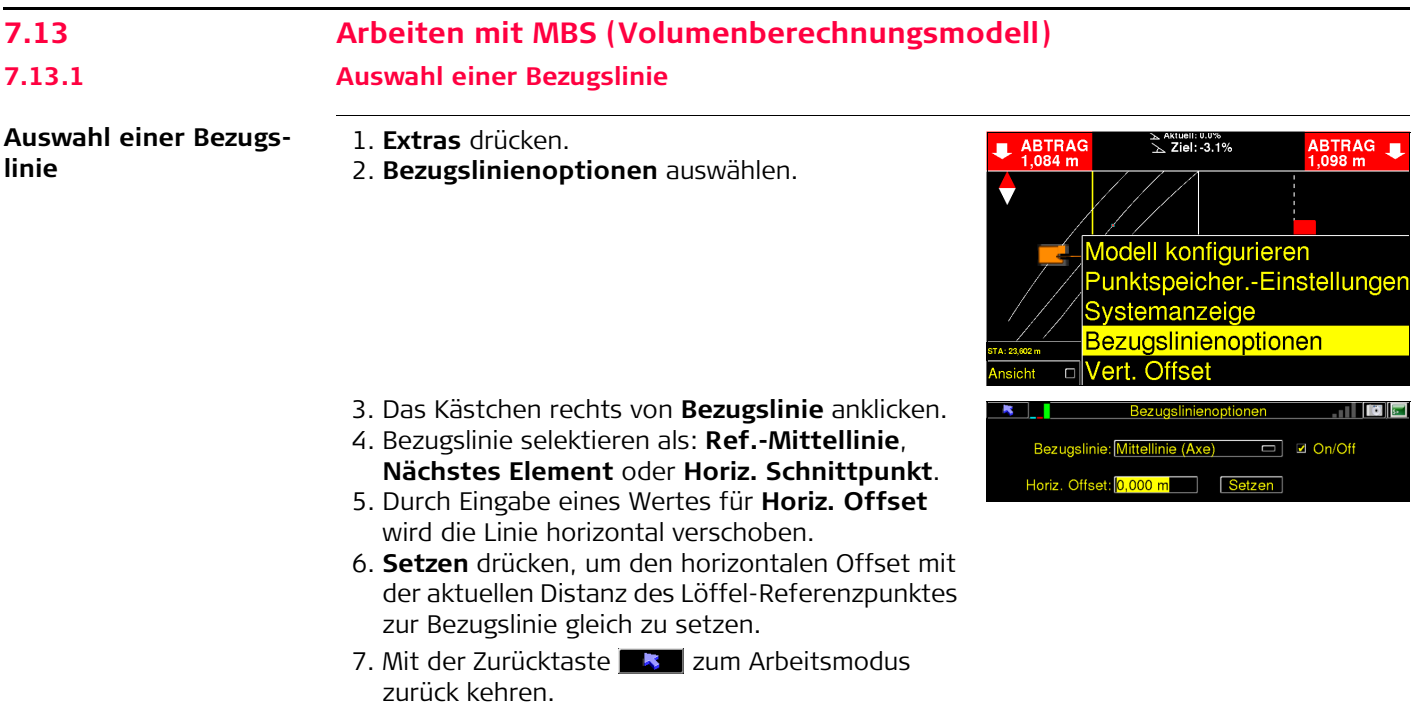
#### **7.13.2 Neigungen Halten**

**Neigung halten** Beim Arbeiten mit einem MBS gibt es zwei Möglichkeiten eine Neigung zu halten:

- Über dem Element, über dem der Löffel aktuell positioniert ist.
- Die Neigung für ein bestimmtes Element halten, in dem der Element-Code gewählt wird. Hierzu muss das Element bei der Erstellung des MBS kodiert worden sein.

Im Arbeitsmodus **Lock** drücken, um die Neigung zu halten. Die Taste ist grün, wenn die Funktion aktiviert ist.

- Wenn keine der unten beschriebenen Einstellungen verändert werden, wird automatisch die Neigung über dem aktuellen Element gehalten.
- Die Neigungseinstellung für den gewählten Code wird gehalten, wenn die Funktion in den Einstellungen aktiviert ist. Weitere Informationen finden Sie unter ["Neigung für ein Element mit Code](#page-109-0)  [halten"](#page-109-0) auf Seite [110](#page-109-0).

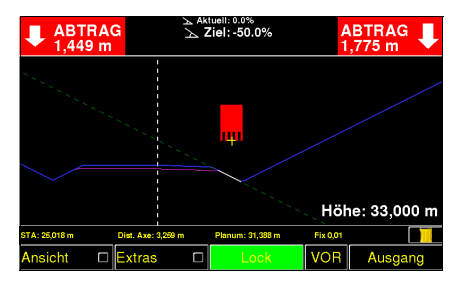

#### **iCON excavate iCP41, 3D Betriebsmodus 110**

<span id="page-109-0"></span>**Neigung für ein Element mit Code halten**

1. **Extras** drücken. 2. **Modell konfigurieren** wählen.

- 3. Das Kästchen **Nutze** anklicken. Wird das Kästchen nicht abgehakt, wird die Neigungseinstellung für das Element an der aktuellen Löffelposition gehalten.
- 4. In **Lock mit Code** den Code für das zu haltende Element auswählen.
- 5. Mit der Zurücktaste **zweiter zurück gehen.**

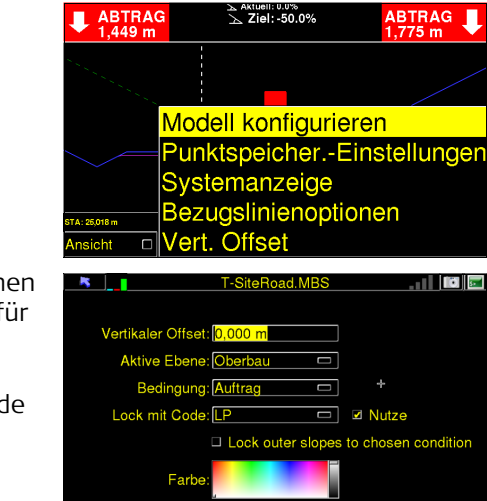

**Ebene auswählen**

- 1. **Extras** drücken.
- 2. **Modell konfigurieren** wählen.
- 3. **Oberbau** oder **Unterbau** in **Aktive Ebene** wählen. ABTRAG/AUFTRAG Werte beziehen sich auf eine aktive Ebene.
- 4. Mit der Zurücktaste  $\blacksquare$  zurück gehen.

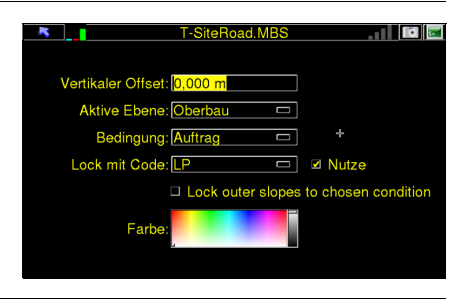

#### **Auswahl der Bedingungen für äußere Neigung und Ebenen**

Die Winkel der äußeren Neigungen (Böschungen) und die Ebenen werden je nach bearbeitetem Gelände unterschiedlich sein. Die Steigung der Böschung und andere Designelemente, werden bei der Erstellung der .mbs Datei bestimmt.

Befindet sich der Löffel über der MBS Referenzebene, werden die äußeren Böschungen unter ABTRAG Bedingungen berechnet - die Böschungen sind aufsteigend. Ist der Löffel unter der Referenzebene, werden die äußeren Neigungen unter AUFTRAG Bedingungen berechnet - die Böschungen sind absteigend.

1. **Extras** drücken.

2. **Modell konfigurieren** wählen.

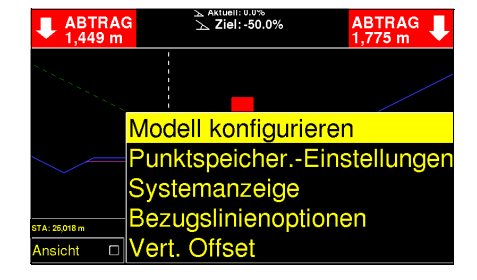

- 3. Für **Bedingung** wählen zwischen: **Auftrag**, **Boden**, **Fels**, **Benutzer1** oder **Benutzer2**. Der Winkel der äußeren Neigungen und die Ebene werden je nach gewählter Option unterschiedlich sein.
- 4. Ist das Kästchen **Schaft** abgehakt, werden die äußeren Böschungen unter AUFTRAG Bedingungen berechnet, auch wenn sich der Löffel über der MBS Referenzebene befindet. Das ist hilfreich, wenn eine Straßenböschung angelegt wird und die äußeren Böschungen nach unten gehen sollen.
- 5. Mit der Zurücktaste **K**zum Arbeitsmodus zurück kehren.

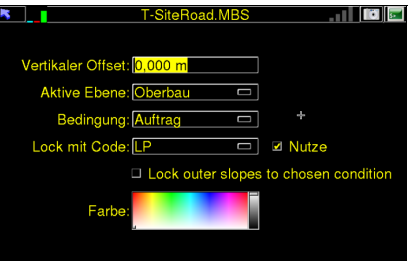

## **7.14 Arbeiten mit String Line Modellen**

**Auswahl einer Bezugslinie**

- 1. **Extras** drücken.
- 2. **Bezugslinienoptionen** auswählen.

- 3. Das Kästchen rechts von **Bezugslinie** anklicken.
- 4. Bezugslinie selektieren als: **Ref.-Mittellinie**, **Nächstes Element** oder **Horiz. Schnittpunkt**.
- 5. Durch Eingabe eines Wertes für **Horiz. Offset** wird die Linie horizontal verschoben.
- 6. **Setzen** drücken, um den horizontalen Offset mit der aktuellen Distanz des Löffel-Referenzpunktes zur Bezugslinie gleich zu setzen.
- 7. Mit der Zurücktaste **zum Arbeitsmodus** zurück kehren.

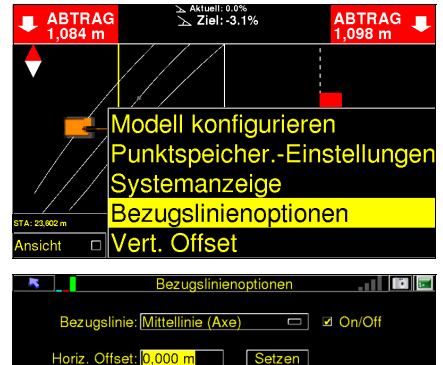

**Absatz Offset** Der Absatz (Geländestufe) kann vertikal bewegt werden - aber nicht die ganze Referenzebene wie bei vertikalem Offset. Das kann beim Anlegen von Überhöhungen mit fixen Ebenen nützlich sein.

- 1. **Extras** drücken.
- 2. **Modell konfigurieren** wählen.
- 3. Die Distanz der Verschiebung eingeben. Wenn der Absatz (Geländestufe) nach unten sein soll, muss ein negativer Wert (-) eingegeben werden.
- 4. Mit der Zurücktaste **3. Example 19. Allen arbeitsmodus** zurück kehren.

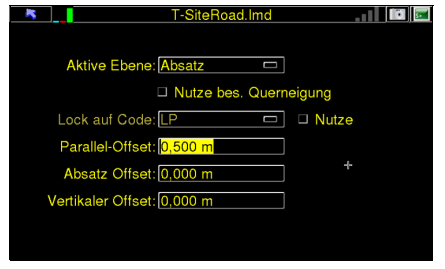

**Neigung halten** Beim Arbeiten mit String Line Modellen gibt es zwei Möglichkeiten eine Neigungseinstellung zu halten:

- Über dem Element, über dem der Löffel Referenzpunkt aktuell positioniert ist.
- Die Neigung für ein bestimmtes Element halten, in dem der Element-Code gewählt wird. Hierzu muss das Element bei der Erstellung des String Line Modells kodiert worden sein.

Im Arbeitsmodus **Lock** drücken, um die Neigung zu halten. Die Taste ist grün, wenn die Funktion aktiviert ist.

- Wenn keine der unten beschriebenen Einstellungen verändert werden, wird automatisch die Neigung über dem aktuellen Element gehalten.
- Die Neigungseinstellung für den gewählten Code wird gehalten, wenn die Funktion in den Einstellungen aktiviert ist.

Weitere Informationen finden Sie unter ["Neigung](#page-114-0)  [für ein Element mit Code halten"](#page-114-0) auf Seite [115.](#page-114-0)

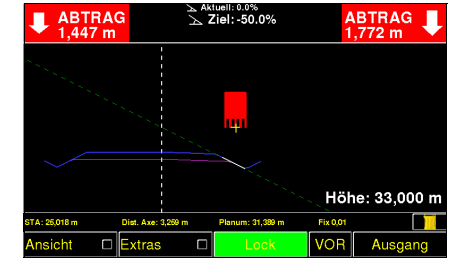

<span id="page-114-0"></span>**Neigung für ein Element mit Code halten**

- 1. **Extras** drücken.
- 2. **Modell konfigurieren** wählen.

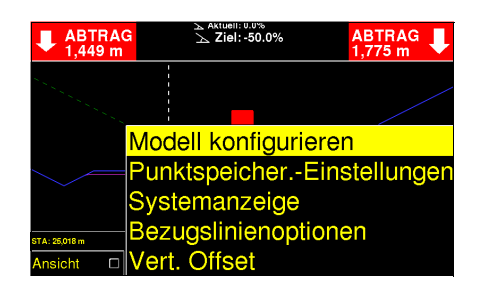

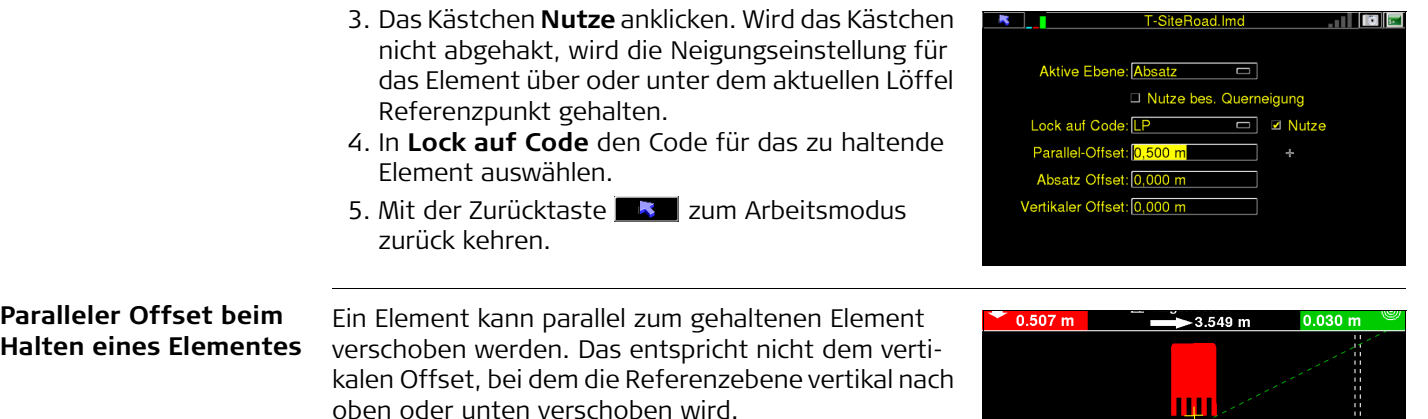

- 1. **Extras** drücken.
- 2. **Modell konfigurieren** wählen.
- 3. In **Parallel-Offset** den Wert eingeben, um den das gehaltene Element parallel verschoben werden soll.
- 4. Mit der Zurücktaste **zum Arbeitsmodus** zurück kehren.

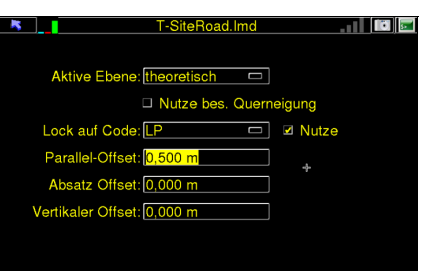

**Ebene auswählen** Bei der Erstellung eines Linienmodells ist es möglich, Informationen darüber hinzuzufügen, welche Aufbauebenen für das Modell verfügbar sind, und was ihre Dicke ist. Ist diese Information verfügbar, ist es möglich auszuwählen auf welche Ebene sich die Berechnungen beziehen.

- 1. **Extras** drücken.
- 2. **Modell konfigurieren** wählen.
- 3. In **Aktive Ebene** die gewünschte Ebene auswählen. ABTRAG/AUFTRAG Werte beziehen sich auf die gewählte Ebene.
- 4. Mit der Zurücktaste **K** zum Arbeitsmodus zurück kehren.

Aktive Ebene: Fine  $\blacksquare$ □ Nutze bes, Querneigung Lock auf Code: LP  $\overline{\Box}$   $\Box$  Nutze Parallel-Offset: 0.500 m Absatz Offset: 0.000 m Vertikaler Offset: 0,000 m

T-SiteRoad.Imd

### **Spezial-Neigungen verwenden**

Spezial-Neigungen werden zur Minimierung des Verbrauchs teuren Materials verwendet. Es kann günstigeres Material eingesetzt werden. Die Neigung der Spezial-Neigung wird bei der Erstellung des String Line Modells festgelegt. Im Beispiel unten ist die Oberfläche blau und der Unterbau rosa dargestellt.

Spezial-Neigung ist nicht aktiviert.

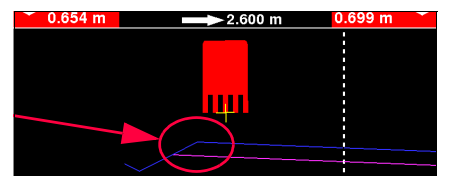

. . . . . . .

Spezial-Neigung ist aktiviert, außerhalb der Abschrägung kann minderwertiges Material verwendet werden.

**Spezial-Neigung aktivieren**

1. **Extras** drücken. 2. **Modell konfigurieren** wählen.

3. Das Kästchen **Nutze bes. Querneigung** anklicken.

Zur Verwendung dieser Funktion muss die Informationen zur abgeschrägten (tapered) Neigung bei der Erstellung des Linienmodells hinzugefügt werden.

4. Mit der Zurücktaste **K** zurück gehen.

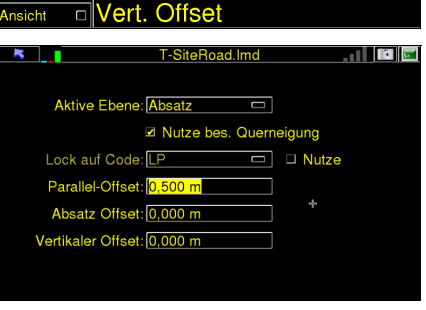

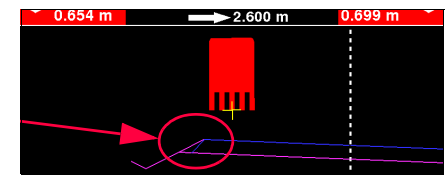

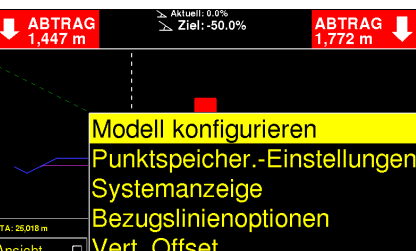

#### **7.15 Systemanzeige Allgemeine Informa-**In der Systemanzeige werden nützliche Informationen zur System-Steuerung und für die **tionen** Fehlersuche angezeigt, z.B. GPS Status, Skyplot (Karte mit Satellitenabdeckung), gemessene Koordinaten, Systeminformationen, usw. **Auswahl der Systeman-**1. **Extras** drücken. ゝ Aktueli: 0.0%<br>\ フiel: -50.0% ABTRAG<br>1.447 m **ABTRAG**  $1.772 m$ **zeige** 2. **Systemanzeige** wählen.

- 3. Die Systemanzeige hat mehrere Seiten. Mit den
	- **KEU** und **EX** Pfeilen kann zwischen den Seiten geblättert werden.
- 4. Mit der Zurücktaste **K**zum Arbeitsmodus zurück kehren.

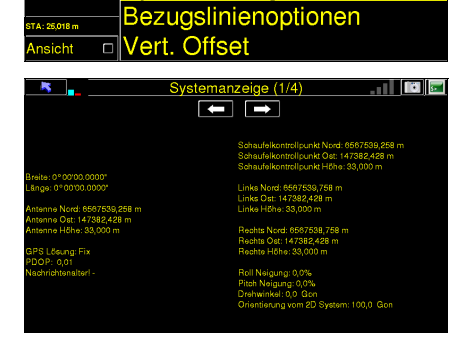

Modell konfigurieren

Systemanzeige

Punktspeicher.-Einstellungen

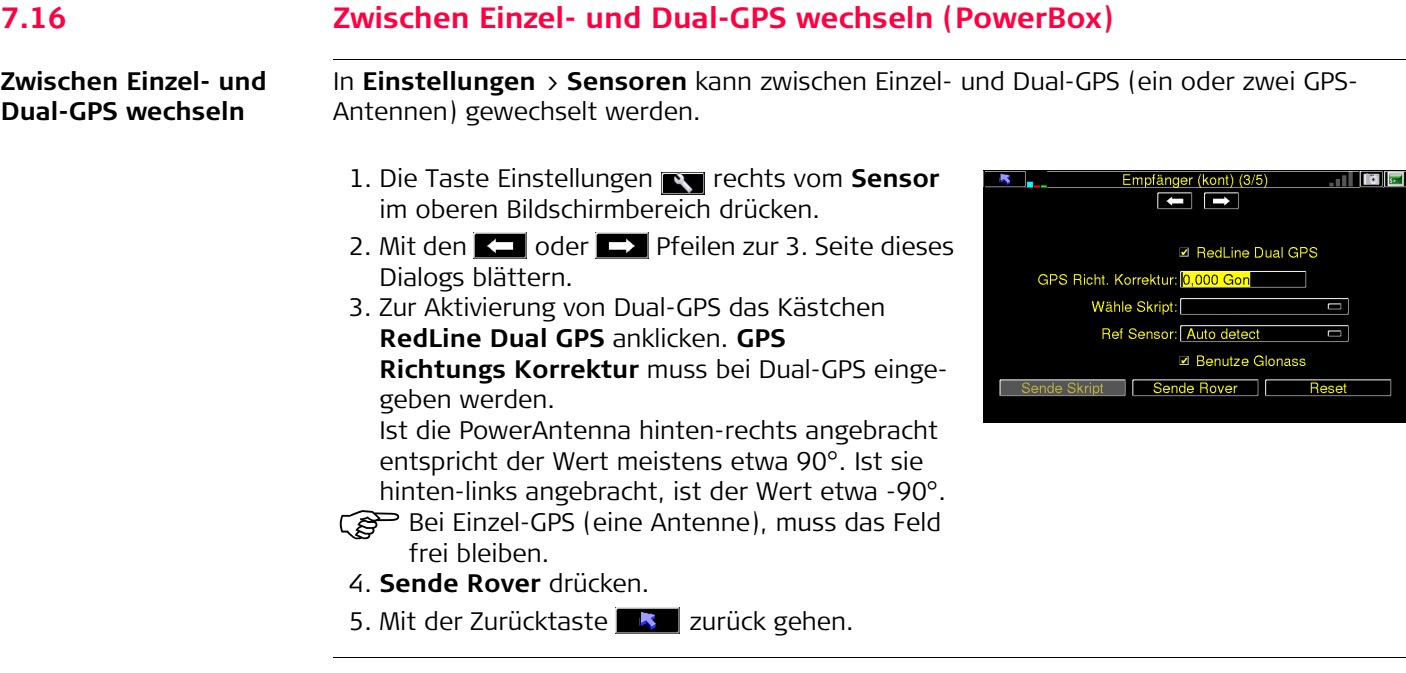

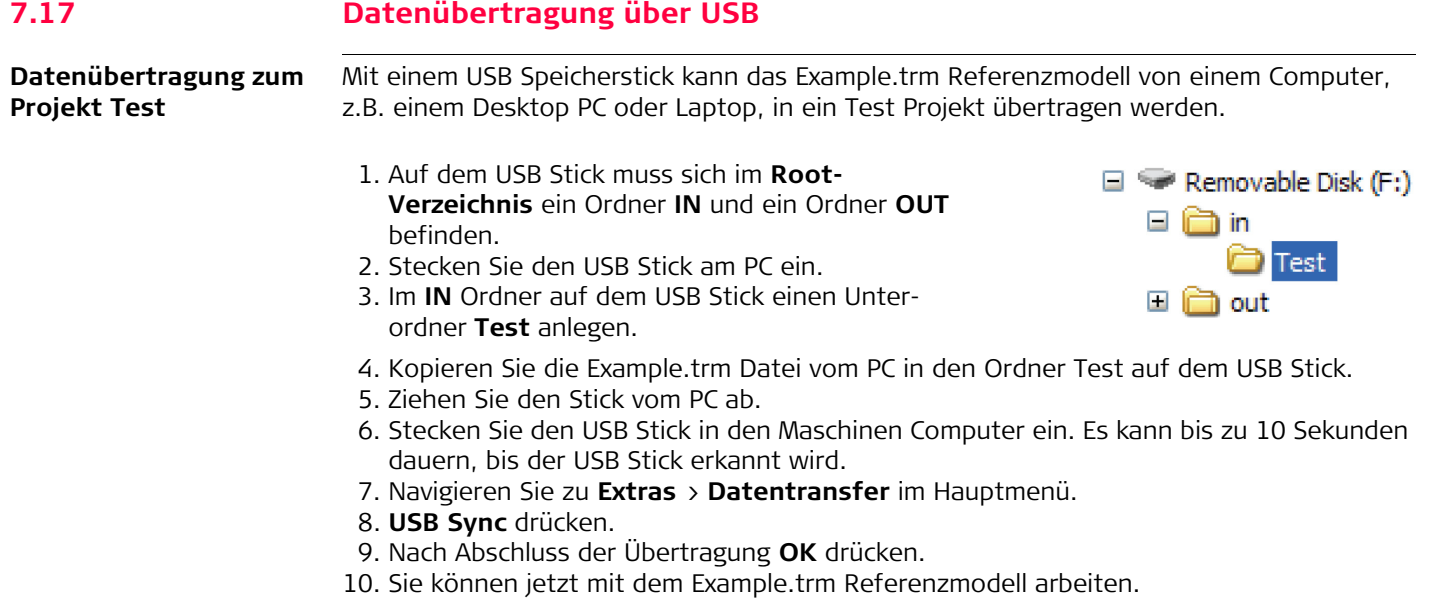

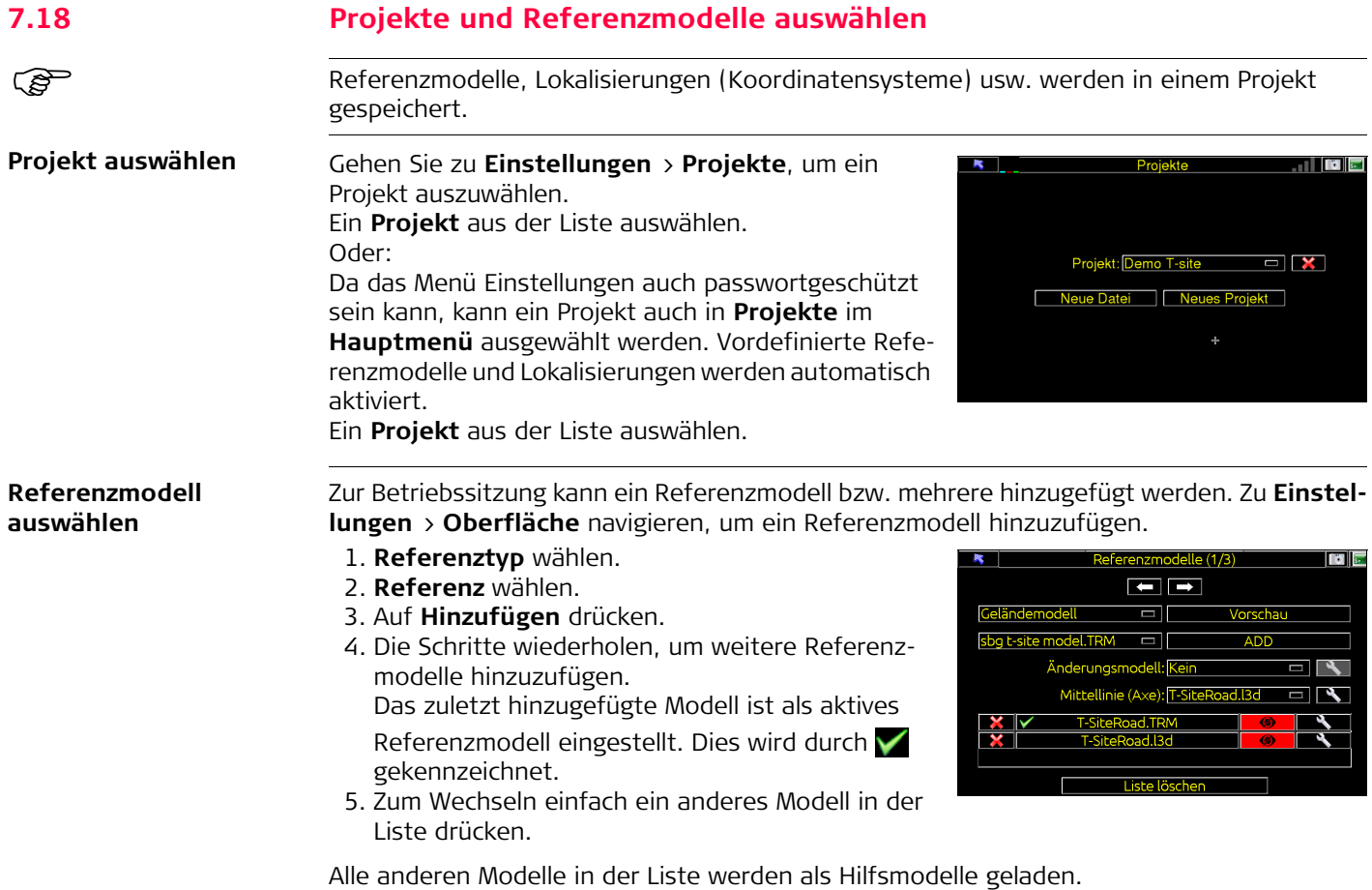

Im Betriebsmodus können Sie das aktive Referenzmodell wechseln.

Zum Einstellen eines Modells als aktives Hilfsmodell wie folgt vorgehen: Auf o drücken, damit der Status auf grün wechselt. Diese Statusänderung kann auch nachträglich im Betriebsmodus vorgenommen werden.

Wenn Geländemodelle zur Betriebssitzung hinzugefügt werden sollen, ist nur das Hinzufügen einer Mittellinie und eines modifizierten Modells zulässig, die einem gemeinsamen Geländemodell zugeordnet sind. Fixe Neigungen beziehen sich auf diese Linie.

- 1. Aus der entsprechenden Dropdown-Liste **Modell ändern** und **Mittellinie** auswählen.
- 2. Auf die Schaltfläche Vorschau drücken, um die hinzugefügten Referenzmodelle anzuzeigen.

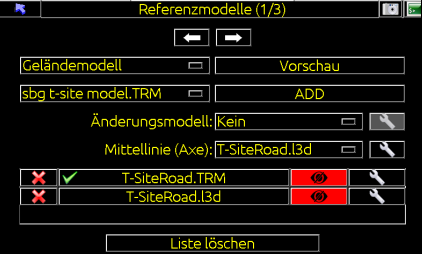

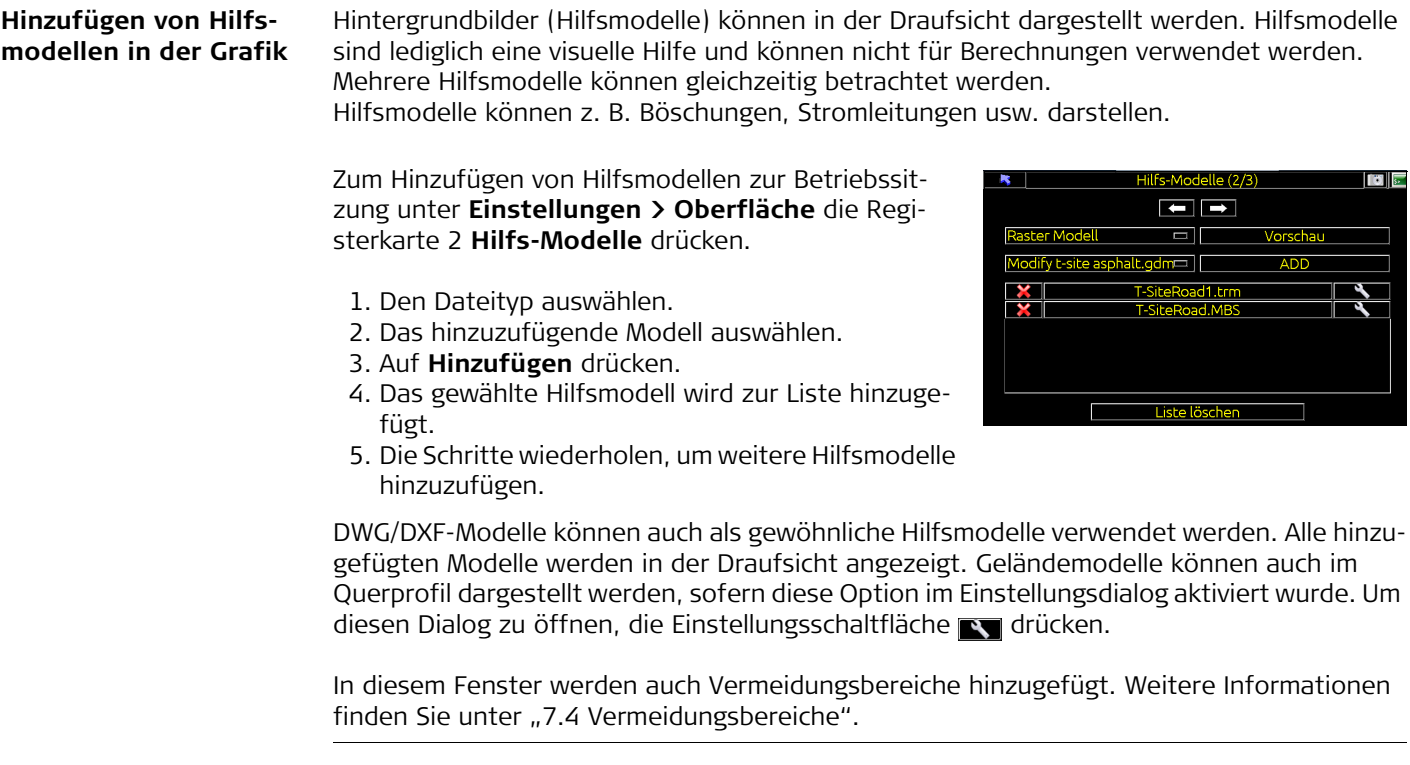

#### **Ändern des aktiven Referenzmodells im Betriebsmodus**

Bei aktiviertem Betriebsmodus kann das aktive Referenzmodell zwischen allen zur Referenzmodellliste hinzugefügten Modellen unter **Einstellungen > Oberfläche** umgeschaltet werden.

- 1. **Extras** drücken.
- 2. **Werkzeuge konfigurieren** drücken.
- 3. Zum Aktivieren auf das Referenzmodell drücken oder
- 4. F3- oder F4 auf der iCP4x-Steuerungseinheit drücken.

Beim Umschalten des Modells wird kurz der Name des Referenzmodells angezeigt.

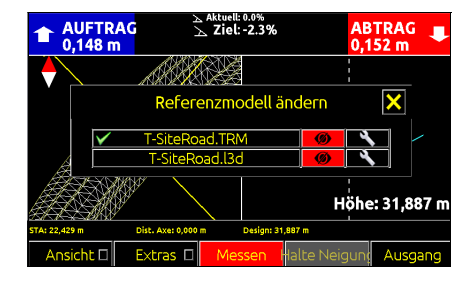

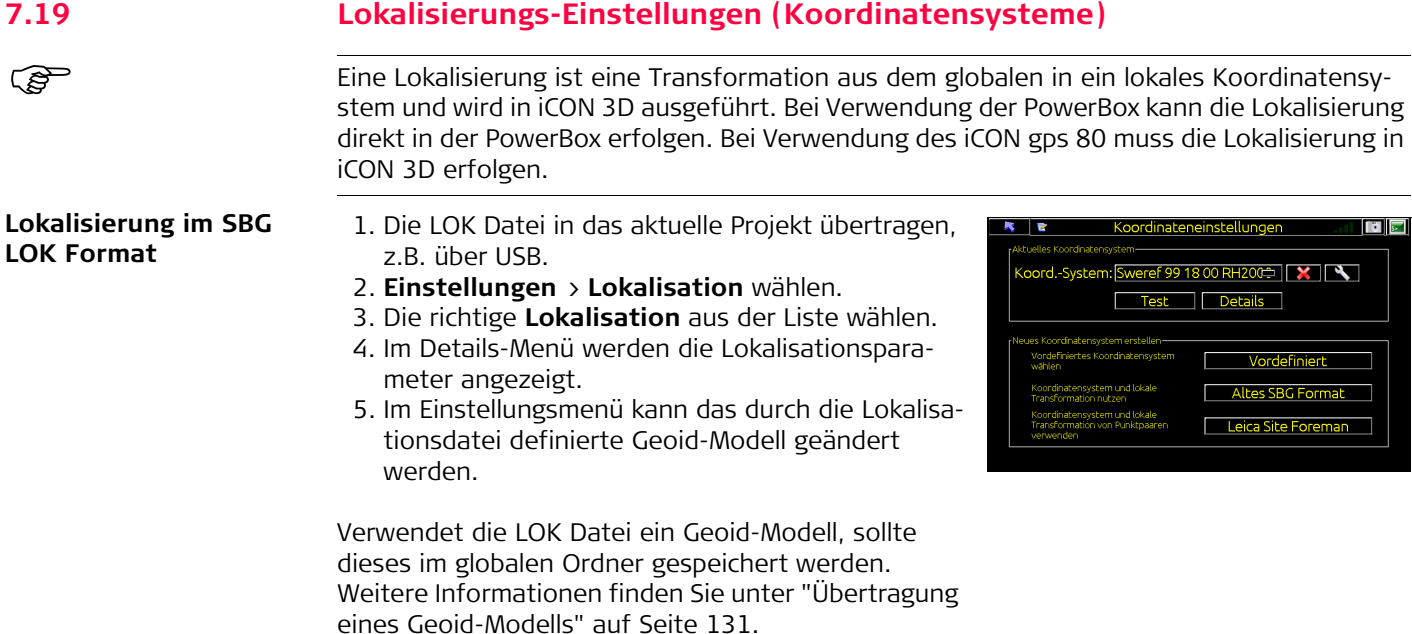

#### **Vordefinierte Koordinatensysteme verwenden**

Sämtliche nationale/regionale Koordinatensyteme sind verfügbar.

- 1. Navigieren Sie zu **Einstellungen** > **Lokalisation** > **Vordefiniert**.
- 2. Wählen Sie **Land/Region** und **Koordinatensystem**.
- 3. Zur Verwendung eines Geoid-Modells, **Nutze Geoid-Modell** anklicken und wählen Sie die entsprechende Datei.

Das Geoid-Modell muss im globalen Ordner gespeichert sein. Weitere Informationen finden Sie unter ["Übertragung eines Geoid-Modells"](#page-130-0) auf Seite [131](#page-130-0).

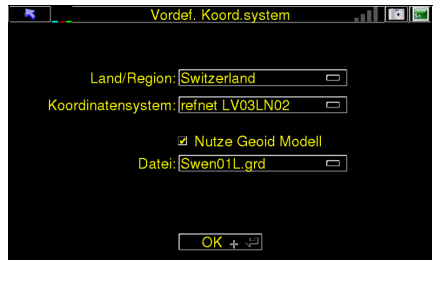

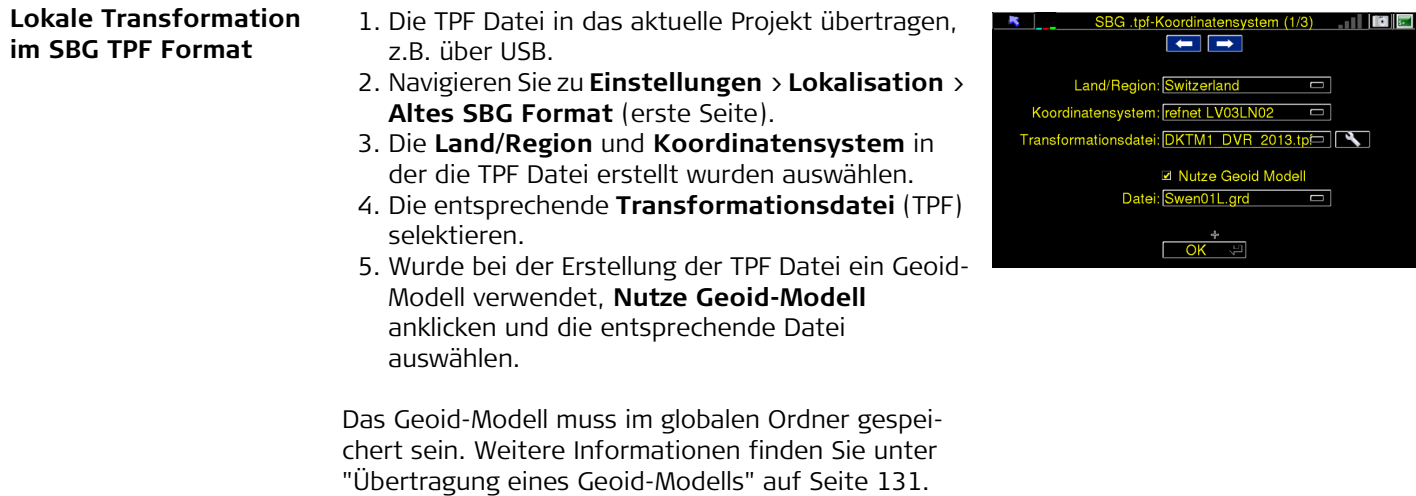

**Koordinatensysteme in alten SBG-Formaten (GTR, CSD, GRD, TPF)**

- 1. Koordinatensystem-Dateien in das aktuelle Projekt übertragen, z.B. über USB.
- 2. Navigieren Sie zu **Einstellungen** > **Lokalisation** > **Altes SBG Format** (erste Seite).
- 3. Mit den  $\Box$  oder  $\Box$  Pfeilen zur 2. Seite dieses Dialogs blättern.
- 4. Definieren Sie, ob die **GTR Datei** im globalen oder im Projekt-Ordner in der Liste links gespeichert ist. Die GTR Datei aus der Liste rechts auswählen.

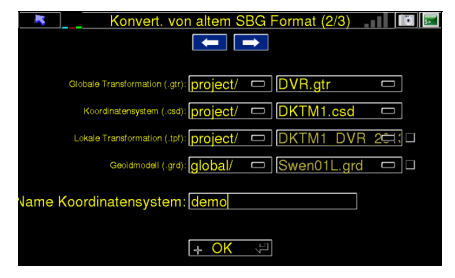

- 5. Definieren Sie, ob die **CSD Datei** im globalen oder im Projekt-Ordner in der Liste links gespeichert ist. Die CSD Datei aus der Liste rechts auswählen.
- 6. Für **Lokale Transformation**, das Kästchen rechts anklicken und definieren, ob die **TPF Datei** im globalen oder im Projekt-Ordner in der Liste links gespeichert ist. Die TPF Datei aus der Liste rechts auswählen.
- 7. Verwendet die TPF Datei ein Geoid-Modell, das Kästchen rechts anklicken und definieren, ob die **Geoid-Datei** im globalen oder im Projekt-Ordner in der Liste links gespeichert ist. Die Geoid-Datei aus der Liste rechts auswählen. Die Geoid-Datei muss im globalen Ordner gespeichert werden.

Weitere Informationen finden Sie unter ["Übertragung eines Geoid-Modells"](#page-130-0) auf Seite [131](#page-130-0).

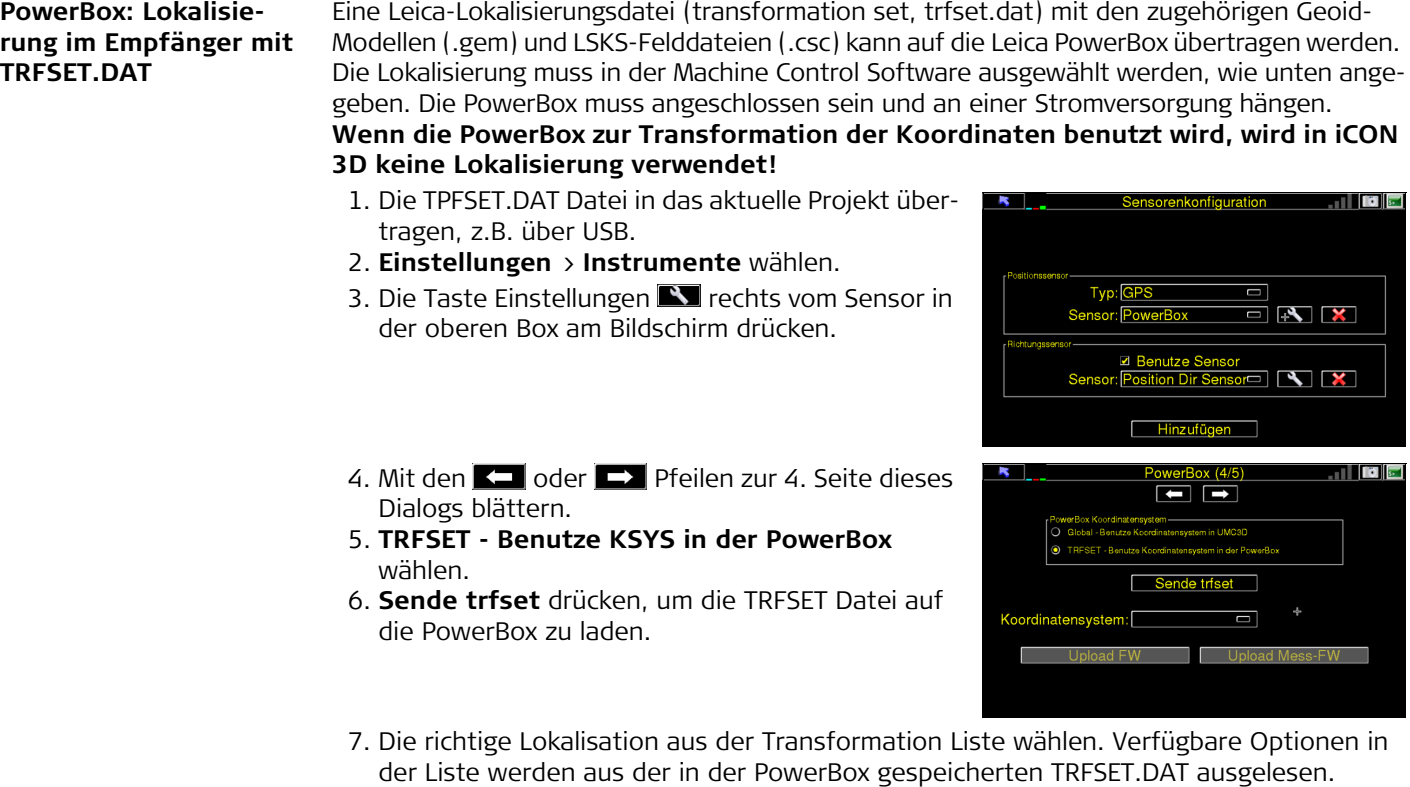

Wird die Lokalisierung von der Machine Control Software durchgeführt, muss Trans**formation** auf **WGS84** gestellt sein.

### <span id="page-130-0"></span>**Übertragung eines Geoid-Modells**

Geoid-Modelle müssen im globalen Ordner gespeichert werden. Upgrade-Dateien mit Geoid-Modellen und Koordinatensystemen befinden sich im mitgelieferten USB Speicher oder können über Leica ConX heruntergeladen werden.

- 1. Erstellen Sie einen Ordner auf dem USB Stick und nennen Sie ihn **system**. Sie können jeden beliebigen USB Stick verwenden.
- 2. Die DAT-Datei in den Ordner **system** kopieren.
- 3. In der Machine Control Software, navigieren Sie zu **Tools > About > Upgrade**.
- 4. **USB** drücken.
- 5. Die richtige DAT Datei aus der Liste wählen.
- 6. Drücken Sie dann auf **OK**.
- 7. Folgen Sie den Bildschirmanweisungen.

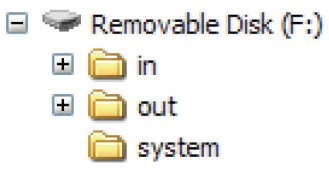

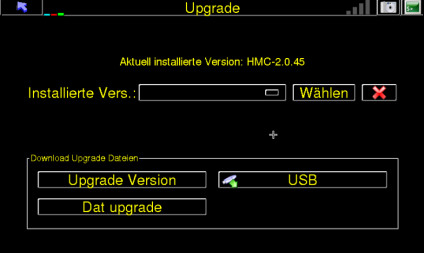

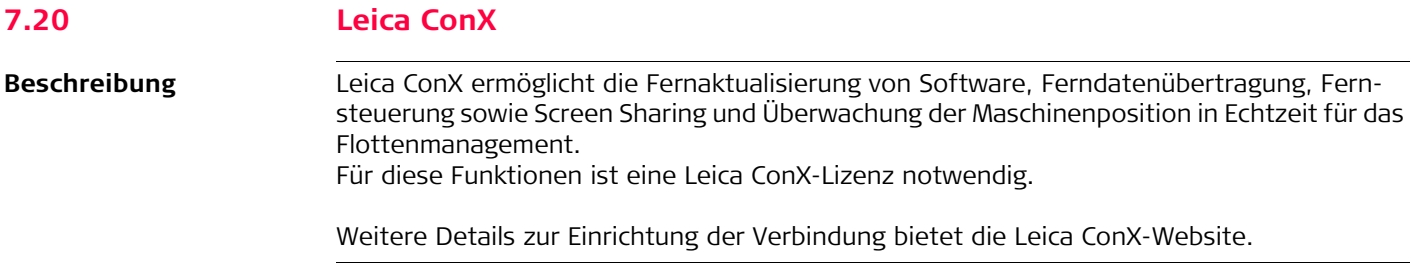

### **Einrichtung der Internetverbindung**

Um Dienste mit Leica ConX einrichten zu können, benötigt die Steuerungseinheit eine Internetverbindung. Diese wird mithilfe einer GSM- (internes und externes Modem), W-LAN- oder Ethernet-Verbindung hergestellt. Zur Verbindungsherstellung über W-LAN die Netzwerkoptionen über

**Einstellungen >Erweiterte > Netzwerkoptionen** aufrufen.

- 1. Alle verfügbaren W-LAN-Netzwerke in Reichweite der Steuerungseinheit werden aufgeführt.
- 2. Auf ein Netzwerk drücken, um sich mit diesem zu verbinden.
	- Ein Verbindungsfenster wird angezeigt.
- 3. Hier muss das Passwort eingegeben und "Verbinden" gedrückt werden.

Sobald die Verbindung hergestellt ist, erscheint und ein W-LAN-Balken wird in der Statusleiste angezeigt.

Die Verbindung bleibt auch nach Beenden der Sitzung gespeichert, sodass sich die Steuerungseinheit nach dem Wiedereinschalten automatisch mit dem zuletzt verbundenen Netzwerk verbindet.

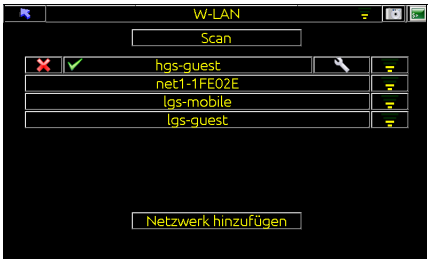

### **iCON excavate iCP41, 3D Betriebsmodus 134**

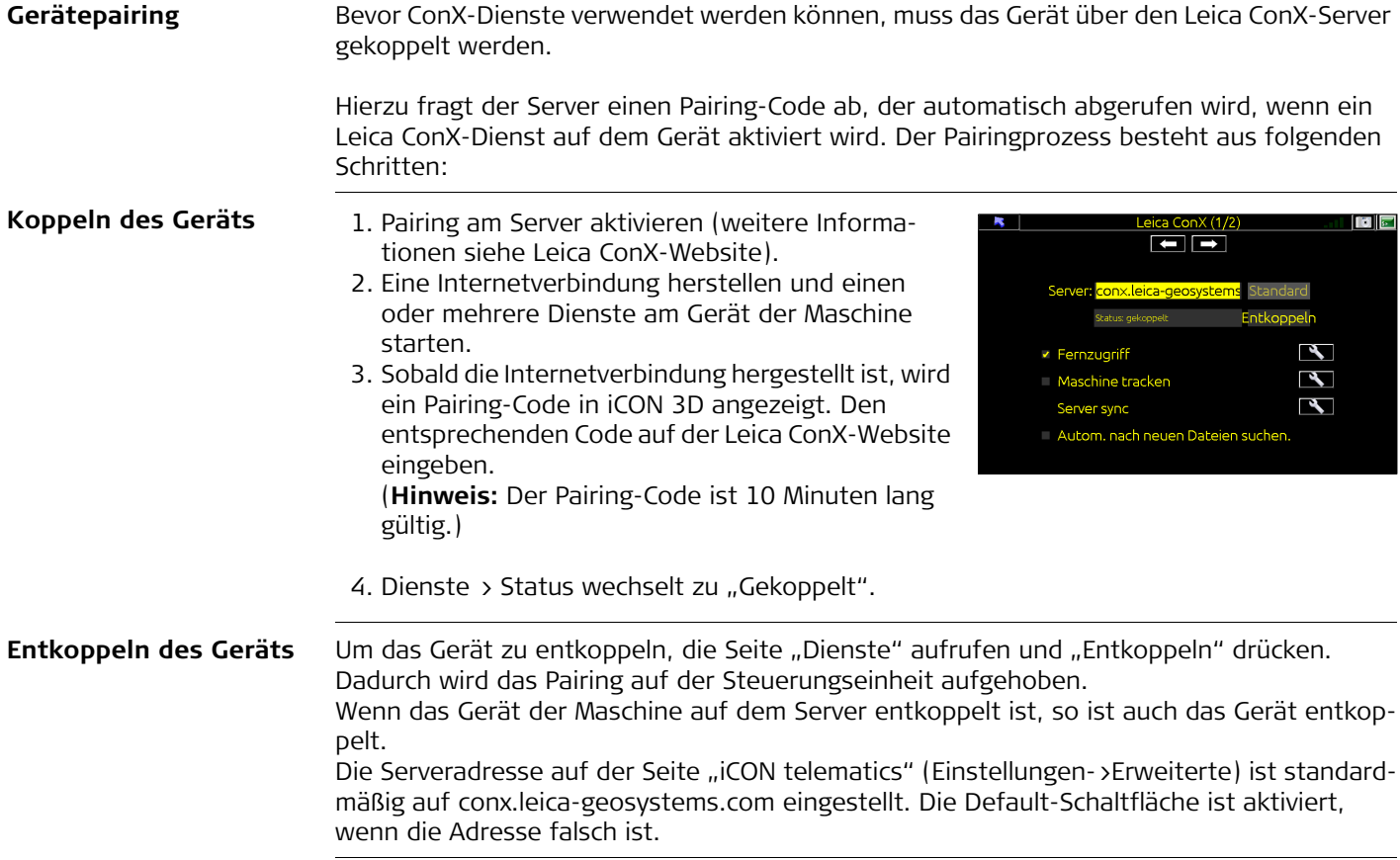

**Remote-Datenübertragung, Sync**

Die Datenübertragung synchronisiert die Dateien auf der Steuerungseinheit mit denen auf dem Leica ConX-Server. Neue Planungsdateien werden mit der Maschinensteuerungssoftware und Vermessungsdateien aus der Maschinensteuerungssoftware mit dem Server synchronisiert.

- 1. In der Maschinensteuerungssoftware **Tools -> Server sync** aufrufen.
- 2. Mit **OK** beenden.

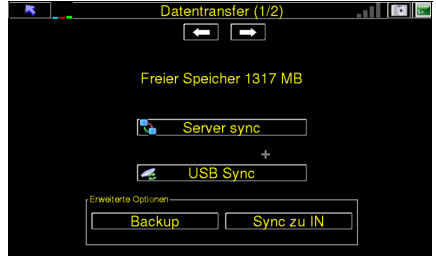

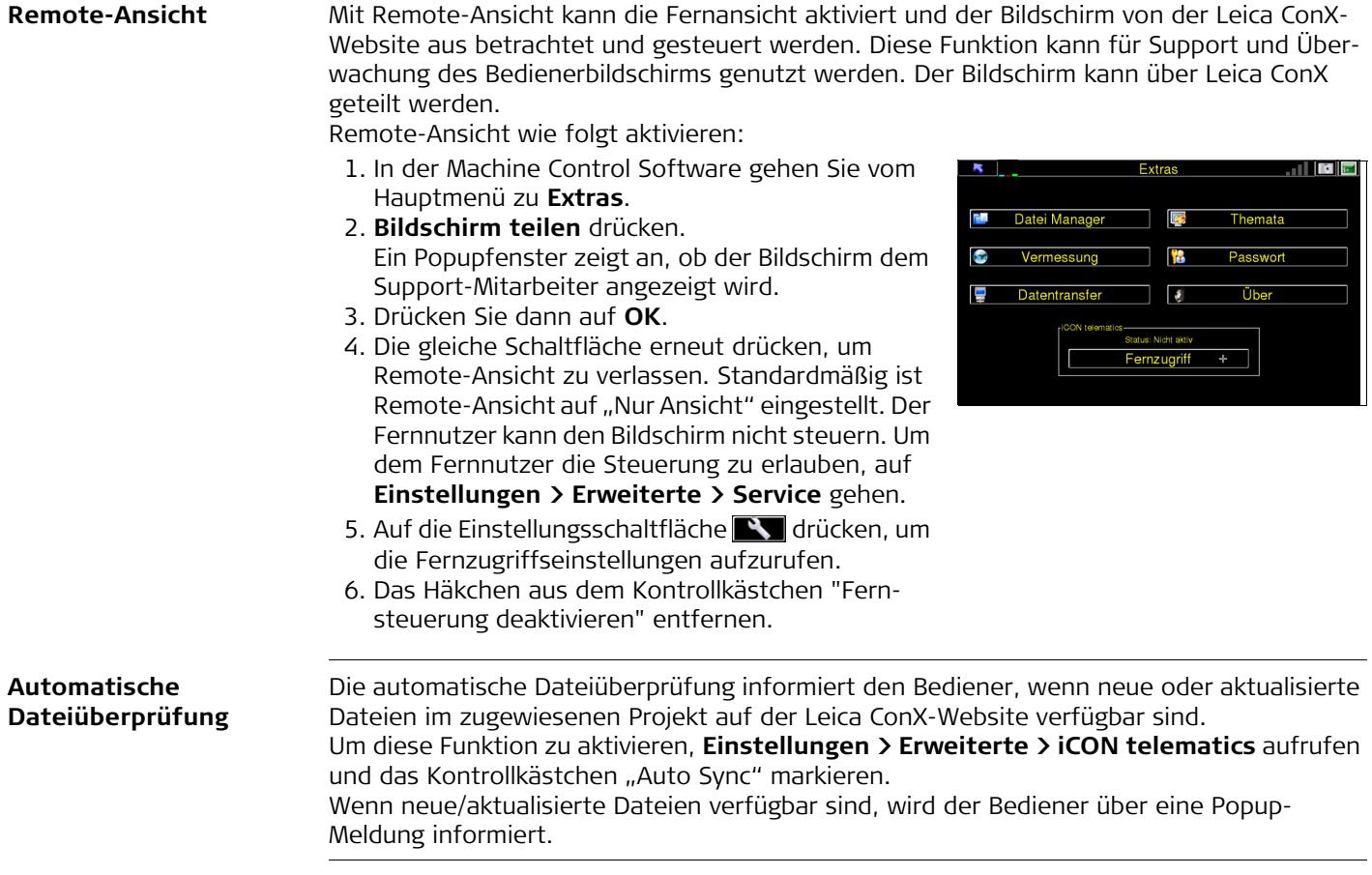

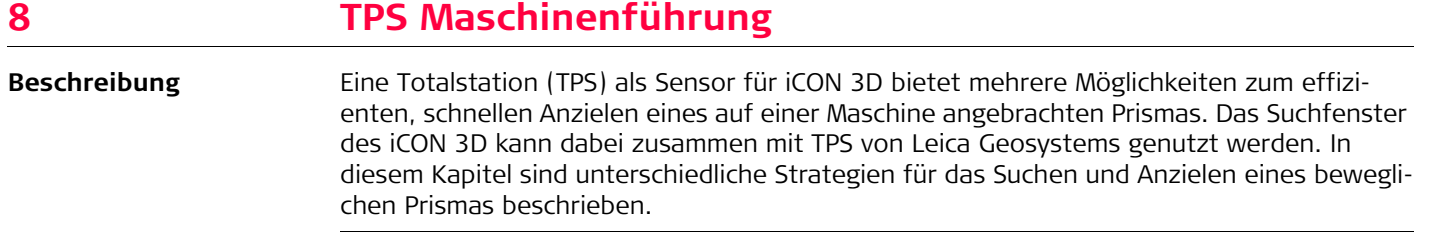

# **8.1 Suchfenster**

**Suchfenster** Das Suchfenster enthält einen umfangreichen Werkzeugsatz zum Suchen und Anzielen von Prismen mit einer Leica TPS. Das Fenster wird beim Aufruf eines Betriebsmodus automatisch geöffnet oder kann über die TPS Schaltfläche **im** im Betriebsmodus geöffnet werden.

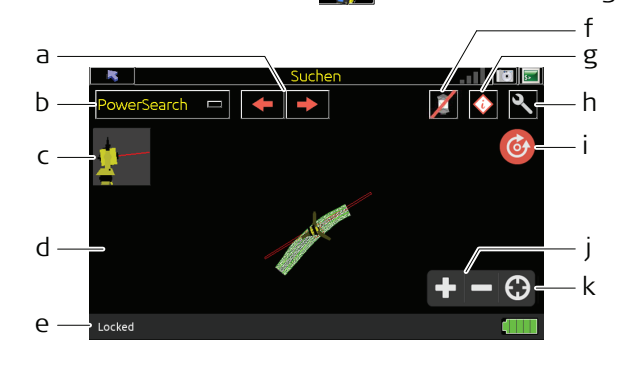

- a) Suchschaltflächen für das ausgewählte Suchverfahren.
- b) Auswahlliste mit verschiedenen Suchverfahren, abhängig vom TPS Modell.
- c) Widget zum Einstellen des vertikalen TPS Winkels.
- d) Über der TPS Position zentrierte Karte mit Anzeige von Referenz- und Hilfemodellen.
- e) Statusleiste mit Anzeige des aktuellen Status und des Ladezustands der TPS Batterie.
- f) Schaltfläche zum Ausschließen angezielter Prismen.
	- Nur für MS60 und iCR60.
- g) TPS Statusinformationen.
- h) Dialogfeld Einstellungen des Suchfensters.
- i) Zielschaltfläche für TPS, zum Zielen auf Karte tippen.
- j) Zoom Schaltflächen.
- k) Erneutes Zentrieren mit TPS.

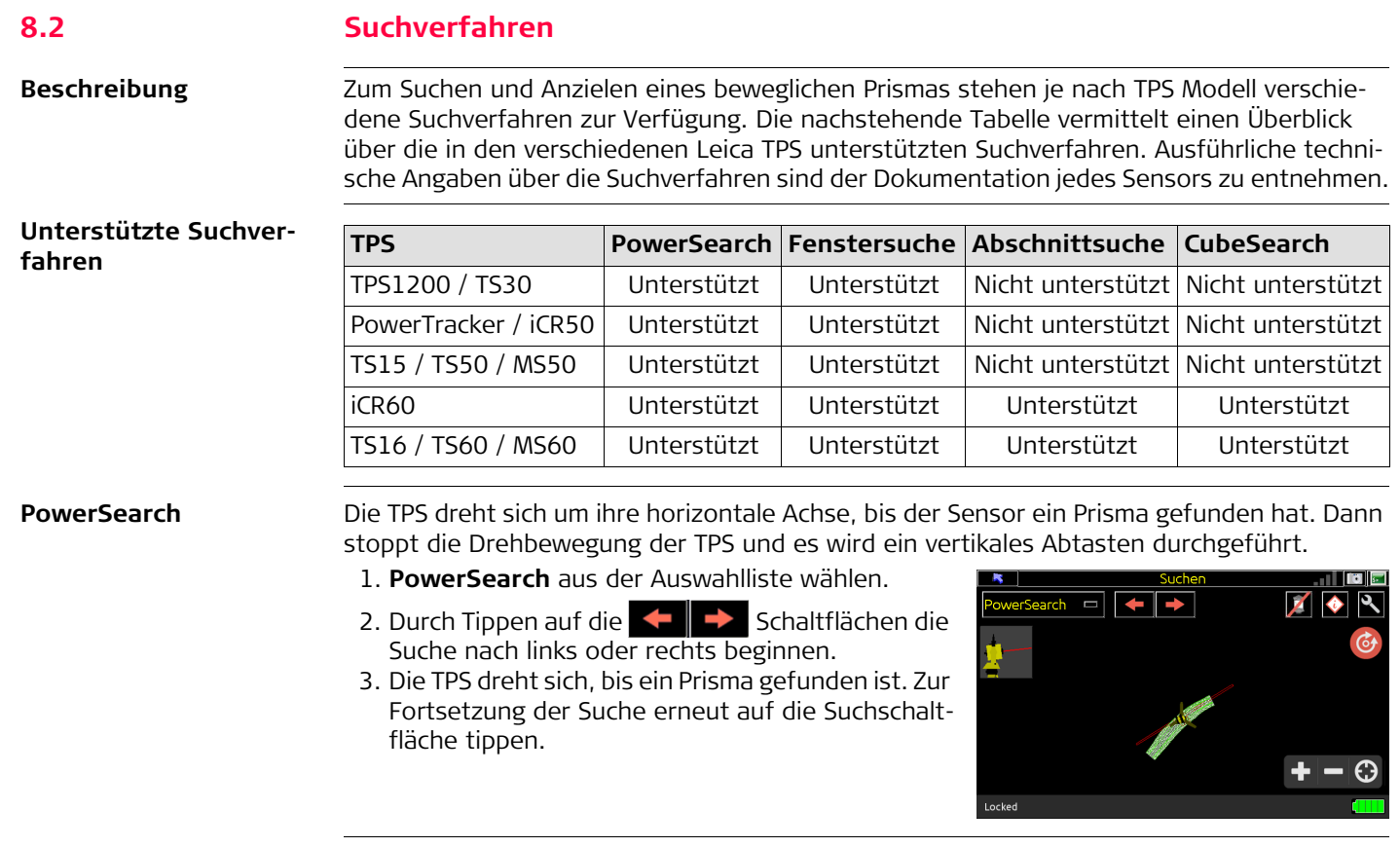

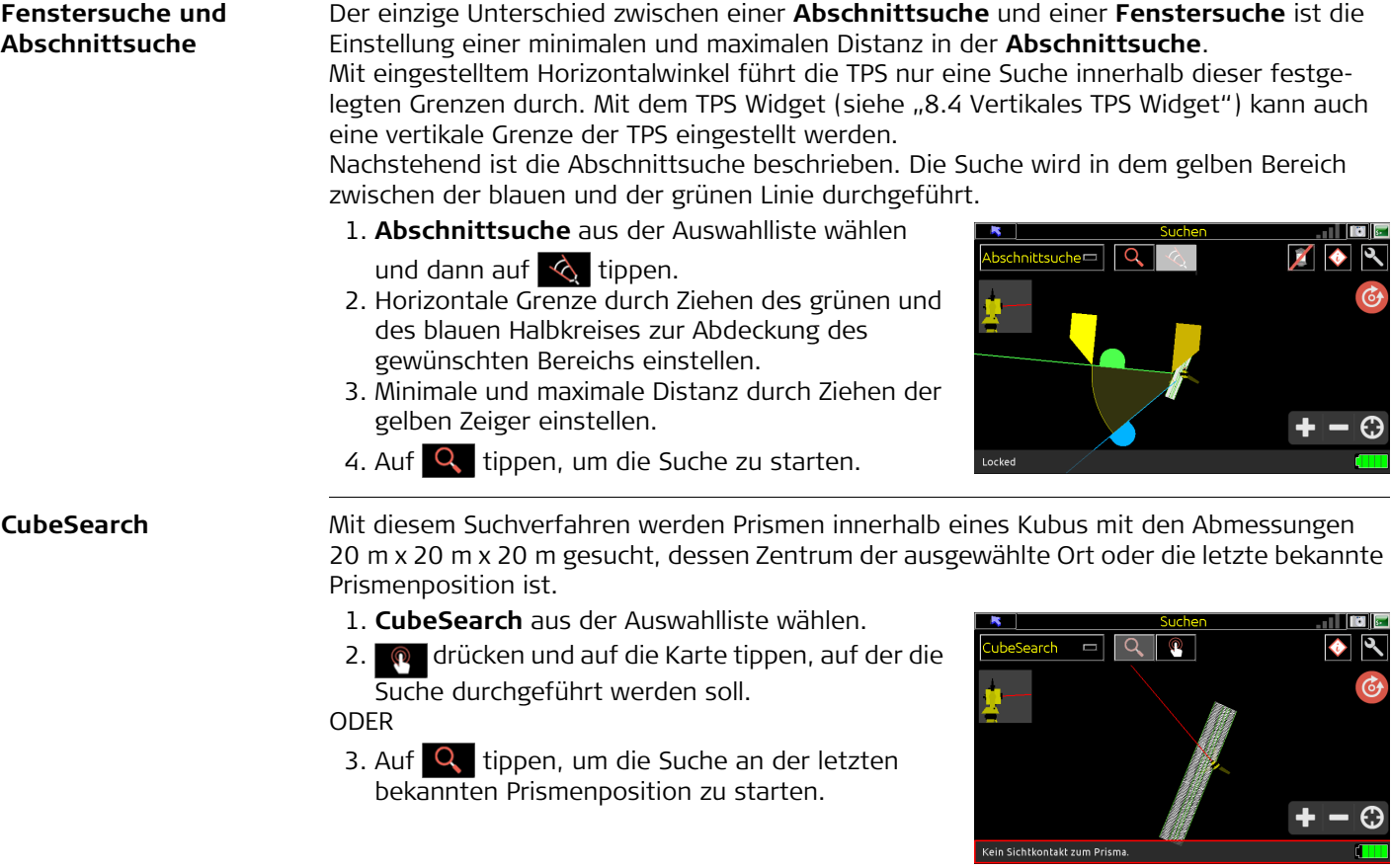

# **8.3 Target Snap / Ausschlussliste**

**Beschreibung Target Snap** ist eine Funktion zum Ausschluss ortsfester Ziele in einem Arbeitsbereich. Diese Funktion ist in den Totalstationen TS16/TS60/MS60 und iCR60 verfügbar. Wenn aktiviert fixiert der Sensor keine Ziele, die auf einer Ausschlussliste stehen. Die in der Einstellung des iCR60 verwendeten Zielmarken werden automatisch in die Ausschlussliste aufgenommen.

- 1. Auf **N** tippen, um das Dialogfeld Einstellungen zu öffnen.
- 2. **Ausschlussliste** aktivieren.
- 3. Nach Prismen suchen, die zur Ausschlussliste hinzugefügt werden sollen.
- 4. Auf die X Schaltfläche tippen, um das angezielte Prisma zur Ausschlussliste hinzuzufügen.

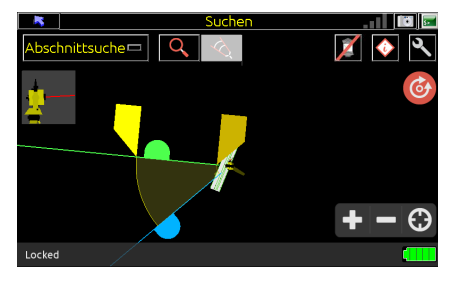

## <span id="page-141-0"></span>**8.4 Vertikales TPS Widget**

**Beschreibung** Mit dem vertikalen TPS Widget wird der vertikale Zielwinkel der TPS eingestellt. Das Widget ist Teil des Lieferumfangs aller TPS Modelle. Unterstützt die TPS die Fenstersuche und die Abschnittsuche, können in diesen Funktionen ebenfalls vertikale Grenzen eingestellt werden.

Tippen Sie zum Öffnen des Widgets auf die obere linke Ecke der TPS.

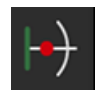

Laserstrahl durch Ziehen des roten Punkts in einem gewünschten Winkel innerhalb des Halbkreises auf das Ziel richten.

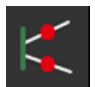

Vertikale Grenzen für die Abschnittsuche und Fenstersuche einstellen.

Vertikales TPS Widget schießen.

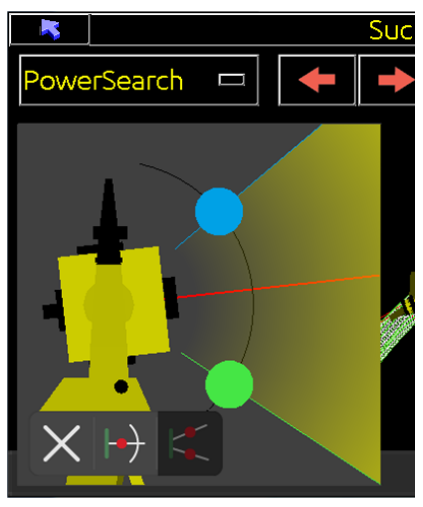

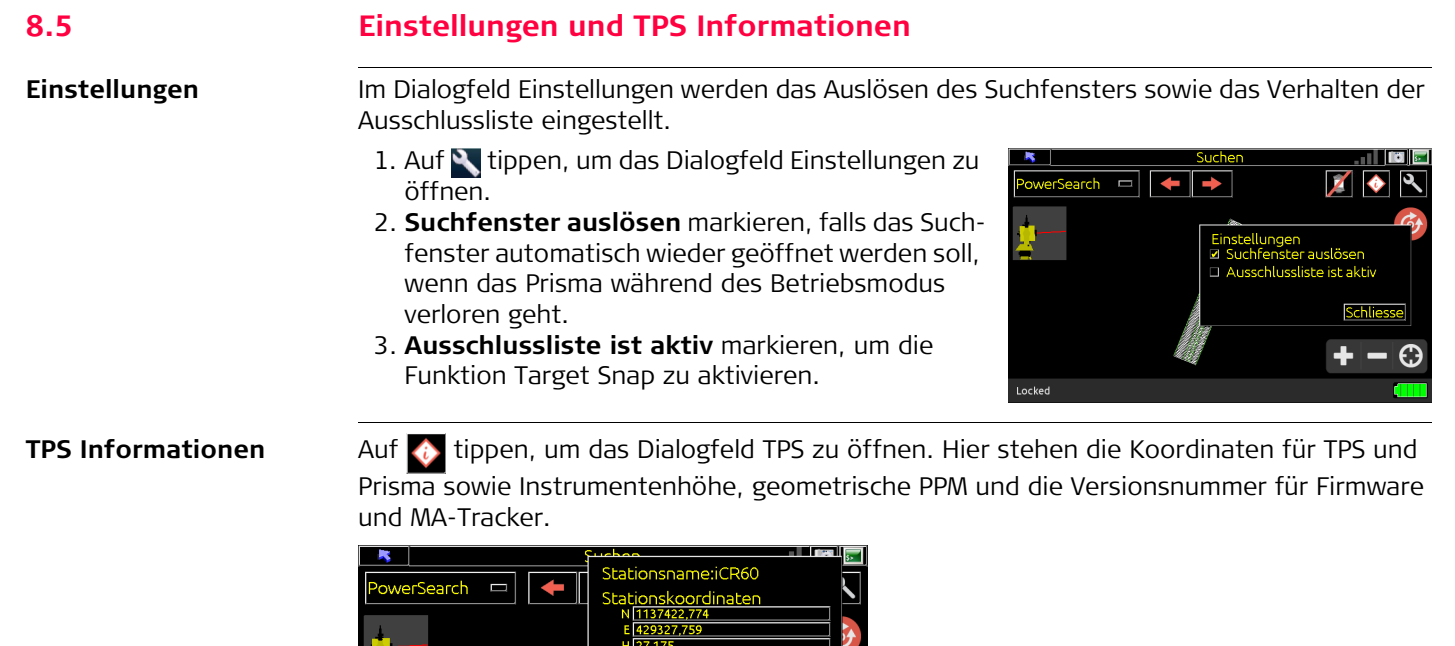

enkoordinater N 1137434,473 429329,019  $-127.81$ Instrumentenhöhe:0,000 m mstrumentemione:0,000 m<br>Geometr. PPM:0,000<br>Firmware-Version: 5.97.2398<br>MA-Tracker-Version2.5.0

Schliesse

Locked

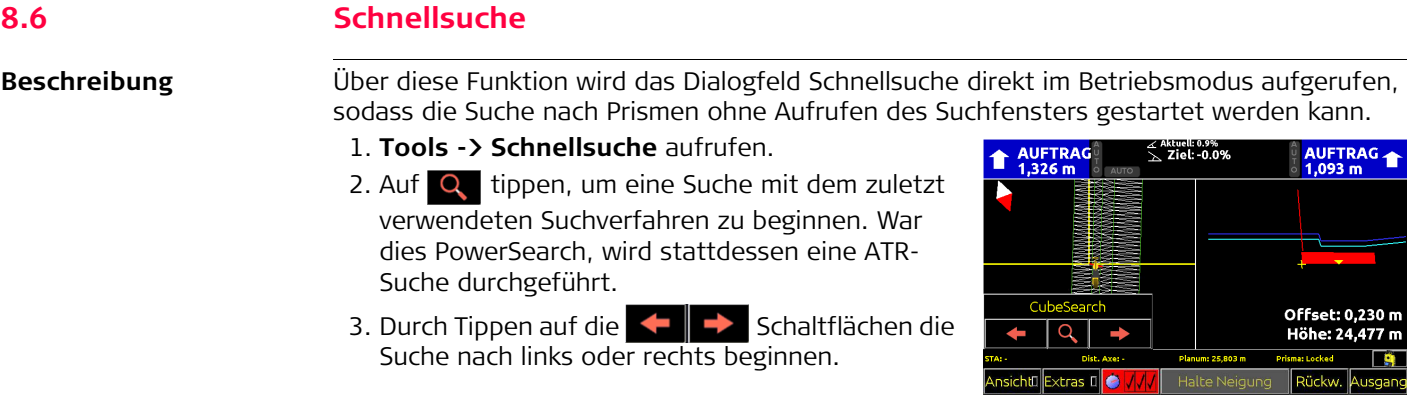
## **8.7 Konfigurationen des Datenaustauschs zwischen TPS und iCON 3D**

**Beschreibung** Die Konfiguration einer Verbindung mit der TPS über Funkmodem oder Bluetooth erfolgt in dem entsprechenden Dialogfeld, das über **Einstellungen -> Sensoren** aufgerufen wird. Nachstehend ist die Vorgehensweise für eine Bluetooth-Verbindung beschrieben.

- 1. **Totalstation** und den entsprechenden Sensor auswählen.
- 2. Auf **N** tippen, um die Form des Datenaustauschs zu wählen.
- 3. **Bluetooth-Funkmodem** markieren und auf **Konfiguriere Funk** tippen.
- 4. Geräte scannen und auf **Wählen** tippen, um die Verbindung zur korrekten TPS herzustellen.
- 5. **Filter aktivieren** markieren, um nur Geräte für die aktuell verwendete TPS anzuzeigen.
- 6. Auf **Pair** tippen, um iCON 3D mit der TPS zu verbinden.

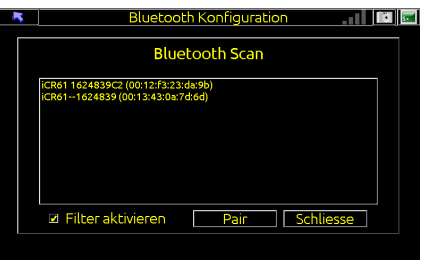

# **9 iCON gps 80**

**9.1 Der iCON gps 80 GNSS Empfänger**

**Beschreibung** Der iCON gps 80 Empfänger ist ein leistungsstarker maschinenmontierter GNSS Empfänger, der über CAN angeschlossen werden muss. Siehe Installationshandbuch für die ordnungsgemäße Installation.

Der iCON 3D erkennt eine angeschlossene iCON gps 80 Einheit automatisch.

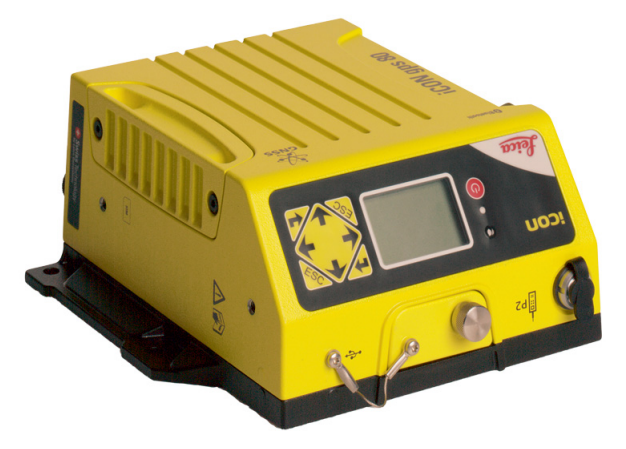

Bei der erstmaligen Erkennung einer iCON gps 80 Einheit durch iCON 3D muss dem Gerät ein Name vergeben werden und es muss konfiguriert werden.

In iCON 3D werden alle Koordinatensysteme mit Lokalisierungsdateien (.lok) bearbeitet.

#### **Bedienung des iCON gps 80 Empfängers mit dem internen Funk**

Die Einstellungen des aktuellen iCON gps 80 Profils finden Sie unter: **Hauptmenü > Einstellungen > Sensoren**

- 1. Wählen Sie als RTK Gerät "Interner Funk". Die RTK Nachricht wird automatisch erkannt.
- 2. Wählen Sie den Hersteller der RTK Basis aus. Bei einer Leica Basisstation können Sie "Auto Finden" auswählen.
- 3. Mit der Taste **Band geben Sie die Einstellungen** ein.
- 4. Wählen Sie den richtigen Funkkanal oder die Frequenz und den Kanal.
- 5. Geben Sie das verwendete Funk Protokoll ein.
- 6. Geben Sie ein, welcher Modus für die verbundene Basis ID verwendet wird.
- 7. Durch drücken der Taste **beenden Sie die** Einstellungen. Sie werden aufgefordert, die Einstellungen zu speichern. Drücken Sie "Ja", wenn die Eingaben richtig sind. Mit "Nein" werden die Einstellungen zurückgesetzt.

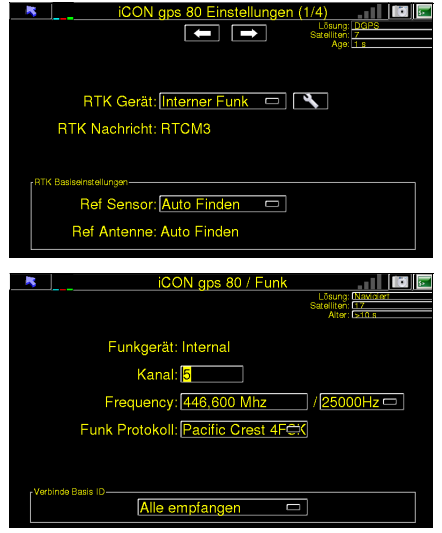

Alle vorgenommenen Einstellungen werden sofort am Empfänger vorgenommen.

Fragen Sie beim Baustellenleiter nach den verwendeten Funkverbindungsdetails.

**Bedienung des iCON**  Die Einstellungen des aktuellen iCON gps 80 Profils finden Sie unter: **gps 80 Empfängers mit Hauptmenü > Einstellungen > Sensoren dem externen Funk** 1. Wählen Sie als RTK Gerät "Externer Funk (P2)".  $\mathbf{R}$ iCON aps 80 Einstellungen Die RTK Nachricht wird automatisch erkannt. c c 2. Wählen Sie den Hersteller der RTK Basis aus. Bei einer Leica Basisstation können Sie "Auto Finden" RTK Gerät: Externer Funk (F2) **RTK Nachricht: RTCM3** auswählen. 3. Mit der Taste **Burgelsen Sie die Einstellungen** ein. Ref Sensor: Auto Finden = Ref Antenne: Auto Finden 4. Wählen Sie die Baudrate des externen Funks.  $\mathbf{R}$ iCON gps 80 / Funk 5. Wählen Sie Durchflusskontrolle EIN/AUS. 6. Geben Sie ein, welcher Modus für die verbundene Funkgerät: Allgemein Basis ID verwendet wird. Baudrate: 19200 O 7. Durch drücken der Taste **beenden Sie die** Durchflusskontrolle: AUS o Einstellungen. Sie werden aufgefordert, die • Alle empfangen Einstellungen zu speichern. Drücken Sie "Ja", O Erster Empfang wenn die Eingaben richtig sind. O Benutzerdefiniert: 0 Mit "Nein" werden die Einstellungen zurückgesetzt.

Fragen Sie beim Baustellenleiter nach den verwendeten Funkverbindungsdetails.

#### **Bedienung des iCON GPS 80 Empfängers mit Server und Port**

Die Einstellungen des aktuellen iCON gps 80 Profils finden Sie unter: **Hauptmenü > Einstellungen > Sensoren**

- 1. Wählen Sie als RTK Gerät "Server und Port". Die RTK Nachricht wird automatisch erkannt.
- 2. Wählen Sie den Hersteller der RTK Basis aus. Bei einer Leica Basisstation können Sie "Auto Finden" auswählen.
- 3. Mit der Taste **geben Sie die Einstellungen** ein.
- 4. Geben Sie den PIN Code der SIM Karte ein.
	- $\blacktriangleright$  bedeutet PIN Code ist richtig und  $\blacktriangleright$  bedeutet der PIN Code wurde falsch eingegeben. Sie haben drei Versuche, bevor die SIM Karte mit dem PUK Code entsperrt werden muss.
- 5. Geben Sie die vom SIM Karten Anbieter vorgegebenen APN Einstellungen ein:
	- APN
	- Anwendername
	- Passwort

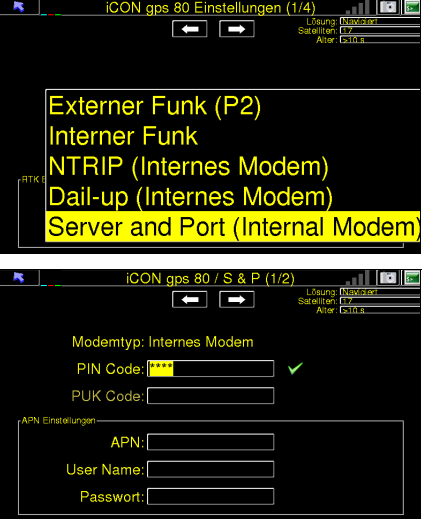

- 6. Drücken Sie die **Kom** und **Preile**, um Seiten zu wechseln.
- 7. Geben Sie die Server und Port Server Details ein:
	- Server
	- Port

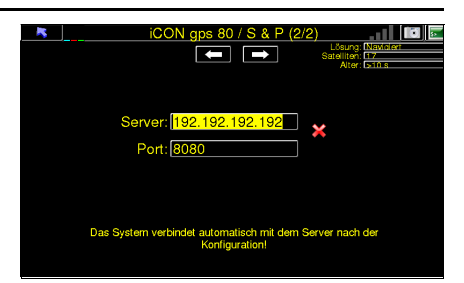

8. Durch drücken der Taste beenden Sie die Einstellungen. Sie werden aufgefordert, die Einstellungen zu speichern. Drücken Sie "Ja", wenn die Eingaben richtig sind. Mit "Nein" werden die Einstellungen zurückgesetzt.

Details zur Daten-Verbindung bekommen Sie vom SIM Karten Anbieter, Informationen zur RTK Verbindung vom NTRIP Konto Verantwortlichen.

#### **Bedienung des iCON gps 80 Empfängers mit NTRIP**

Die Einstellungen des aktuellen iCON gps 80 Profils finden Sie unter: **Hauptmenü > Einstellungen > Sensoren**

- 1. Wählen Sie als RTK Gerät "NTRIP". Die RTK Nachricht wird automatisch erkannt.
- 2. Wählen Sie den Hersteller der RTK Basis aus. Bei einer Leica Basisstation können Sie "Auto Finden" auswählen.
- 3. Mit der Taste **geben Sie die Einstellungen** ein.
- 4. Geben Sie den PIN Code der SIM Karte ein.
	- $\blacktriangleright$  bedeutet PIN Code ist richtig und  $\blacktriangleright$  bedeutet der PIN Code wurde falsch eingegeben. Sie haben drei Versuche, bevor die SIM Karte mit dem PUK Code entsperrt werden muss.
- 5. Geben Sie die vom SIM Karten Anbieter vorgegebenen APN Einstellungen ein:
	- APN
	- Anwendername
	- Passwort

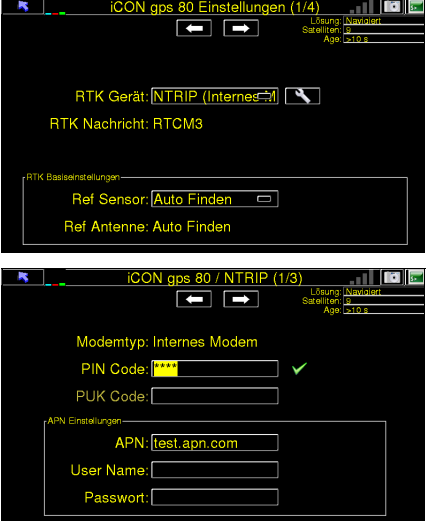

- 6. Drücken Sie die  $\Box$  und  $\Box$  Pfeile, um Seiten zu wechseln.
- 7. Wählen Sie das vom RTK Anbieter benutzte Referenznetzwerk aus.
- 8. Geben Sie die NTRIP Server Details ein:
	- Server
	- Port
	- Anwendername
	- Passwort
- 9. Wählen Sie den verwendeten Mountpoint. Mit "Liste" wird die Mountpoint Liste angezeigt.
- 10. Durch drücken der Taste **beenden Sie die** Einstellungen. Sie werden aufgefordert, die Einstellungen zu speichern. Drücken Sie "Ja", wenn die Eingaben richtig sind. Mit "Nein" werden die Einstellungen zurückgesetzt.

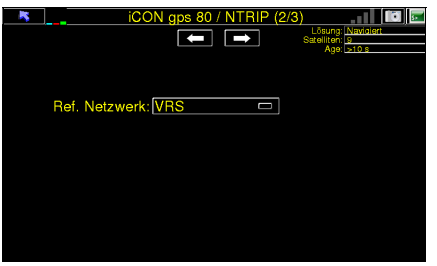

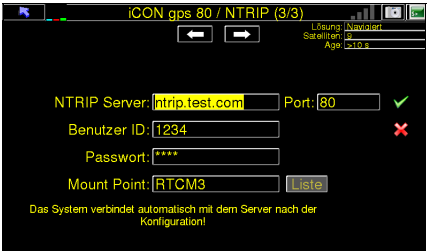

Details zur Daten-Verbindung bekommen Sie vom SIM Karten Anbieter, Informationen zur RTK Verbindung vom NTRIP Konto Verantwortlichen.

#### **Ändern der GNSS Antenne**

#### Die Einstellungen des aktuellen iCON gps 80 Profils finden Sie unter: **Hauptmenü > Einstellungen > Sensoren**

- 1. Drücken Sie die **Kolland Preile**, um Seiten zu wechseln.
- 2. In der Antennenauswahlliste selektieren Sie die GNSS Antenne, die am Empfänger angeschlossen ist.
- 3. Durch drücken der Taste beenden Sie die Einstellungen. Sie werden aufgefordert, die Einstellungen zu speichern. Drücken Sie "Ja", wenn die Eingaben richtig sind. Mit "Nein" werden die Einstellungen zurückgesetzt.

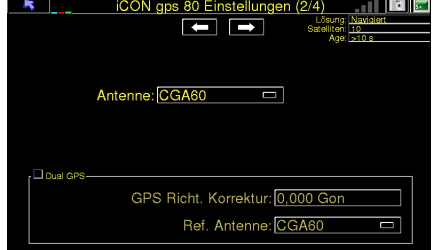

Wird das System auf einem Bagger oder einem Radlader verwendet, führen Sie folgende Schritte durch:

- 1. Das Kästchen "Dual GPS" anklicken.
- 2. Geben Sie die GPS Richt. Korrektur ein. Dieser Wert wird bei der Maschinenkalibrierung bestimmt.
- 3. Wählen Sie die Referenzantenne. Das ist die GNSS Antenne, die am Empfänger angeschlossen ist.

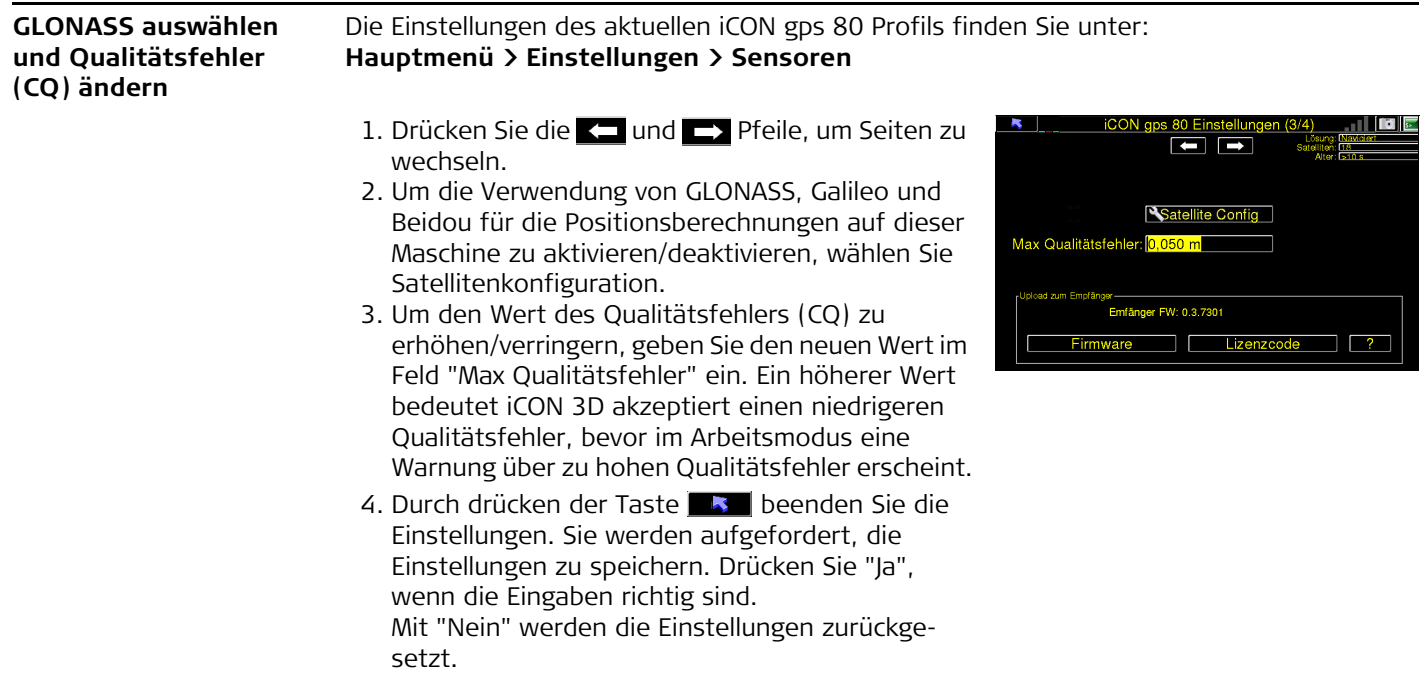

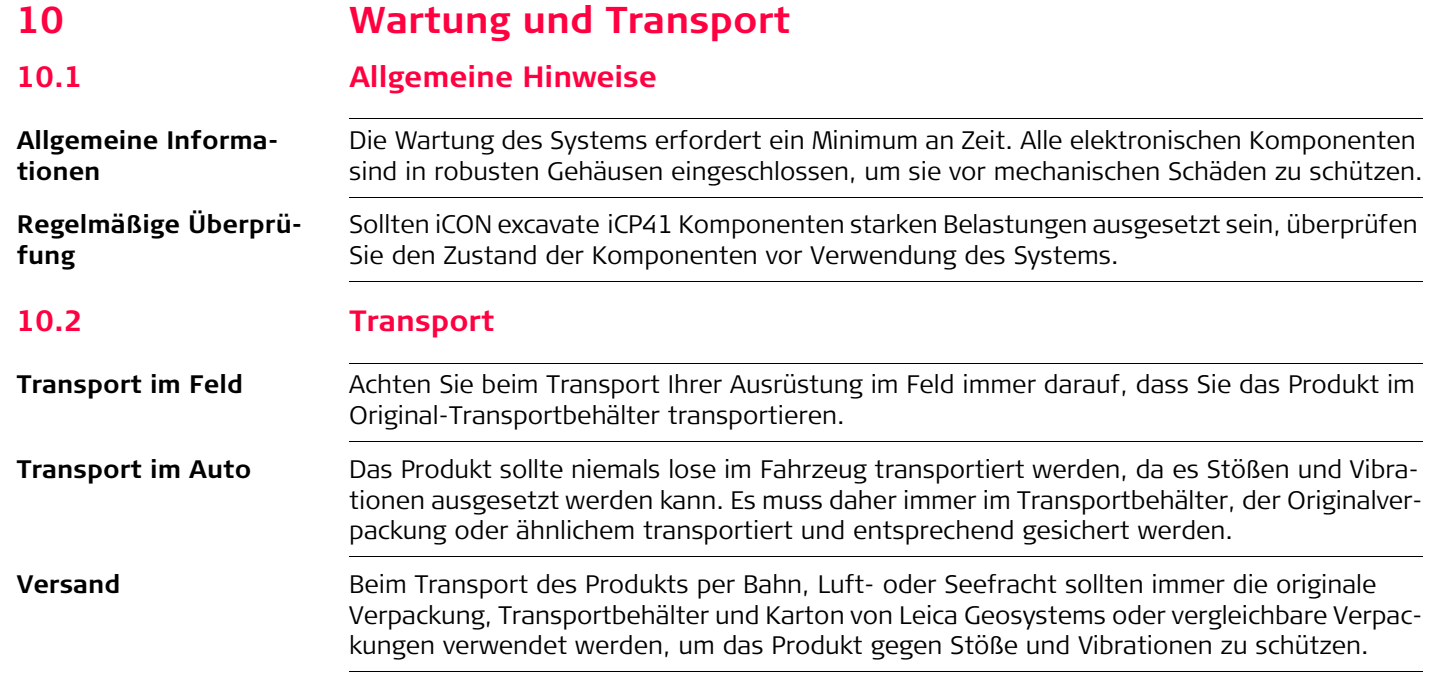

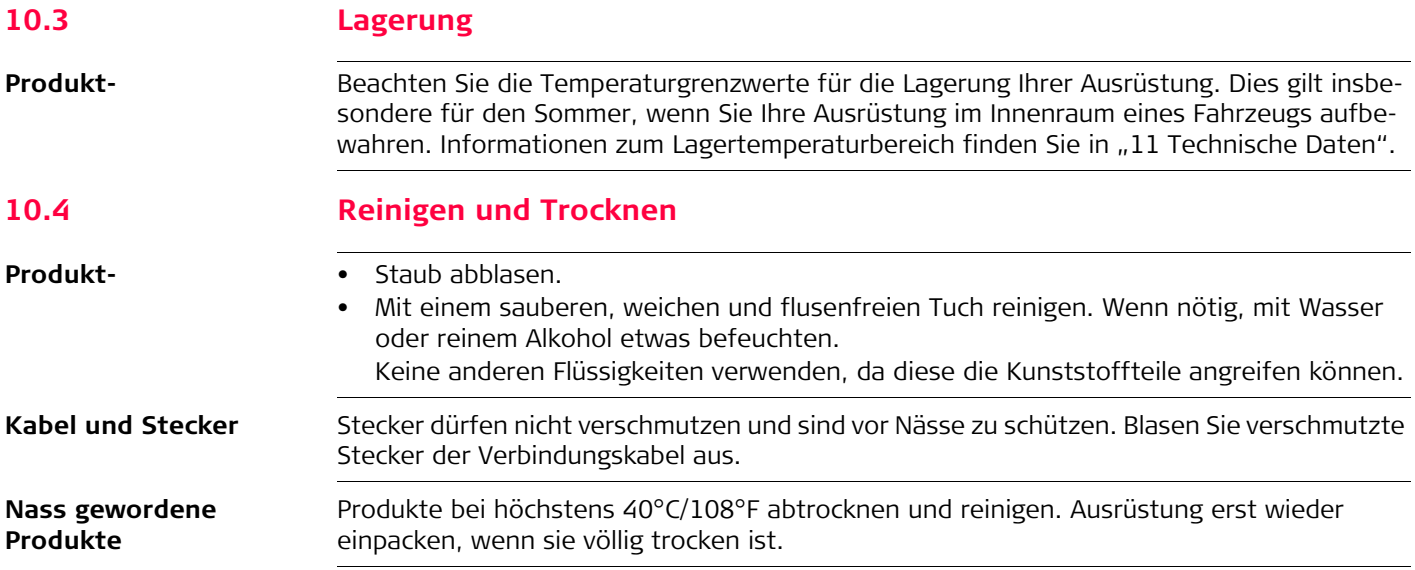

# <span id="page-156-0"></span>**11 Technische Daten 11.1 iCON excavate iCP41 Technische Daten**

Die iCON excavate iCP41 ist darauf ausgelegt, mit einer Standard-Fahrzeugspannungsversor-<br>gung von 12 V / 24 V DC betrieben zu werden – Prüfen Sie auf korrekte Verbindung und Polarität.

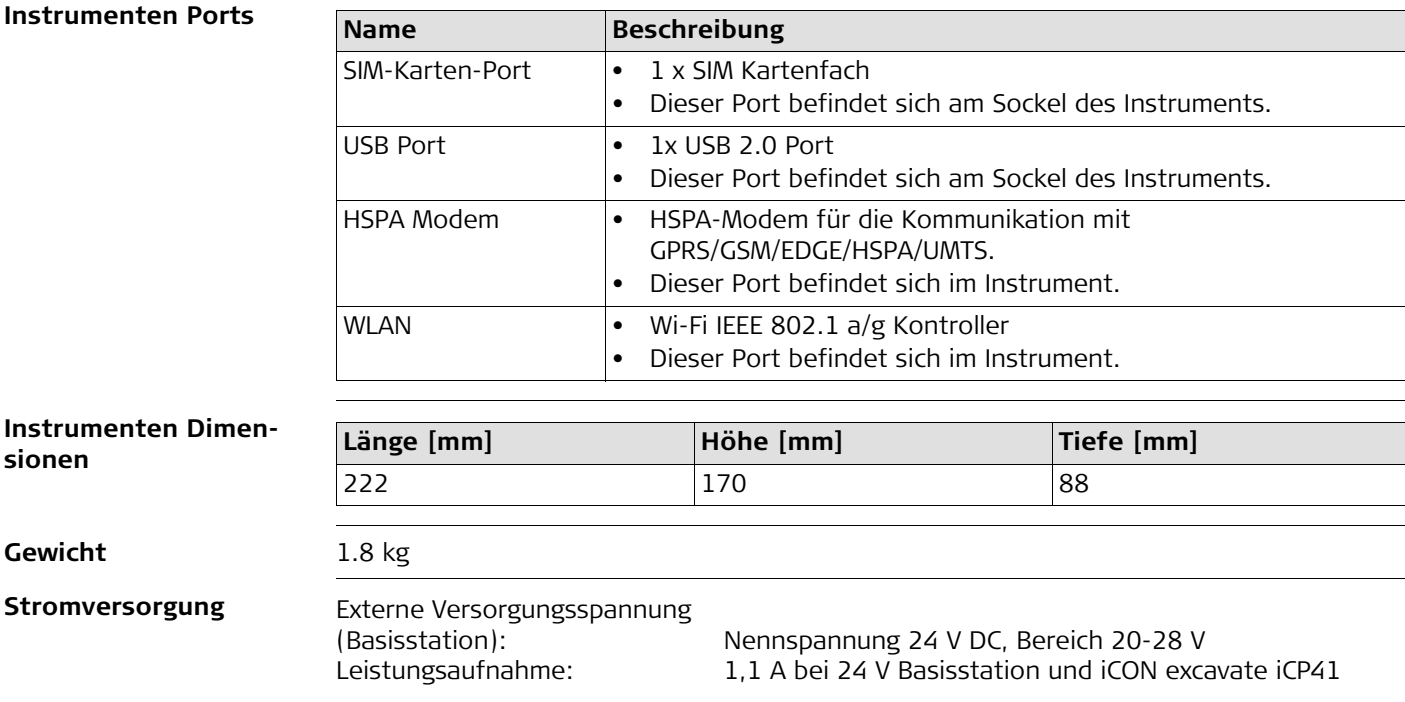

#### **iCON excavate iCP41, Technische Daten 158**

- **Antennen** 1 x WiFi Antenne Reverse-SMA Stecker
	- 1 x HSPA Antenne Reverse-SMA Stecker

#### **Umweltspezifikationen Temperatur**

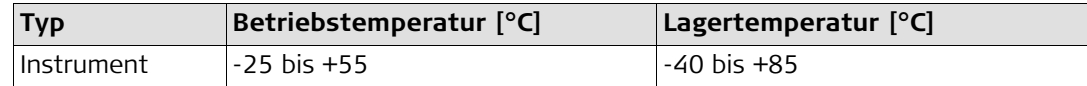

#### **Wasser- und Staubschutz**

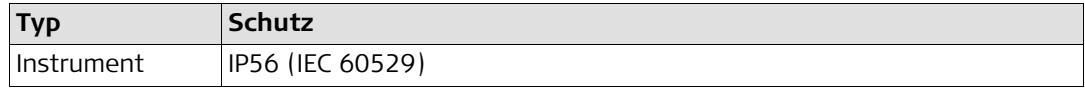

#### **Feuchtigkeit**

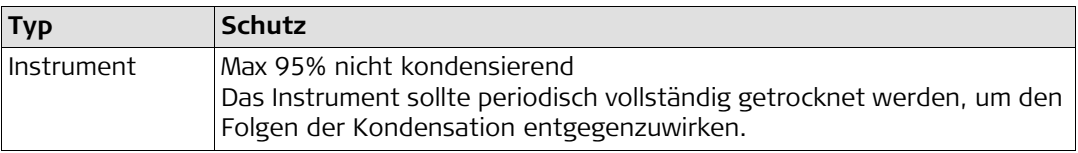

**Allgemein**

#### **Eingabe und Tasten\***

- 4 Tasten auf jeder Seite des Displays
- 6 Funktionstasten under dem Display
- Navigations-, Menü-, Eingabe- und ESC-Taste
- \* Je nachdem, welche Software auf der iCON excavate iCP41 läuft, kann die Zuweisung dieser Tasten variieren.

#### **CPU, Chipset, VGA und Audio**

- ADLink ETX667-423
- Intel Celeron M, 1 GHz, 1 MB L2
- NXP lpc2300 Microcontroller

#### **Speicher**

• SDRAM SO-DIMM

#### **IDE Port**

• Compact FLASH

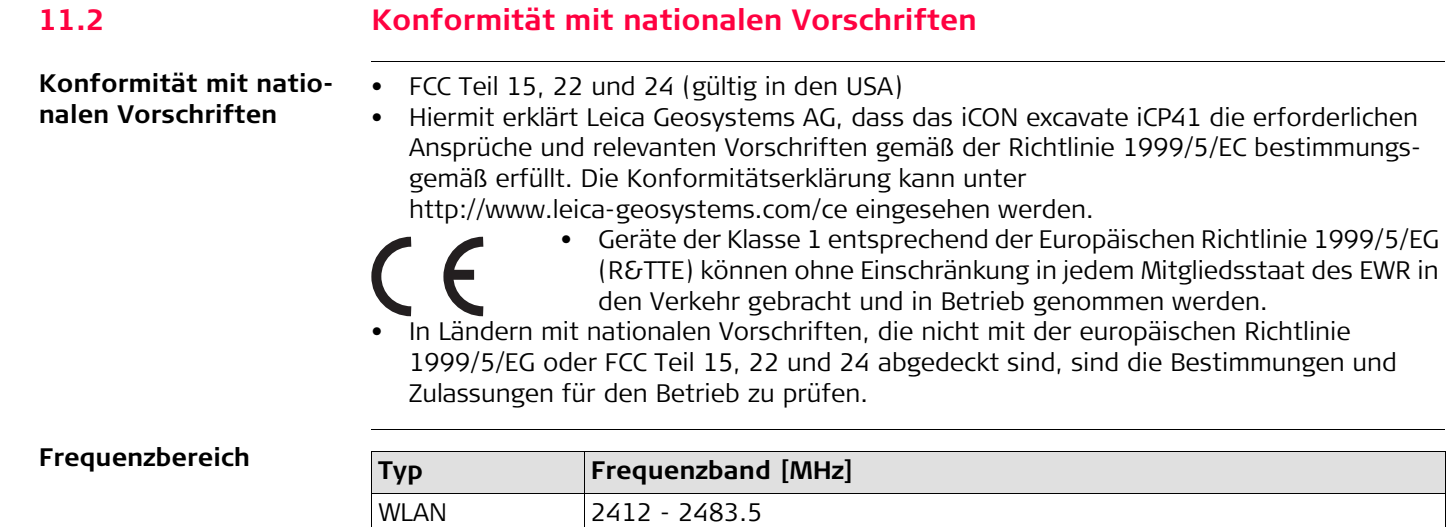

850 MHz, 900 MHz, 1800 MHz, 1900 MHz

800 MHz, 850 MHz, 900 MHz, 1900 MHz, 2100 MHz

Optimiert für Diversity mit 800, 850, 900, 1900 und 2100 MHz

**UMTS WCDMA, HSDPA, HSUPA**

Empfangs-Diversity:

HSPA **GSM, GPRS, EDGE**

### **Ausgangsleistung**

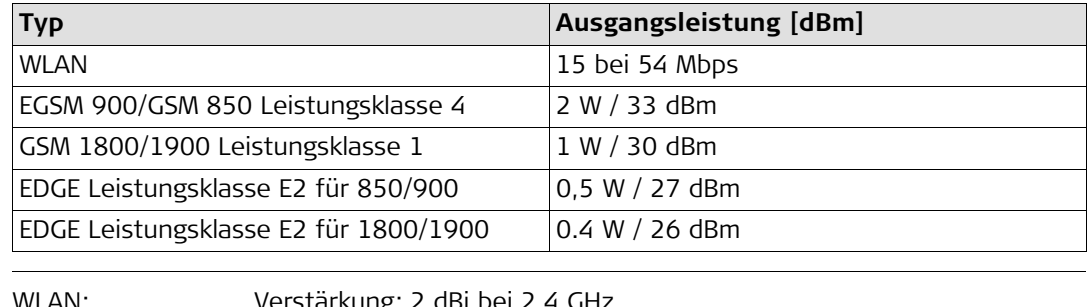

**Antenne**

WLAN: Verstärkung: 2 dBi bei 2,4 GHz HSPA: Verstärkung: 2 dBi bei 2,4 GHz

# **12 Software-Lizenzvertrag Software-Lizenzvertrag** Zu diesem Produkt gehört Software, die entweder auf dem Produkt vorinstalliert ist, auf einem separaten Datenträger zur Verfügung gestellt wird oder, mit vorheriger Genehmigung von Leica Geosystems, aus dem Internet heruntergeladen werden kann. Diese ist sowohl urheberrechtlich als auch anderweitig gesetzlich geschützt und ihr Gebrauch ist im Leica Geosystems Software-Lizenzvertrag definiert und geregelt. Dieser Vertrag regelt beispielsweise, aber nicht abschließend, Umfang der Lizenz, Gewährleistung, geistiges Eigentum, Haftungsbeschränkung, Ausschluss weitergehender Zusicherungen, anwendbares Recht und Gerichtsstand. Bitte stellen Sie sicher, dass Sie sich jederzeit voll an die Bestimmungen dieses Leica Geosystems Software-Lizenzvertrags halten. Der Vertrag wird mit den Produkten ausgeliefert und kann auch auf der Website von Leica Geosystems unter http://www.leica-geosystems.com/swlicense eingesehen und heruntergeladen oder bei Ihrem Leica Geosystems-Händler angefordert werden. Bitte installieren und benutzen Sie die Software erst, nachdem Sie den Leica Geosystems Software-Lizenzvertrag gelesen und die darin enthaltenen Bestimmungen akzeptiert haben. Die Installation oder der Gebrauch der Software oder eines Teils davon gilt als Zustimmung zu allen im Vertrag enthaltenen Bestimmungen. Sollten Sie mit den im Vertrag enthaltenen Bestimmungen oder einem Teil davon nicht einverstanden sein, dürfen Sie die Software nicht herunterladen, installieren oder verwenden. Bitte bringen Sie in diesem Fall die nicht benutzte Software und die dazugehörige Dokumentation zusammen mit dem Kaufbeleg innerhalb von 10 (zehn) Tagen zum Händler zurück, bei dem Sie die Software gekauft haben, und Sie erhalten den vollen Kaufpreis zurück.

Cedructt in der Schweiz 2018 Leica Geospetters AG, Heerbrugg Schweiz<br>Coloroctt in der Schweiz 2018 Leica Geospetters AG, Heerbrugg, Schweiz<br>Cedructt in der Schweiz 2018 Leica Geospetters AG, Heerbrugg, Schweiz **798801-6.0.0de** Gedruckt in der Schweiz © 2018 Leica Geosystems AG, Heerbrugg, Schweiz Übersetzung der Urfassung (798800-6.0.0en)

#### **Leica Geosystems AG**

Heinrich-Wild-Strasse CH-9435 Heerbrugg Schweiz Tel. +41 71 727 31 31

**www.leica-geosystems.com**

- when it has to be right

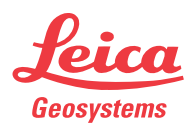